#### **Опись документов представленного файла:**

- 1. Прейскурант ООО «Передовые технологии» на ПО «Dialer» (на 1 листе);
- 2. Функциональные характеристики ПО «Dialer» (на 3 листах);
- 3. Требования к аппаратной платформе, операционным системам и СУБД (на 1 листе);
- 4. Описание процессов, обеспечивающих поддержание жизненного цикла ПО «Dialer» (на 6 листах);
- 5. Руководство пользователя ПО «Dialer» (на 68 листах);
- 6. Инструкция по установке ПО «Dialer» (на 1 листе).

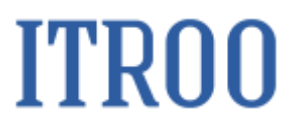

#### **1. Прейскурант ООО «Передовые Технологии» на Программу для ЭВМ (Далее – ПО) «Dialer»**

В связи с особенностями лицензирования, стоимость ПО «Dialer» рассчитывается индивидуально, дополнительную информацию можно получить по электронной почте: **tech@itroo.ru**. После отправки запроса, наши сотрудники свяжутся с Вами для детальной консультации и предоставления расчёта в соответствии с техническими характеристиками объекта автоматизации.

# **ITRO0**

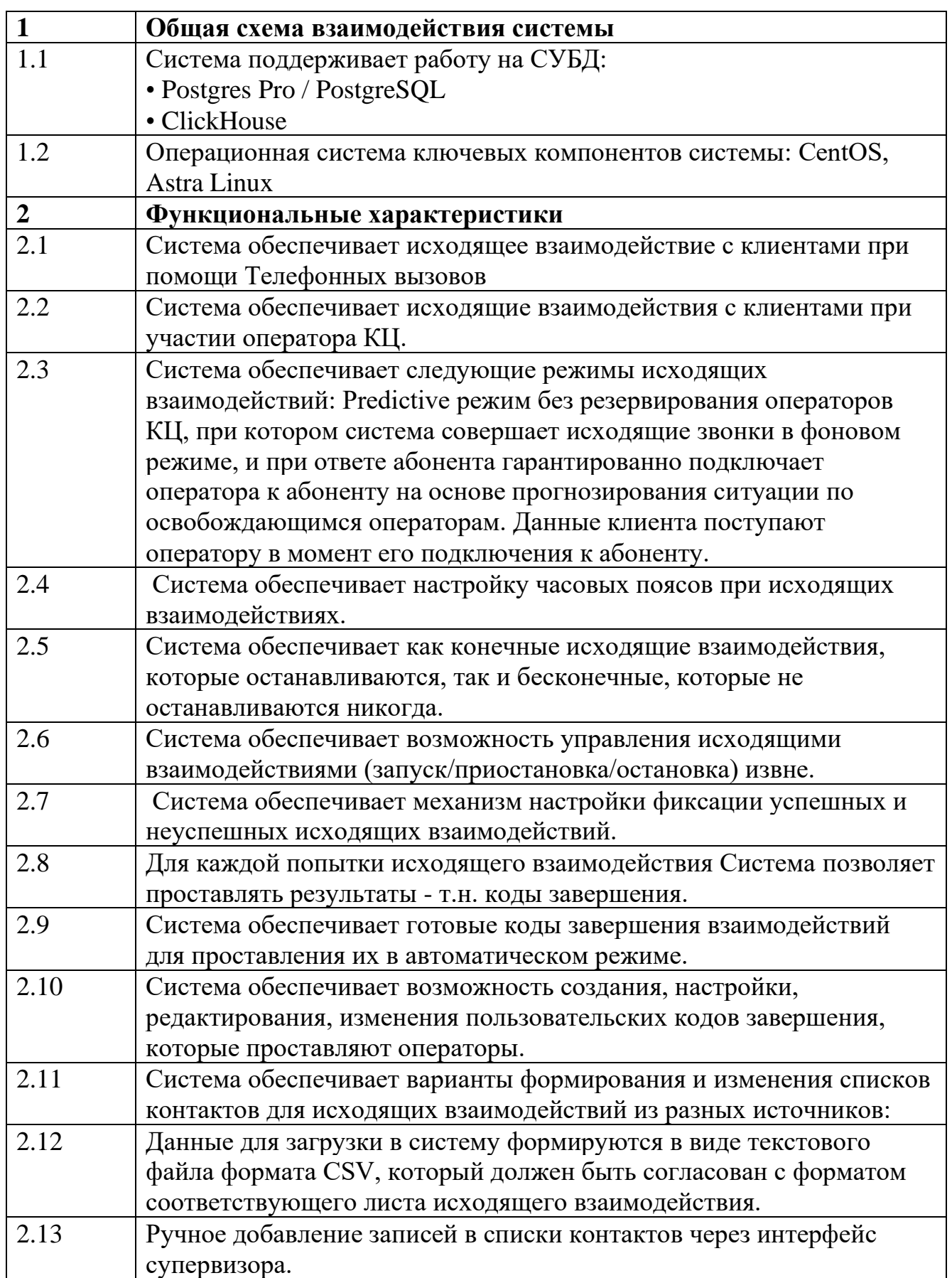

#### **2. Функциональные характеристики ПО «Dialer»**

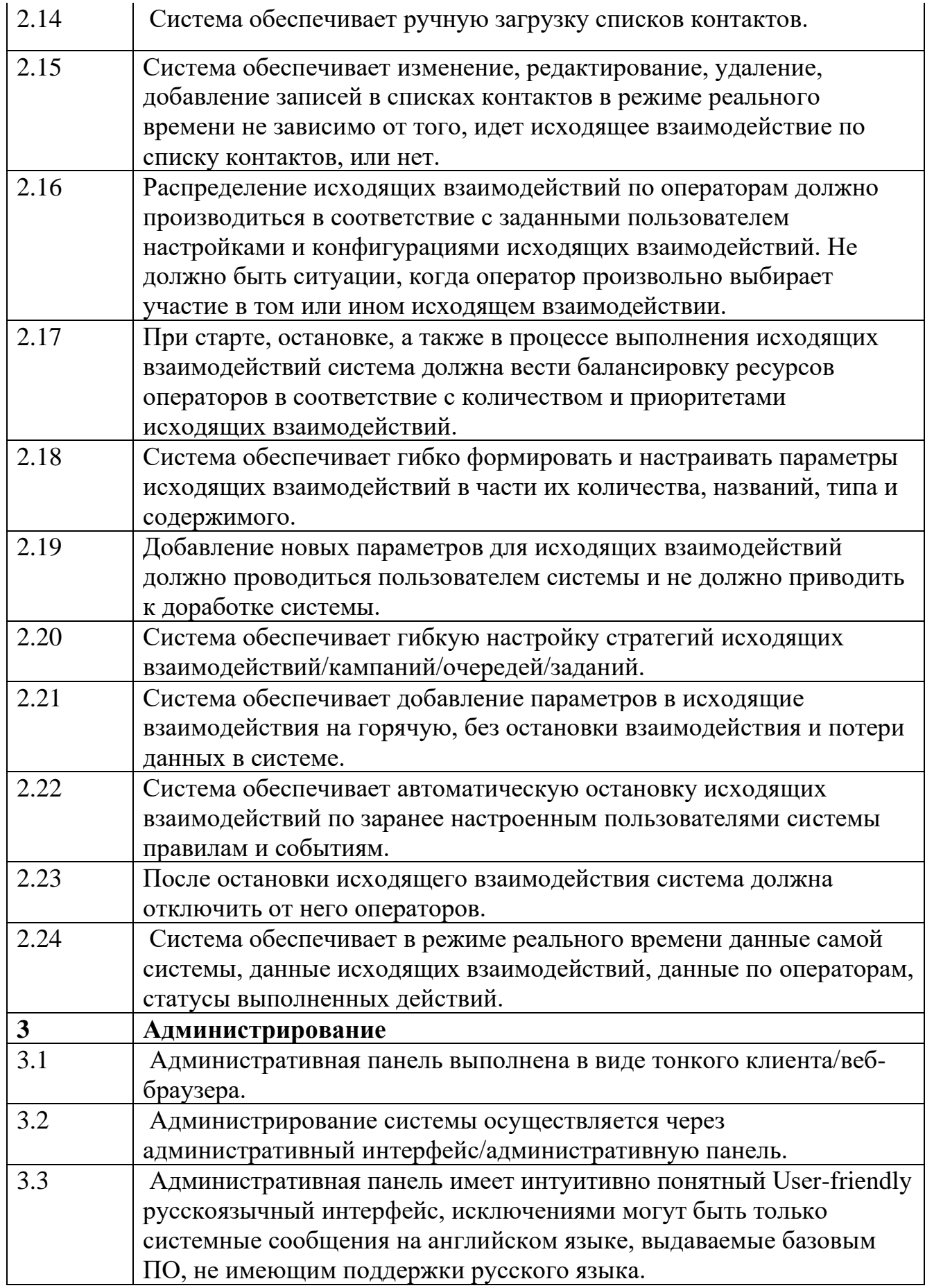

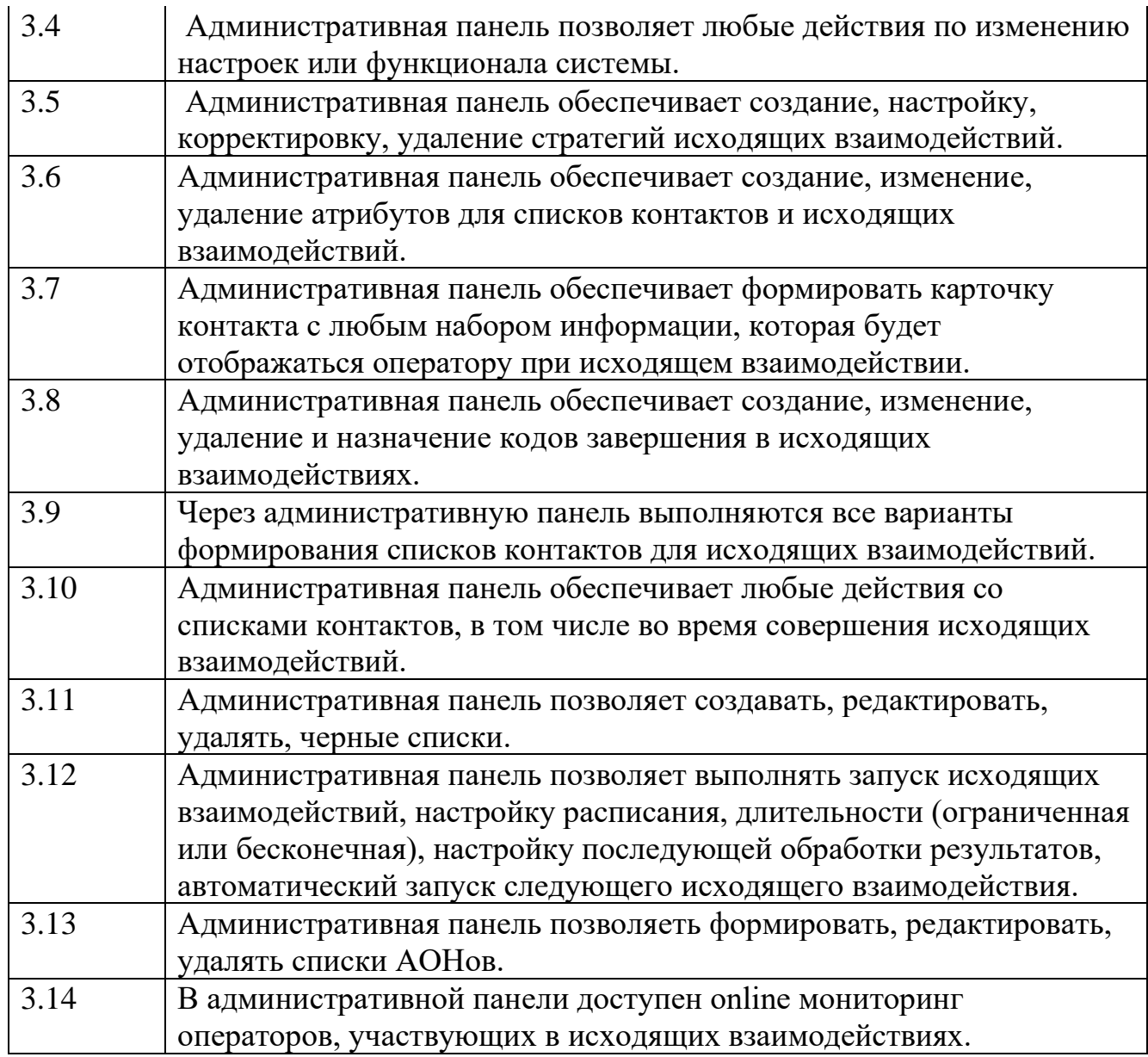

#### **3. Требования к аппаратной платформе, операционным системам и СУБД**

Представленные требования к аппаратной платформе на ПО «Dialer» предназначены для организации системы исходящего обзвона, рассчитанной на 500 операторов, требования не являются универсальными, представлены с целью ознакомления.

CPU: 128 ядер с тактовой частотой от 2,60 ГГц RAM: не менее 344 Гб HDD: не менее 9300 Гб ОС: Astra Linux, Cent OS СУБД: Postgres Pro / PostgreSQL и ClickHouse

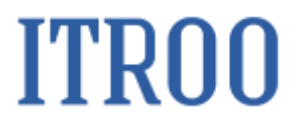

**4. Описание процессов, обеспечивающих поддержание жизненного цикла ПО «Dialer»**

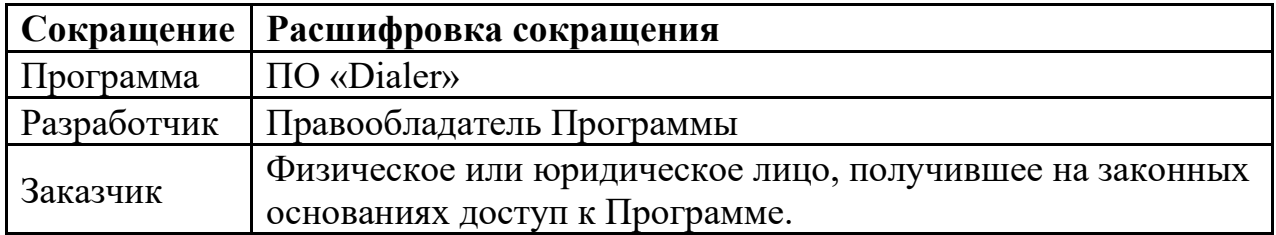

#### <span id="page-7-0"></span>**1. Поддержание жизненного цикла Программы**

Поддержание жизненного цикла Программы осуществляется за счет сопровождения Программы и включает в себя проведение модернизаций Программы в соответствии с собственным планом доработок и по заявкам клиентов, консультации по вопросам установки и эксплуатации (по телефону, электронной почте) Программы.

В рамках технической поддержки Программы оказываются следующие услуги:

- помощь в установке Программы;
- помощь в настройке и администрировании;
- помощь в установке обновлений Программы;
- помощь в поиске и устранении проблем в случае некорректной установки обновления Программы;
- пояснение функционала модулей Программы, помощь в эксплуатации Программы;
- общие консультации по выбору серверного программного обеспечения для обеспечения более высокой производительности работы Программы.

#### **2. Устранение неисправностей, выявленных в ходе эксплуатации Программы.**

Неисправности, выявленные в ходе эксплуатации Программы,

могут быть исправлены двумя способами:

- обновление компонентов Программы;
- разовая работа специалиста службы технической поддержки по запросу пользователя.

В случае возникновения неисправностей в Программе, либо необходимости в её доработке, Заказчик направляет Разработчику запрос. Запрос должен содержать тему запроса, суть (описание) и по мере возможности снимок экрана со сбоем (если имеется сбой).

Запросы могут быть следующего вида:

− наличие Инцидента – произошедший сбой в системе у одного Пользователя со стороны Заказчика;

- − наличие Проблемы сбой, повлекший за собой остановку работы/потерю работоспособности Программы;
- − запрос на обслуживание запрос на предоставление информации;

− запрос на развитие – запрос на проведение доработок Программы. Заказчик направляет запрос по электронной почте на электронный адрес [tech@itroo.ru.](mailto:tech@itroo.ru)

Разработчик принимает и регистрирует все запросы, исходящие от Заказчика, связанные с функционированием Программы.

Разработчик оставляет за собой право обращаться за уточнением информации по запросу, в тех случаях, когда указанной в запросе информации будет недостаточно для выполнения запроса Заказчика. Лицензиат в этом случае обязуется предоставить информацию, включая журнал событий из компонентов и прочие необходимые атрибуты систем.

#### <span id="page-9-0"></span>**3. Совершенствование Программы**

Программа регулярно развивается: в нем появляются новые дополнительные возможности, оптимизируется нагрузка ресурсов, обновляется интерфейс.

Пользователь может самостоятельно повлиять на совершенствование продукта, для этого необходимо направить предложение по усовершенствованию на электронную почту технической поддержки по адресу [tech@itroo.ru.](mailto:tech@itroo.ru)

Предложение будет рассмотрено и, в случае признания его эффективности, в Программу будут внесены соответствующие изменения.

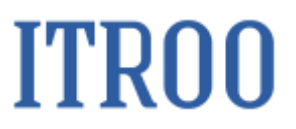

#### <span id="page-10-0"></span>**4. Техническая поддержка Программы**

Оказание технической поддержки Программы осуществляется по электронной почте: [tech@itroo.ru.](mailto:tech@itroo.ru)

#### <span id="page-11-0"></span>**5. Информация о персонале**

Пользователи Программы должны обладать навыками работы с персональным компьютером на уровне пользователя.

Для работы с Программой пользователю необходимо изучить Руководство пользователя к ПО «Dialer».

# **ITRO0**

#### 5. Руководство пользователя ПО «Dialer»

#### Оглавление

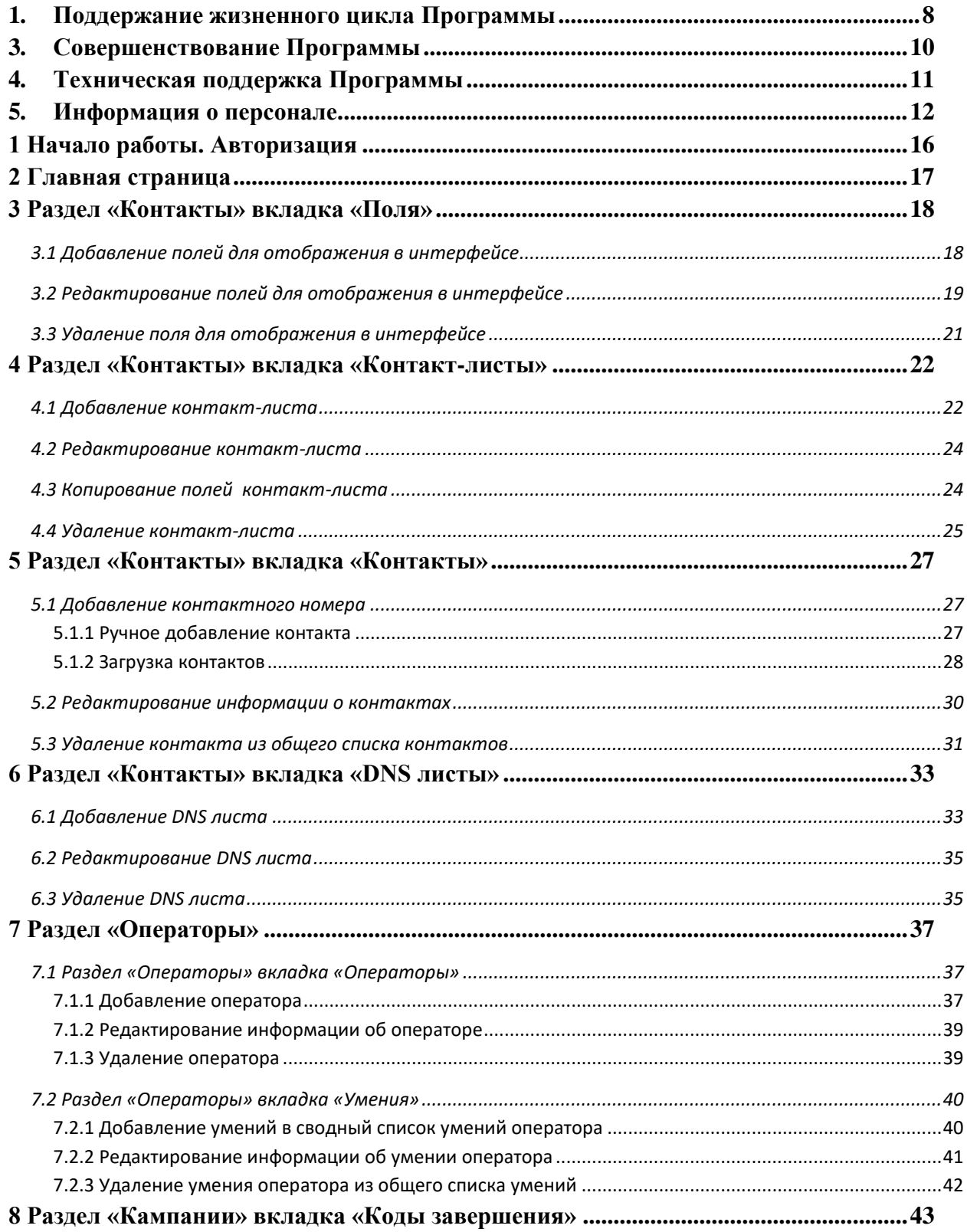

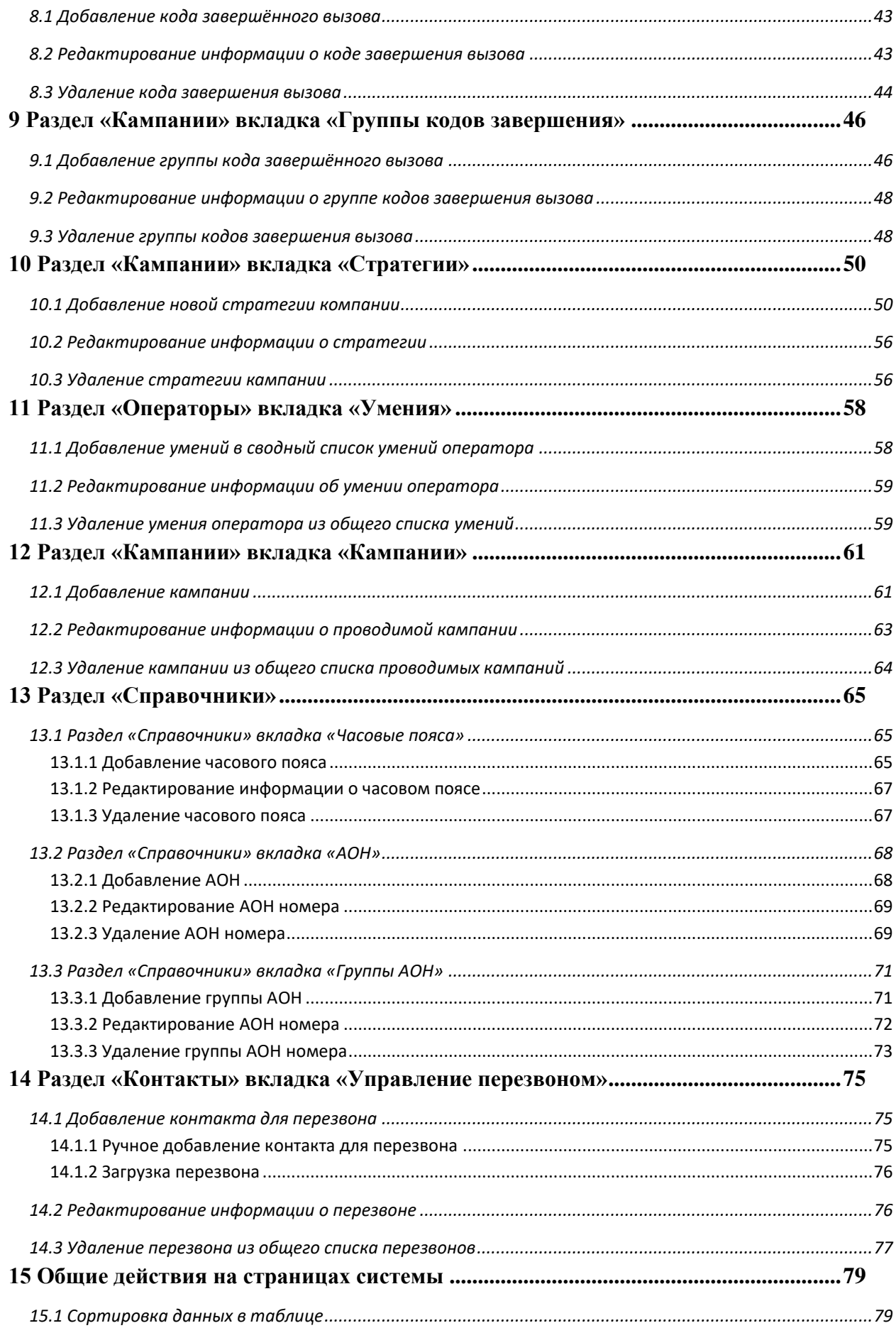

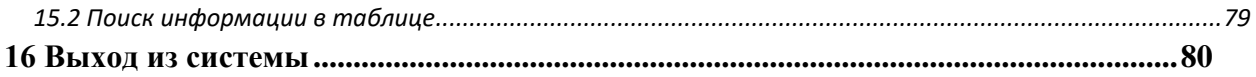

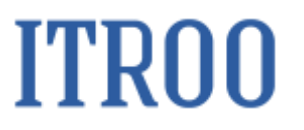

#### <span id="page-15-0"></span>**1 Начало работы. Авторизация**

Для начала работы с системой необходимо пройти авторизацию:

• ввести персональный логин и пароль в форму ввода;

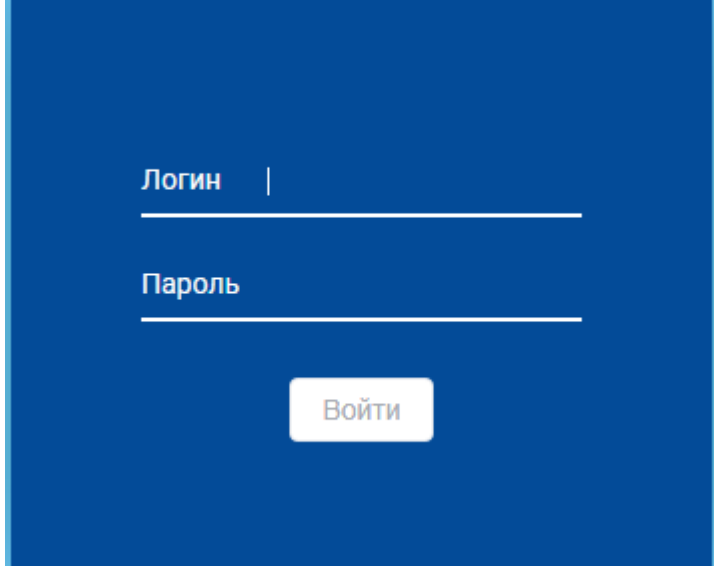

Рисунок 1

• нажать кнопку «Войти». Откроется страница «Активные компании».

#### <span id="page-16-0"></span>**2 Главная страница**

Главная страница системы показана на рисунке ниже.

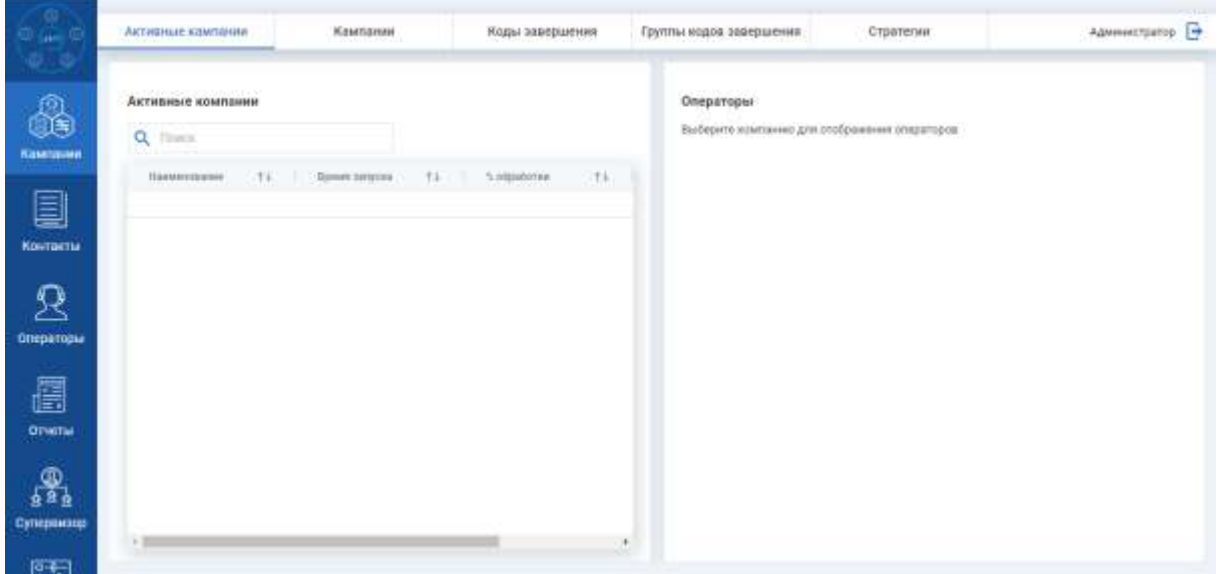

Рисунок 2

Слева располагаются кнопки для переключения по разделам системы:

- Кампании;
- Контакты;
- Операторы;
- Отчеты;
- Супервизор;
- Настройки;
- Справочники.

Для того чтобы создать компанию, необходимо:

- завести поля, которые будут использованы для совершения исходящих звонков в соответствии с разделами [3](#page-17-0) - [14.](#page-74-0)

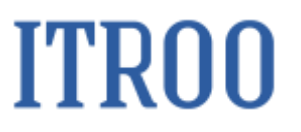

#### **3 Раздел «Контакты» вкладка «Поля»**

<span id="page-17-0"></span>В разделе «Контакты» на вкладке «Поля» осуществляется задание, редактирование и удаление полей для отображения в интерфейсе совершения исходящего вызова;

#### **3.1 Добавление полей для отображения в интерфейсе**

<span id="page-17-1"></span>Чтобы добавить поля для отображения в интерфейсе совершения исходящего вызова, необходимо:

- Управление перезвоном Контакт-листы DNC ANCTH **Контакты** Администратор [ Ф .<br>Контакты Tions  $Q$  (iii) я Tel: mini 经退退后退退退退 圓 Nelma **DINETH** hosi **COMMON** å. **COM KTER** arcos 靡  $\|$
- Перейти в раздел «Контакты» на вкладку «Поля»;

Рисунок 3

• нажать кнопку **. Откроется окно «Добавление поля»**;

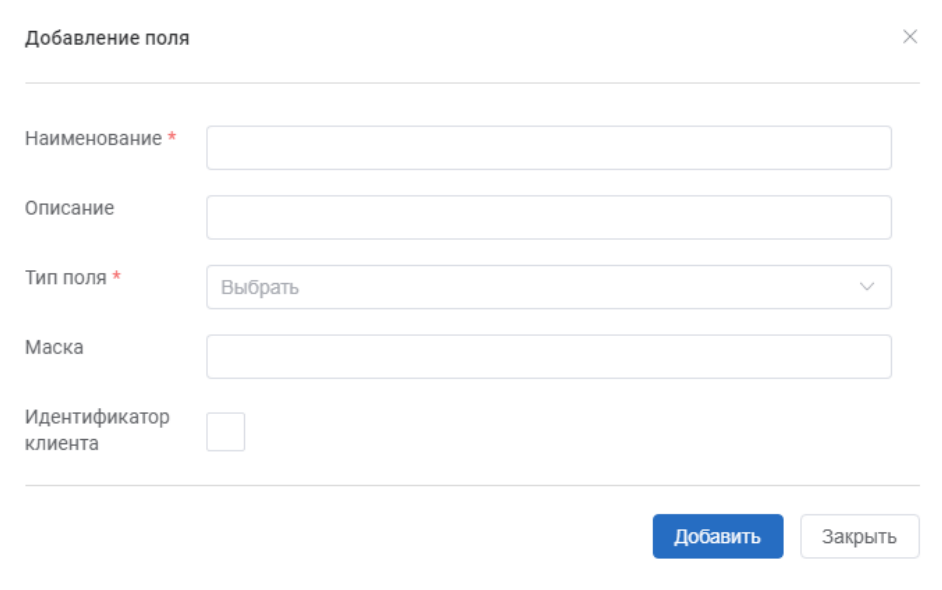

Рисунок 4

• Заполнить обязательные поля:

o Наименование. Указать наименование нового поля;

o Тип поля. Из раскрывающегося списка выбрать тип поля.

• Заполнить необязательные поля: Описание, Маска, Идентификатор клиента.

<span id="page-18-0"></span>• Нажать кнопку «Добавить». Новое поле отобразится в списке поле на вкладке «Поля» раздела «Контакты».

#### **3.2 Редактирование полей для отображения в интерфейсе**

Чтобы редактировать поля для отображения в интерфейсе совершения исходящего вызова, необходимо:

• Перейти в раздел «Контакты» на вкладку «Поля»;

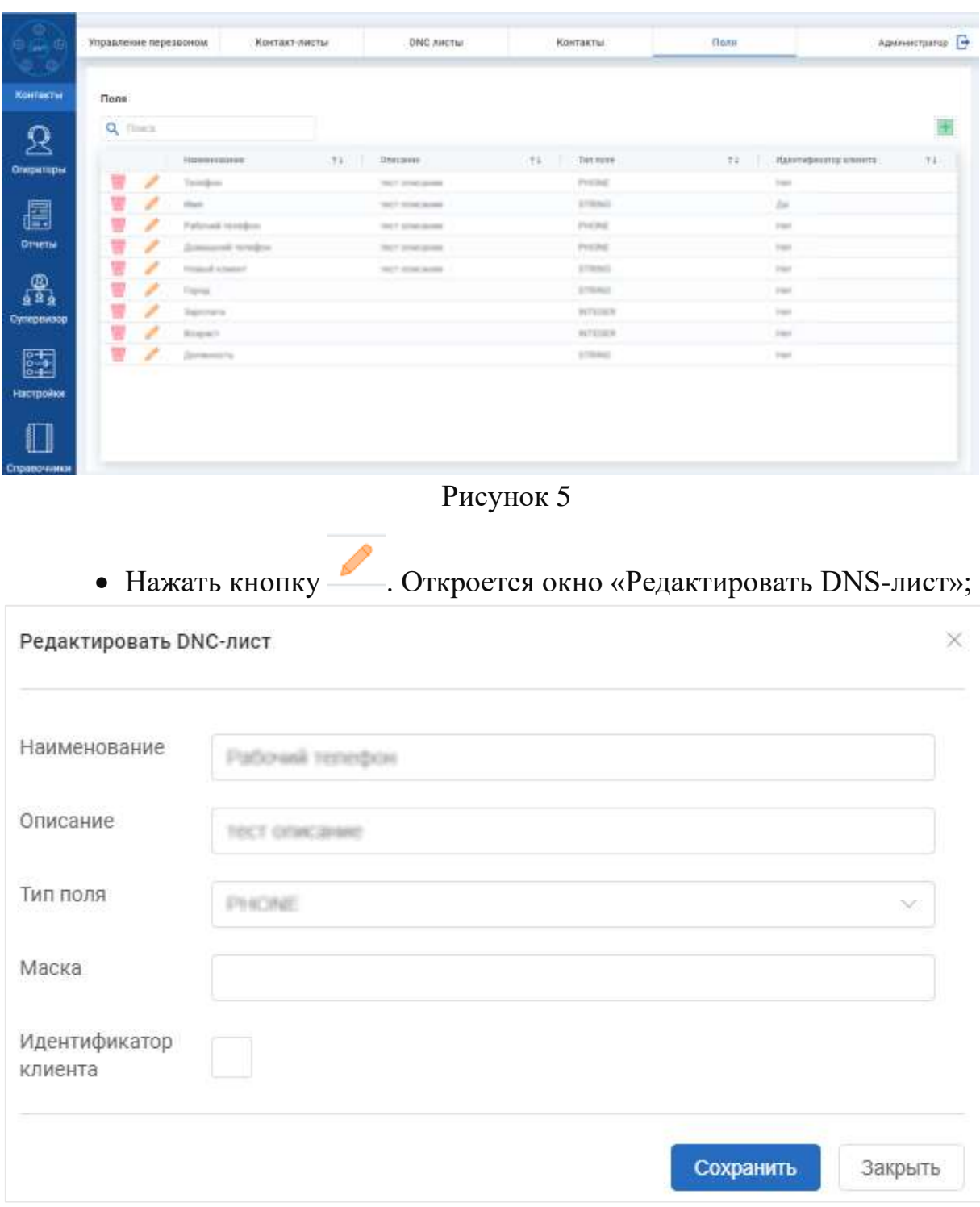

#### **Рисунок 6**

• Ввести изменения в поля в окне «Редактировать DNS-лист» согласно правилам заполнения аналогичных полей в окне «Добавление поля» (см. п[.3.1\)](#page-17-1);

• Нажать кнопку «Сохранить». Изменения отобразятся в списке полей на вкладке «Поля» раздела «Контакты».

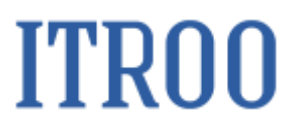

#### **3.3 Удаление поля для отображения в интерфейсе**

<span id="page-20-0"></span>Чтобы удалить поле, которое отображалось в интерфейсе совершения исходящего вызова, необходимо:

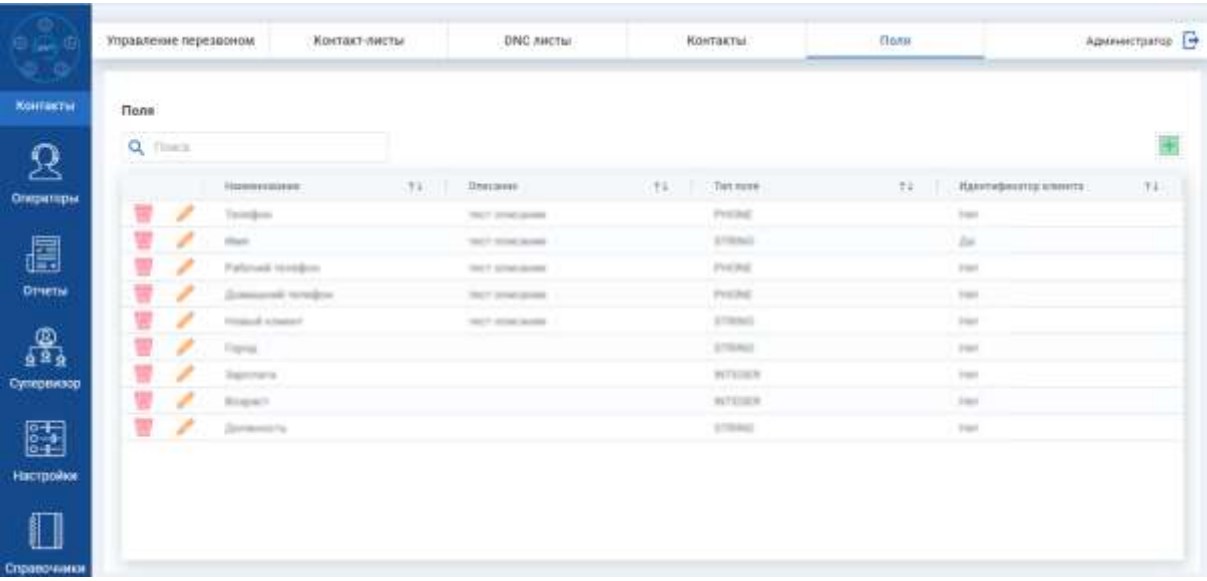

• Перейти в раздел «Контакты» на вкладку «Поля»;

Рисунок 7

• Нажать кнопку **•** . Откроется окно «Удаление»;

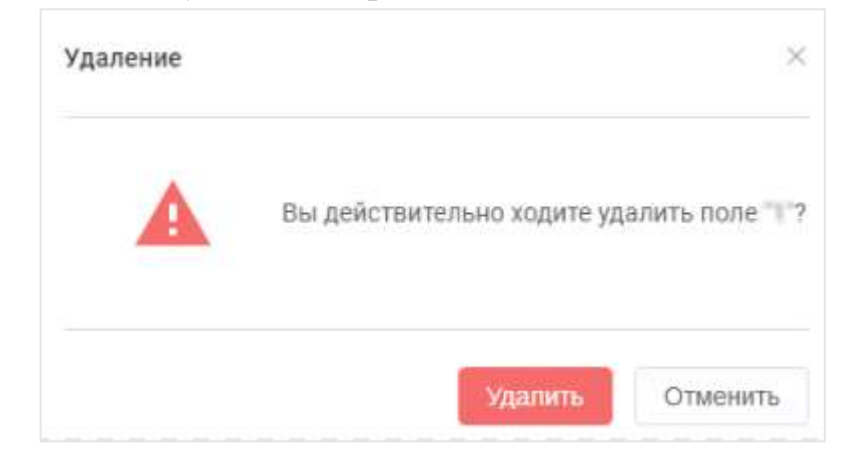

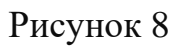

• Нажать кнопку «Удалить». Поле будет удалено из списка полей на

вкладке «Поля». Появится информационное сообщение: • Данные успешно удалены  $\times$ 

#### **4 Раздел «Контакты» вкладка «Контакт-листы»**

<span id="page-21-0"></span>На вкладке «Контакт-листы» раздела «Контакты» отображаются контактные данные и какие поля используются при обзвоне.

|                                             |                                                                                                    |                                                                                                    |               |                                                                                                    | Администратор - |
|---------------------------------------------|----------------------------------------------------------------------------------------------------|----------------------------------------------------------------------------------------------------|---------------|----------------------------------------------------------------------------------------------------|-----------------|
| <b>O</b><br><b>ALL</b>                      | Контакт-листы                                                                                                    |                                                                                                    | <b>Floris</b> |                                                                                                    |                 |
| Kasariansas                                 | $Q$ , then a                                                                                                    |                                                                                                    |               | Поля контакт-листа, которые будут использоваться при обзезне<br>Выберате изитает ласт для проеметра годробной информации |                 |
| ᆗ<br>Контакты<br>Операторы<br><b>Omersu</b> | <b>Hassenmann</b><br>單<br><b>Resident Control</b><br>s<br>m<br>s<br><b>Kinstructual Hand E</b><br>n<br>빺<br>z<br>r,<br><b>Exercised many 3</b><br>₩<br>$\mathcal{L}$<br>r.<br>Rieman Harold<br>w<br>ħ<br>$\mathcal{L}^{\mathcal{P}}$<br><b>Kassman's many 8</b><br>簟<br>c<br>s.<br><b>Kennet Herrik</b><br>贾<br>c<br>$\mathcal{L}$<br><b>Kontract Gent 1</b><br>u<br>c<br>$\mathcal{L}$<br><b>Brianniach class in Br</b><br>冒<br>c<br>$\mathcal{L}$<br>Roman men's<br>w<br>€<br>$\mathcal{L}$<br><b>Boston Gentler</b> | Alution contractors T.L.<br>12.<br>120.000.00<br><b><i>CONTRACTOR</i></b><br>18.1<br>٠<br>٠<br>٠<br>٠<br>٠<br>٠ | Dies:         | <b>STATISTICS</b>                                                                                                    |                 |
| Суперемзов                                  | $\sim$ $\sim$ $\sim$ $\sim$ $\sim$ $\sim$<br>1.143                                                                                                    | 1999 - 1999 1999 1999 1999                                                                                      | ×.            |                                                                                                    |                 |

Рисунок 9

#### <span id="page-21-1"></span>**4.1 Добавление контакт-листа**

Чтобы добавить контакт-лист, необходимо:

- Перейти в раздел «Контакты» на вкладку «Контакт-листы»;
- Нажать кнопку **. Откроется окно «Добавить контакт-лист»**;

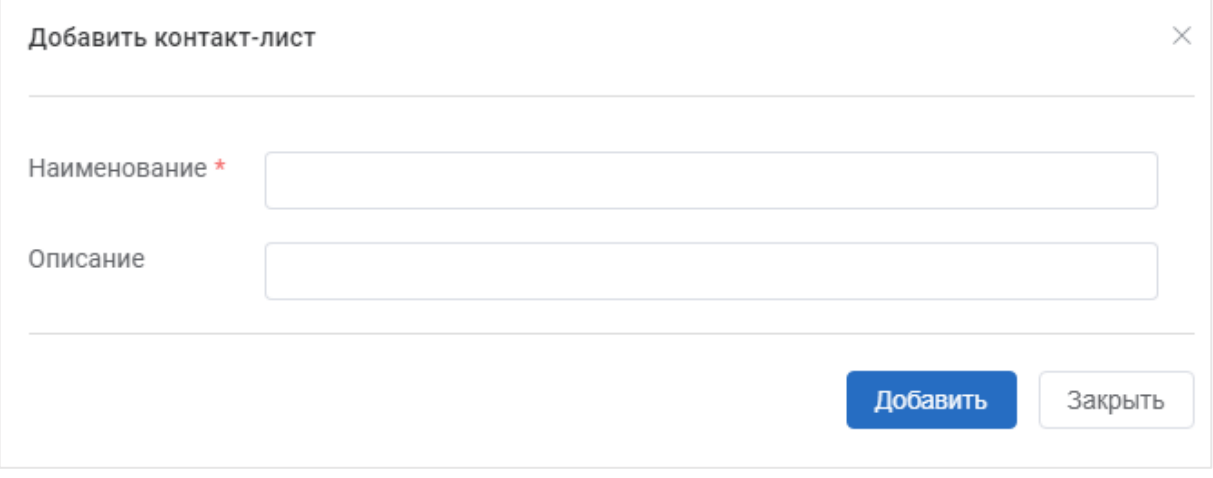

Рисунок 10

• Заполнить обязательное поле:

o Наименование. Указать наименование нового контакт-листа;

• Заполнить необязательное поле: Описание.

• Нажать кнопку «Добавить». Новый контакт-лист отобразится в списке контакт-листов на вкладке «Контакт-листы» раздела «Контакты».

• Нажать на созданный контакт-лист в списке контакт-листов. Отобразится блок «Поля».

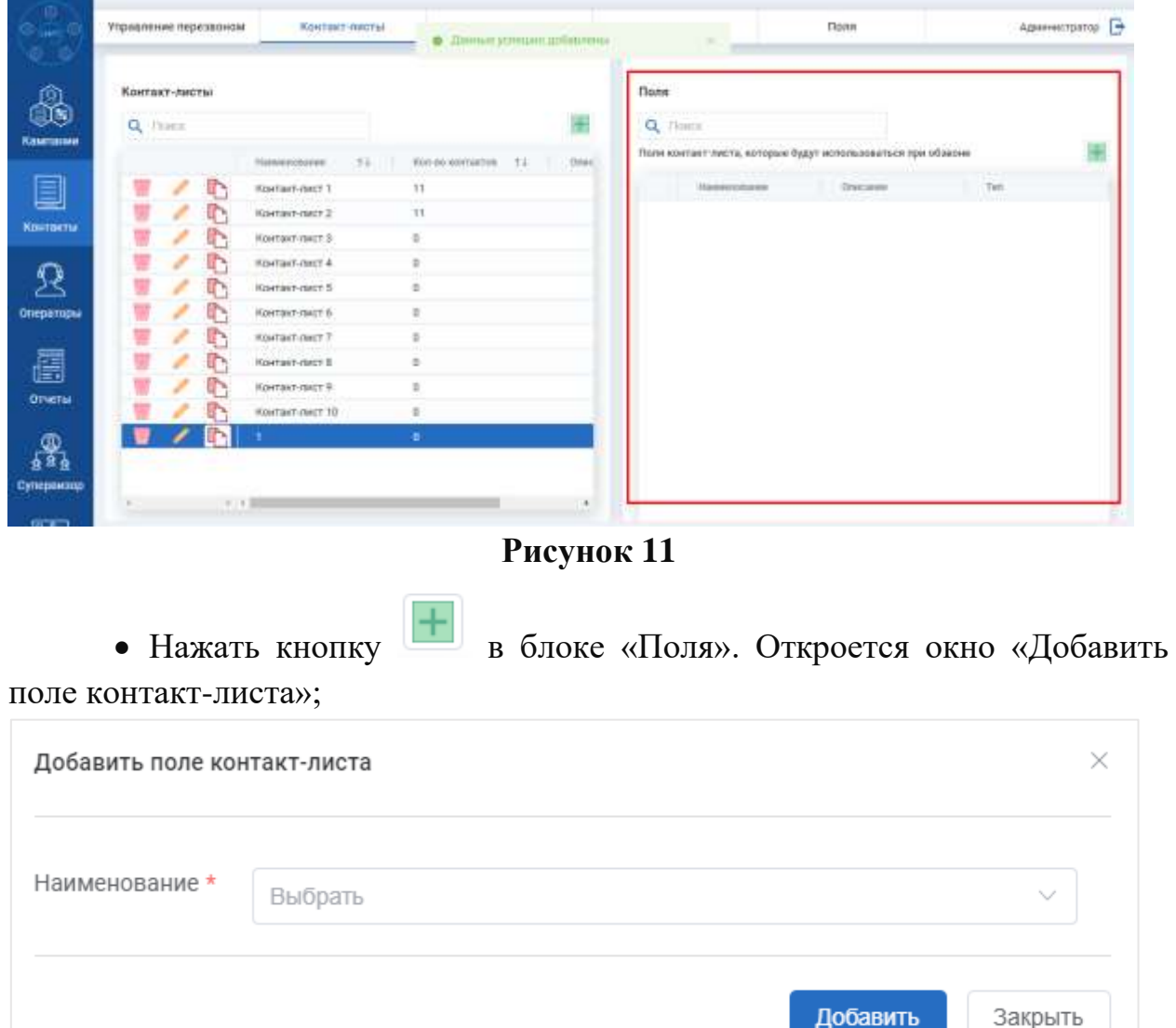

**Рисунок 12**

• Заполнить обязательное поле:

o Наименование. Выбрать из раскрывающегося списка поля контактлиста. Можно добавить одно или несколько полей. В раскрывающемся списке отображаются наименование полей со вкладки «Поля» раздела «Контакты»;

• Нажать кнопку «Добавить». Новое поле будет добавлено в контактлист отобразится в списке контакт-листов на вкладке «Контакт-листы»

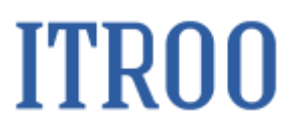

раздела «Контакты». Появится информационное сообщение • Данные успешно добавлены .

В блоке «поля» доступно удалить добавленные поля в контакт-лист,

<span id="page-23-0"></span>нажав кнопку в строке поля.

#### **4.2 Редактирование контакт-листа**

Чтобы редактировать контакт-лист, необходимо:

- Перейти в раздел «Контакты» на вкладку «Контакт-листы»;
- Нажать кнопку ... Откроется окно «Редактировать контакт -лист»;

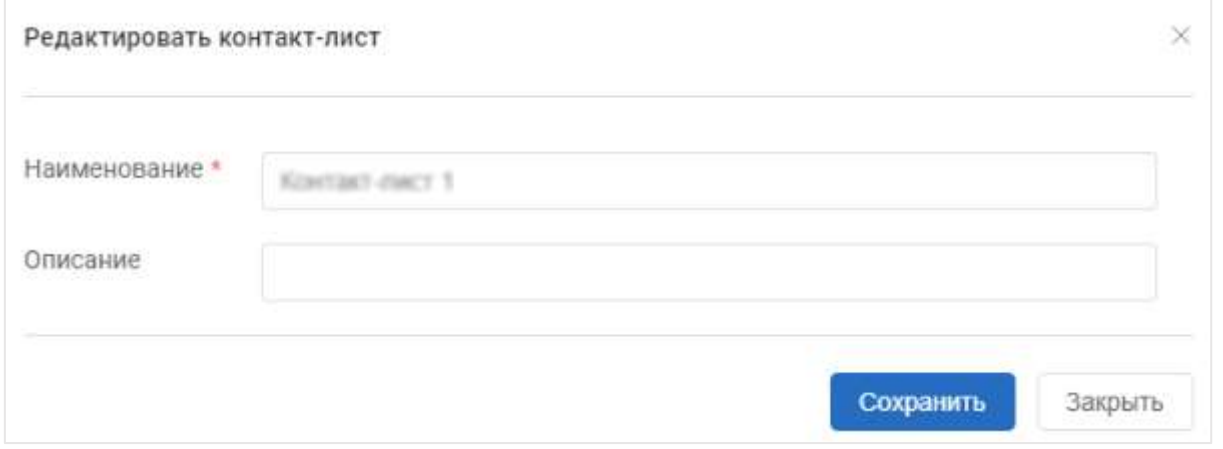

#### **Рисунок 13**

• Ввести изменения в поля в окне «Редактировать контакт -лист» согласно правилам заполнения аналогичных полей в окне «Добавление контакт -листа» (см. п[.4.1\)](#page-21-1);

<span id="page-23-1"></span>• Нажать кнопку «Сохранить». Изменения отобразятся в списке контакт-листов на вкладке «Контакт-листы» раздела «Контакты».

#### **4.3 Копирование полей контакт-листа**

Чтобы скопировать поля из одного контакт-листа в другой, необходимо:

• Перейти в раздел «Контакты» на вкладку «Контакт-листы»;

• Нажать кнопку в строке того контакт-листа, из которого необходимо скопировать поля. Откроется окно «Копирование полей контактлиста»;

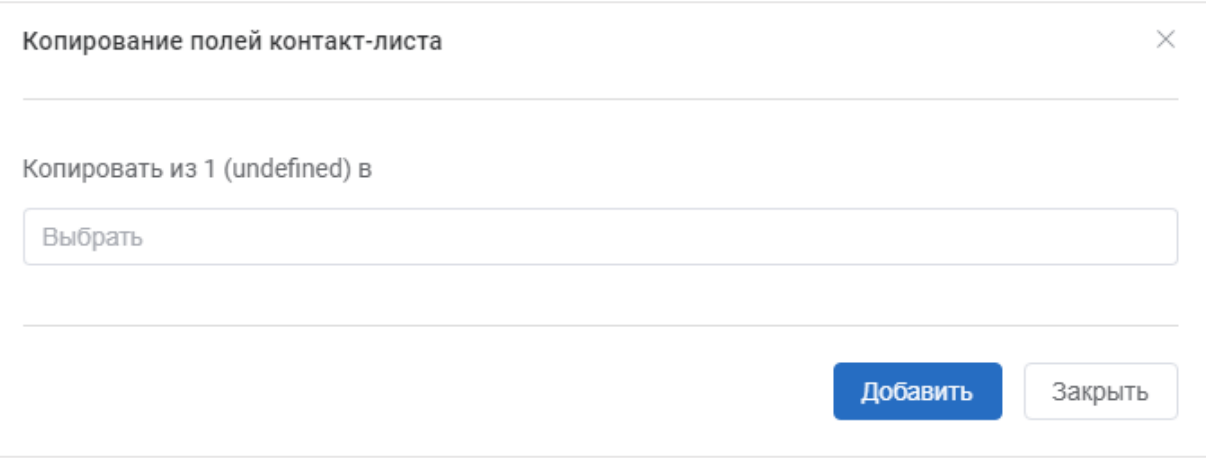

#### **Рисунок 14**

• В поле «Копировать из «Наименование контакт-листа» в» из раскрывающегося поля выбрать контакт-лист из которого необходимо скопировать поля. Можно указать только один контакт-лист;

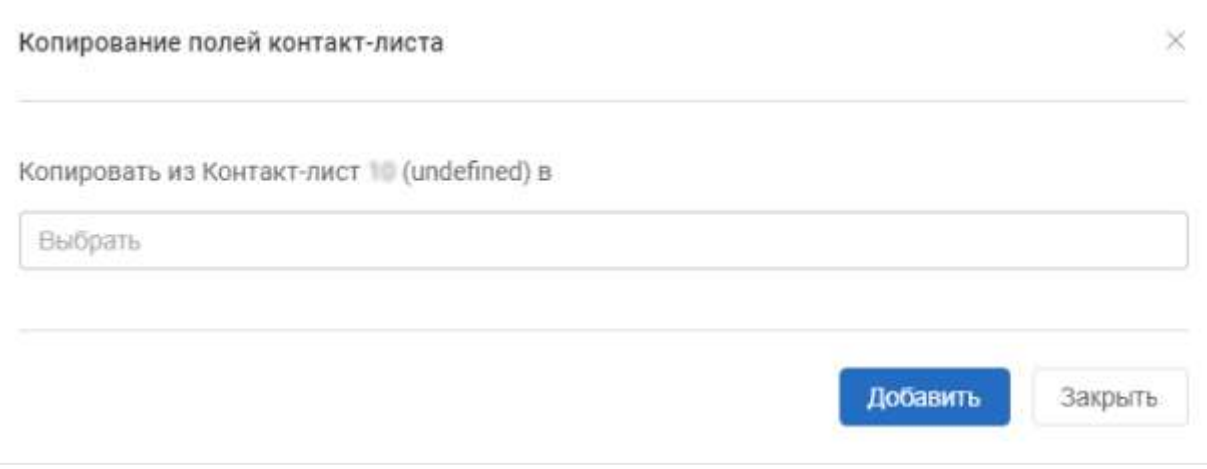

#### **Рисунок 15**

<span id="page-24-0"></span>• Нажать кнопку «Добавить». Поля будут добавлены в выбранный в окне «Копирование полей контакт-листа» контакт-лист.

#### **4.4 Удаление контакт-листа**

Чтобы удалить контакт-лист, необходимо:

- Перейти в раздел «Контакты» на вкладку «Контакт-листы»;
- Нажать кнопку  **Сткроется окно «Удаление»**;

# **ITRO0**

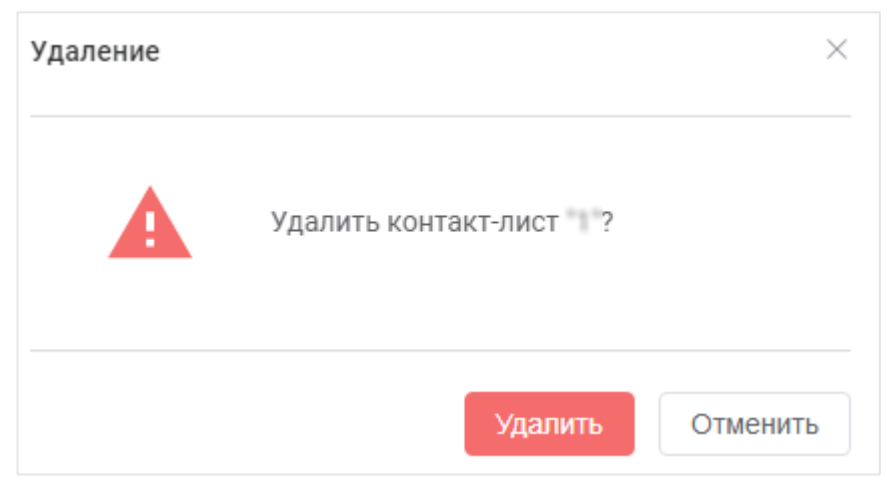

Рисунок 16

• Нажать кнопку «Удалить». Контакт-лист будет удален из списка контакт-листов на вкладке «Контакт-лист». Появится информационное

• Данные успешно удалены  $\times$ сообщение: .

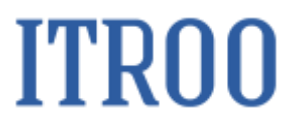

#### **5 Раздел «Контакты» вкладка «Контакты»**

<span id="page-26-0"></span>В разделе «Контакты» на вкладке «Контакты» отображается список контактных номеров клиентов. Для отображения списка контактов необходимо в поле «Выберите контакт-лист» выбрать из раскрывающегося списка контакт-лист.

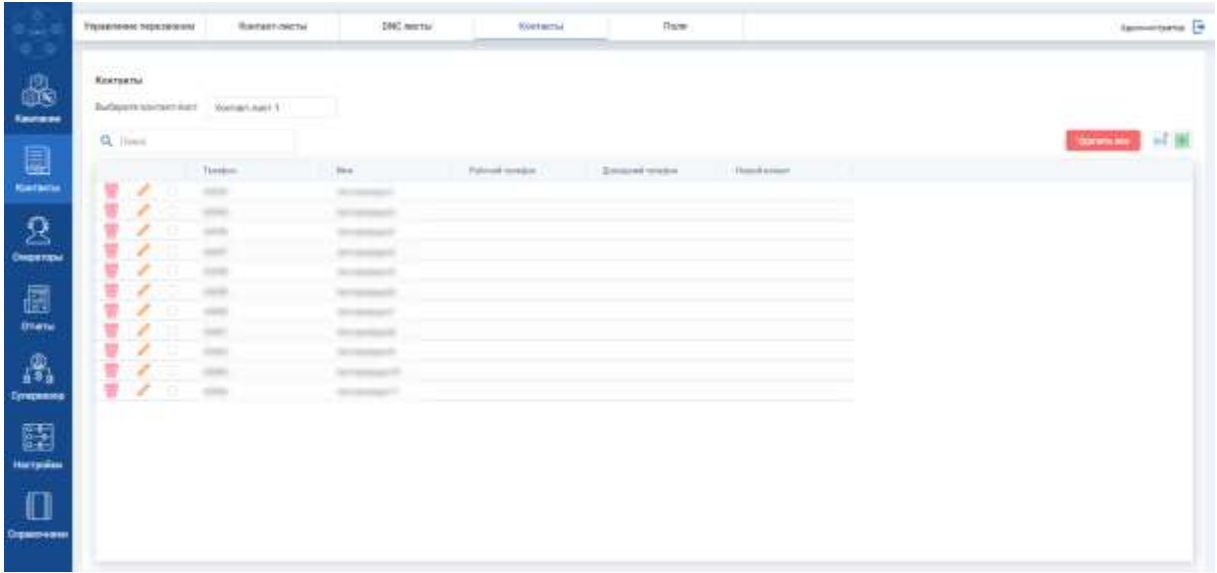

#### **Рисунок 17**

#### <span id="page-26-1"></span>**5.1 Добавление контактного номера**

#### **5.1.1 Ручное добавление контакта**

<span id="page-26-2"></span>Чтобы добавить новый контактный номер в сводный список контактов, необходимо:

• Перейти в раздел «Контакты» на вкладке «Контакты»;

• В поле «Выберите контакт-лист» выбрать из раскрывающегося списка контакт-лист;

• Нажать кнопку **. В Польше** . Откроется окно «Добавить контакт»;

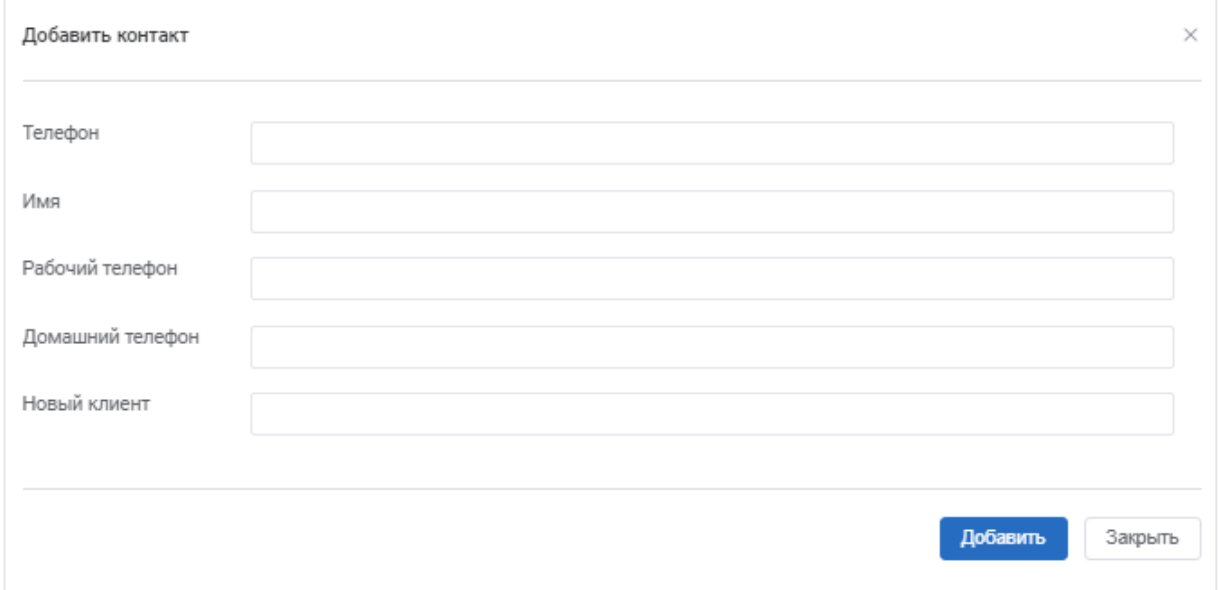

Рисунок 18

• Заполнить поля (необходимо заполнить хотя бы одно поле);

<span id="page-27-0"></span>• Нажать кнопку «Добавить». Новый контакт отобразится в списке контактов.

#### **5.1.2 Загрузка контактов**

Чтобы загрузить контакты, необходимо:

• Перейти в раздел «Контакты» на вкладке «Контакты»;

• В поле «Выберите контакт-лист» выбрать из раскрывающегося списка контакт-лист;

• Нажать кнопку **. Откроется окно «Импорт контактов»** - окно загрузки заранее подготовленного файла с контактами;

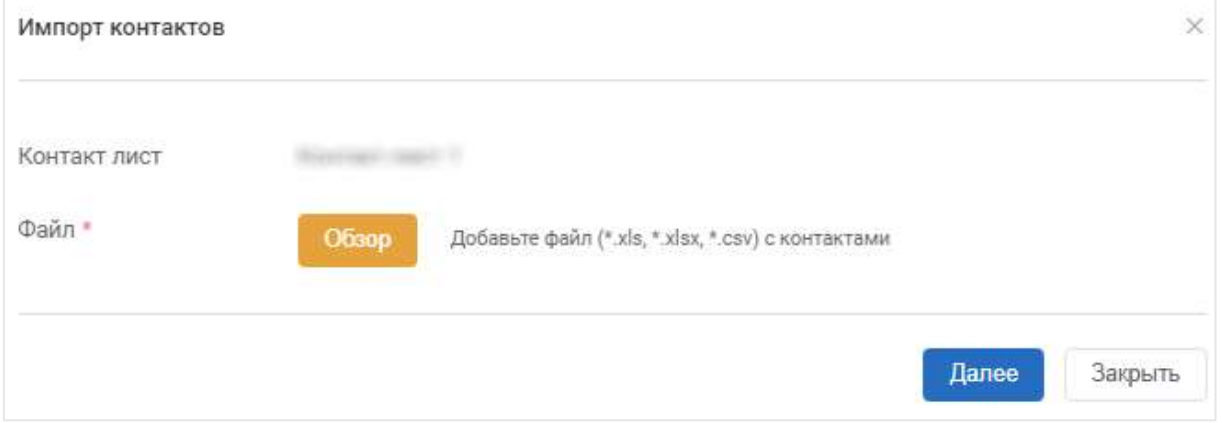

#### **Рисунок 19**

# **ITRO0**

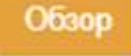

### • Нажать на кнопку . Откроется окно выбора файла с

#### контактами;

| C Ompame                                                                  | ×                                                                                                    |
|---------------------------------------------------------------------------|----------------------------------------------------------------------------------------------------|
| - $+$ $+$ $+$ Быстрый доступ<br>÷                                         | $-6$<br>22 Flores at EuropeiA abover                                                                                                    |
| Уперватиеть:                                                              | $\mathbb{R}$ - $\Box$ 0                                                                                                    |
| # herselayes<br><b>Seattles</b> Assessed<br>1. A Francisco<br>$\bullet -$ | 1 Часто используемые папки (В)<br>- Последние файлы (II)<br>После того как вы отвроете несестьев файлов, последние лечие будут отоброжаться цаха. |
| Plus dailing                                                              | Полимительские фийлы<br>$\sim$<br>Otteste<br>Открыть                                                                                              |

**Рисунок 20**

• Выберите файл на вашем компьютере и нажмите кнопку «Открыть». Файл отобразится в окне «Импорт контактов»

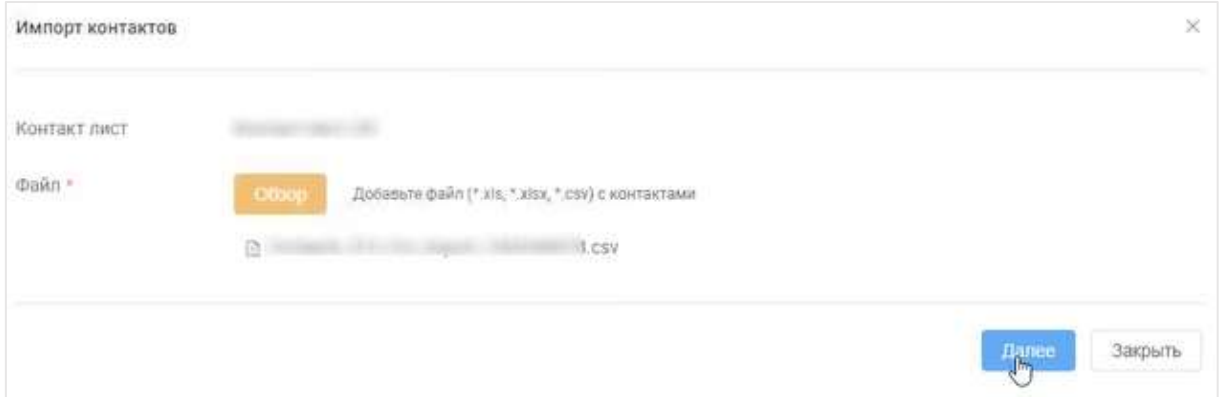

**Рисунок 21**

• Нажать кнопку «далее». Откроется окно

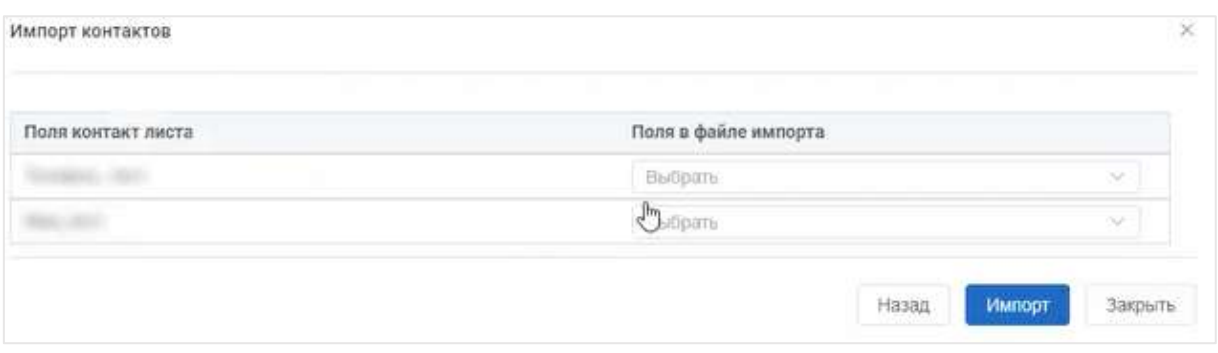

**Рисунок 22**

• Указать соответствие полей контакт-листа и полей в файле импорта. Указывается в строках в столбце «Поля в файле импорта»;

<span id="page-29-0"></span>• Нажать кнопку «Импорт». Контакты из файла отобразятся на вкладке «Контакты» раздела «Контакты».

#### **5.2 Редактирование информации о контактах**

Чтобы отредактировать информацию о контакте, необходимо:

• Перейти в раздел «Контакты» на вкладке «Контакты»;

• В поле «Выберите контакт-лист» выбрать из раскрывающегося списка контакт-лист;

• Нажать кнопку В строке контакта, информацию о котором необходимо изменить. Откроется окно «Редактировать контакт»;

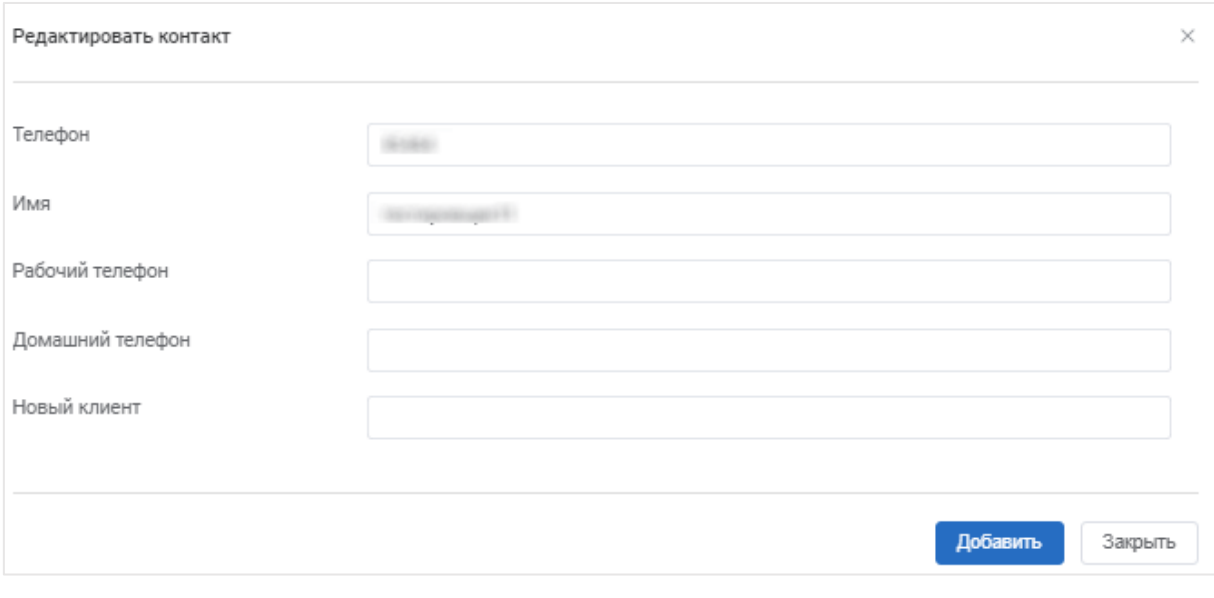

**Рисунок 23**

• Ввести изменения в поля в окне «Редактировать контакт» согласно правилам заполнения аналогичных полей в окне «Добавить контакт» (см.  $\pi$ [.5.1\)](#page-26-1):

<span id="page-30-0"></span>• Нажать кнопку «Сохранить». Изменения отобразятся в списке проводимых кампаний.

#### **5.3 Удаление контакта из общего списка контактов**

Чтобы удалить контакт из общего списка контактов, необходимо:

• Перейти в раздел «Контакты» на вкладке «Контакты»;

• В поле «Выберите контакт-лист» выбрать из раскрывающегося списка контакт-лист;

• Нажать кнопку **•** . Откроется окно «Удаление»;

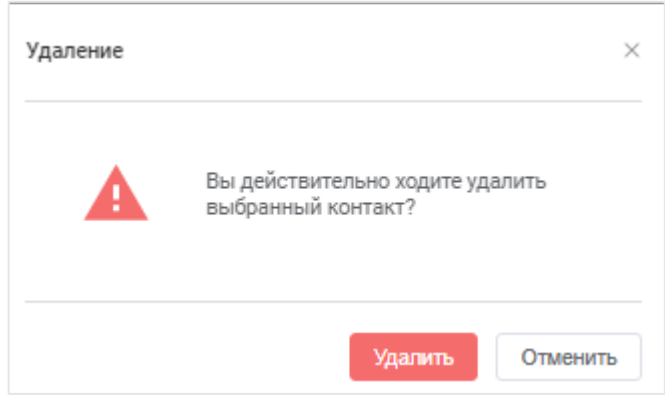

Рисунок 24

• Нажать кнопку «Удалить». Кампания будет удалено из списка проводимых кампаний на вкладке «Кампании» раздела «Кампании». Появится

• Данные успешно удалены информационное сообщение: .

Чтобы удалить одновременно несколько контактов, необходимо:

• Перейти в раздел «Контакты» на вкладке «Контакты»;

• В поле «Выберите контакт-лист» выбрать из раскрывающегося списка контакт-лист;

• В строках контактов, которые необходимо удалить установить флажки, а далее необходимо нажать кнопку Удалить 2 записи . Откроется окно «Удаление».

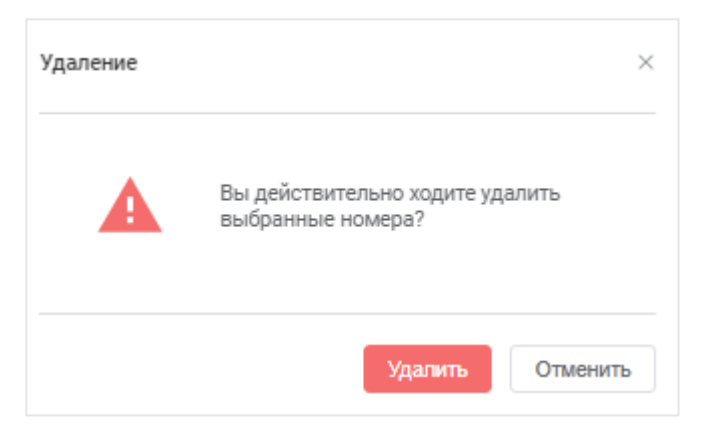

#### **Рисунок 25**

• Нажать кнопку «Удалить». Выбранные контакты будут удалены из списка контактов. Появится информационное сообщение: • Данные успешно удалены  $\times$ .

Примечание: Количество записей в наименовании кнопки будет соответствовать количеству выбранных контактов для удаления.

Чтобы удалить все контакты в справочнике контактов, необходимо:

• Перейти в раздел «Контакты» на вкладке «Контакты;

• В поле «Выберите контакт-лист» выбрать из раскрывающегося списка контакт-лист;

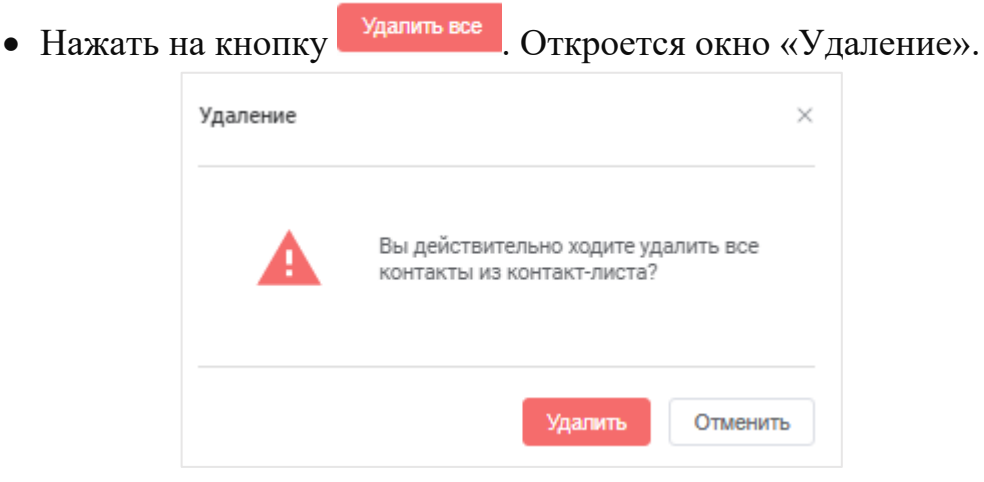

#### **Рисунок 26**

• Нажать кнопку «Удалить». Все контакты будут удалены из списка контактов. Появится информационное сообщение:

.

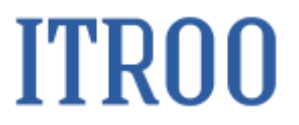

#### **6 Раздел «Контакты» вкладка «DNS листы»**

<span id="page-32-0"></span>В разделе «Контакты» на вкладке «DNS листы» отображаются те контакты, которые не подлежат обзвону.

|                    | <b>DNC</b> mecha         |                             |                                                                                                    |                                                 |                          | <b>Rewiter</b> Tex                  |                                                               |  |
|--------------------|--------------------------|-----------------------------|----------------------------------------------------------------------------------------------------|-------------------------------------------------|--------------------------|-------------------------------------|---------------------------------------------------------------|--|
| Ŀ.                 | on to a cabit<br>Q. Time |                             |                                                                                                    |                                                 |                          | 麻                                   | 192 пот не выбаве Для угобренняя камаста, выбежен латтиновные |  |
|                    |                          |                             | H <br><b>Specialistics</b>                                                                                                    | <b>GEERED WORKS</b><br>Alexanderstra / FL / III | Thomassa placements of a | <b>Thermodel</b>                    |                                                               |  |
| Q                  | ٠                        | ×                           | 200 mm t                                                                                                    |                                                 | <b>JOHN AVE</b>          | Tark Jewanner                       |                                                               |  |
| <b>Kortantu</b>    | ۳                        | $\mathcal{L}^{\mathcal{P}}$ | JPD cars 1.                                                                                                    |                                                 | <b>PUT MILL INTO</b>     | The simplest                        |                                                               |  |
|                    | w                        | s                           | 200 percent                                                                                                    |                                                 | <b>PERSONAL VALUE</b>    | The transport                       |                                                               |  |
|                    | ٠                        | x                           | (\$10) page 4                                                                                                    |                                                 | <b>FURSHIEL WITH</b>     | Tel: 2-leases.                      |                                                               |  |
|                    | Ħ                        | s                           | $2000$                                                                                                    |                                                 | <b>AT BY JUNE 14 HE</b>  | The American                        |                                                               |  |
| <b>Conternance</b> | ×                        | $\mathcal{L}^{\mathcal{P}}$ | abili past 6                                                                                                    |                                                 | <b>PERMIT NEW</b>        | The Common                          |                                                               |  |
|                    | w                        | $\mathcal{L}$               | JPD part 1                                                                                                    |                                                 | AT IT WILL WITH          | The formation<br><b>Contract of</b> |                                                               |  |
|                    | ۰                        | $\mathcal{L}^{\mathcal{P}}$ | (Brill point &                                                                                                    |                                                 | \$1.00 percent width     | Tel: Entrance                       |                                                               |  |
|                    | ٠                        | ×                           | $\frac{1}{2} \left( \left\langle \left( \left. \right. \right. \right. \right. \left. \left. \right. \right. \left. \left. \right. \left. \left. \right. \left. \right. \left. \right. \left. \left. \right. \left. \right. \left. \right. \left. \left. \right. \right. \left. \left. \right. \left. \left. \right. \right. \left. \left. \left. \right. \right. \left. \left. \right. \left. \left. \right. \right. \left. \left. \right. \right. \left. \left. \left. \right. \right. \left. \left. \right. \right. \left. \left. \left. \right. \right. \left$ |                                                 | AT DISCOVER, THE SA      | The company                         |                                                               |  |
|                    | ٠                        | ×                           | JPD part 10                                                                                                    |                                                 | an areas with            | Tel: Gregory                        |                                                               |  |
| g,<br>Cynanoma     |                          |                             |                                                                                                    |                                                 |                          |                                     |                                                               |  |
| 羀                  |                          |                             |                                                                                                    |                                                 |                          |                                     |                                                               |  |
|                    |                          |                             |                                                                                                    |                                                 |                          |                                     |                                                               |  |
| Harrysken          |                          |                             |                                                                                                    |                                                 |                          |                                     |                                                               |  |
|                    |                          |                             |                                                                                                    |                                                 |                          |                                     |                                                               |  |
|                    |                          |                             |                                                                                                    |                                                 |                          |                                     |                                                               |  |

**Рисунок 27**

#### <span id="page-32-1"></span>**6.1 Добавление DNS листа**

Чтобы добавить DNS лист, необходимо:

• Перейти в раздел «Контакты» на вкладку «DNS листы»;

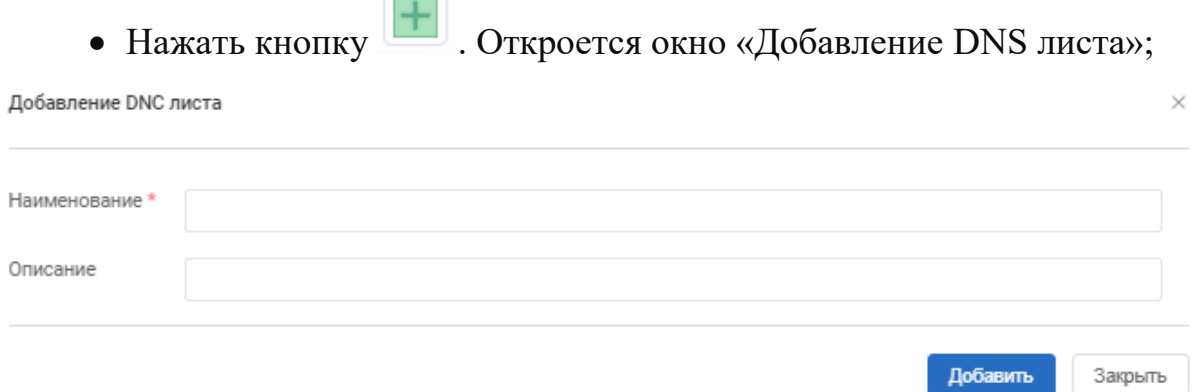

Рисунок 28

- Заполнить обязательное поле:
- o Наименование. Указать наименование нового DNS листа;
- Заполнить необязательное поле: Описание.

• Нажать кнопку «Добавить». Новый DNS листы отобразится в списке DNS листов на вкладке «DNS листы» раздела «Контакты».

• Нажать на созданный DNS листы в списке DNS листов. Отобразится блок «Контакты» данного DNS листа.

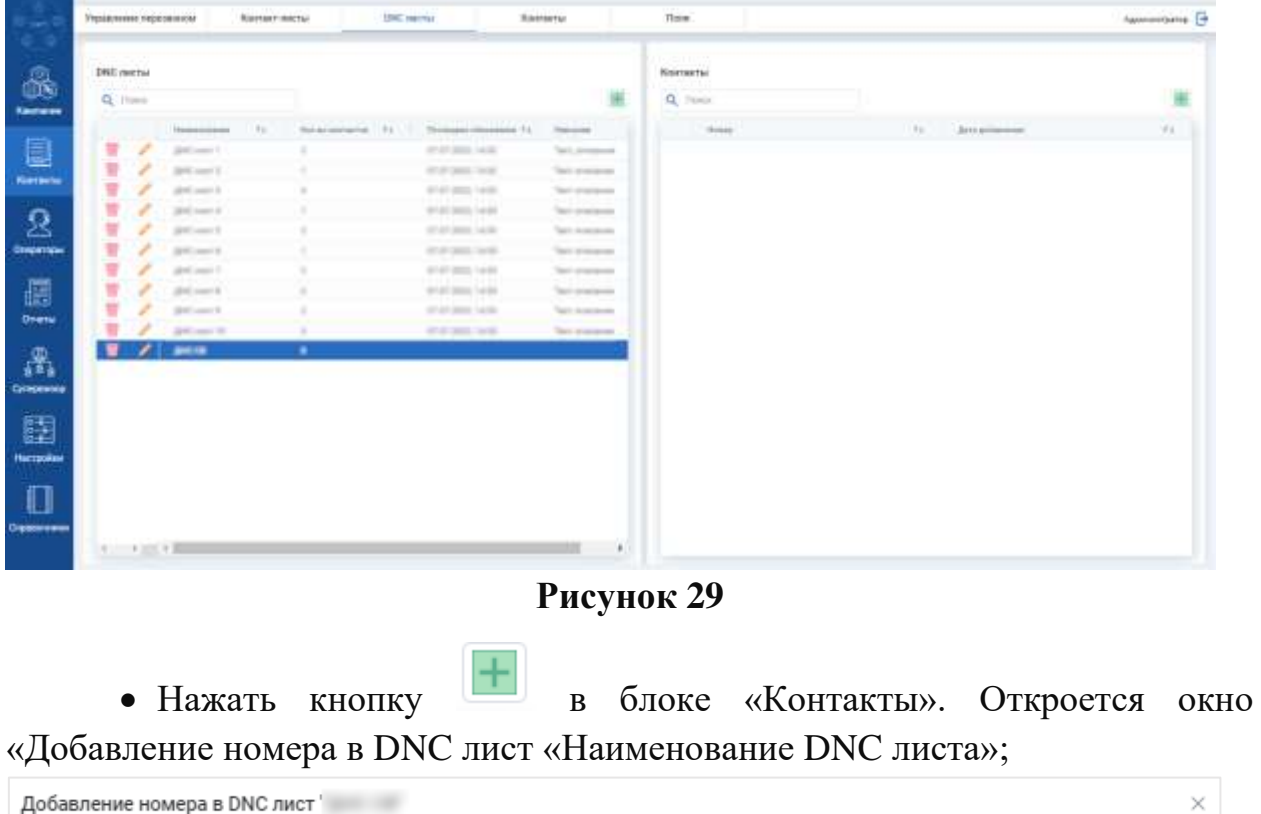

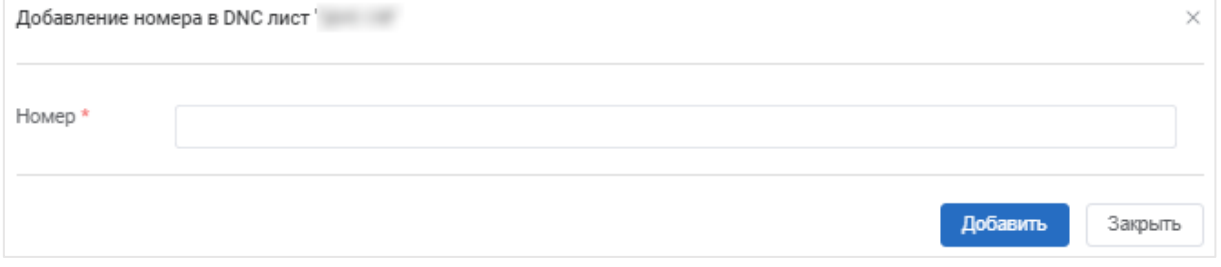

#### **Рисунок 30**

• Заполнить обязательное поле:

o Номер. Внести номер телефона. Одновременно можно добавить только один номер.

• Нажать кнопку «Добавить». Номер телефона будет добавлено в DNS лист, который отобразится в блоке «Контакты» на вкладке «DNS листы» раздела «Контакты. Появится информационное сообщение • Данные успешно добавлены  $\times$ 

В блоке «Контакты» вкладки «DNS листы» доступно удалить

добавленные контакты, нажав кнопку в строке контакта.

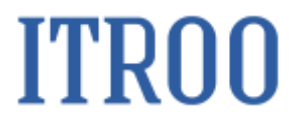

#### <span id="page-34-0"></span>**6.2 Редактирование DNS листа**

Чтобы редактировать DNS лист, необходимо:

- Перейти в раздел «Контакты» на вкладку «DNS листы»;
- Нажать кнопку . Откроется окно «Редактировать DNS лист»;

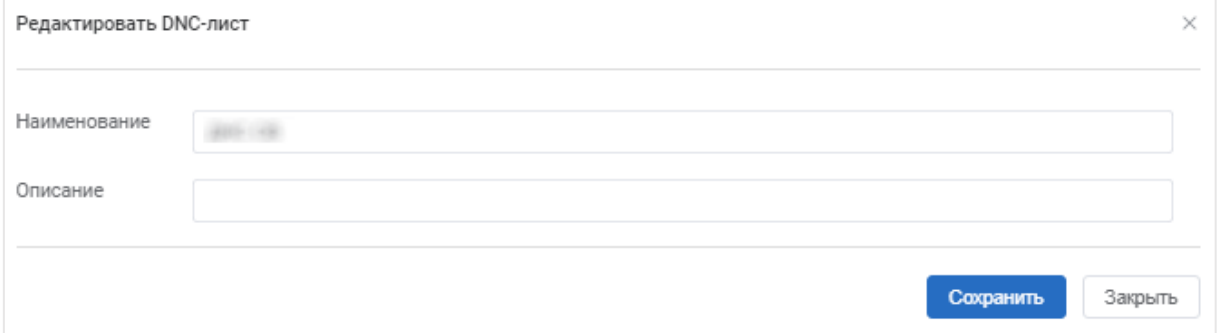

#### **Рисунок 31**

• Ввести изменения в поля в окне «Редактировать DNS лист» согласно правилам заполнения аналогичных полей в окне «Добавление DNS листа» (см. п[.6.1\)](#page-32-1);

<span id="page-34-1"></span>• Нажать кнопку «Сохранить». Изменения отобразятся в списке DNS листов на вкладке «DNS листы» раздела «Контакты».

#### **6.3 Удаление DNS листа**

Чтобы удалить DNS лист, необходимо:

- Перейти в раздел «Контакты» на вкладку « DNSлисты»;
- Нажать кнопку **•** . Откроется окно «Удаление»;

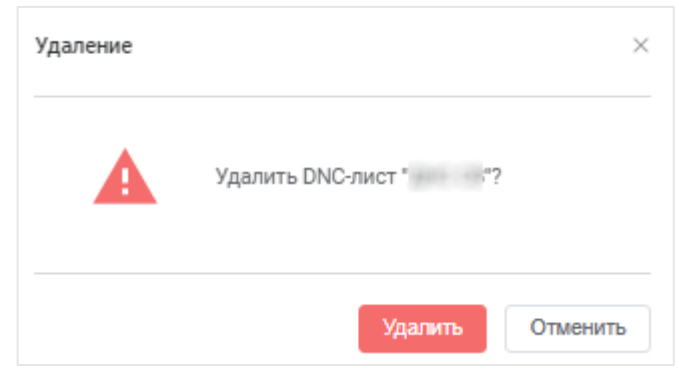

Рисунок 32

• Нажать кнопку «Удалить». DNS лист будет удален из списка DNS листов на вкладке «DNS листы». Появится информационное сообщение:

• Данные успешно удалены

 $\times$ 

.
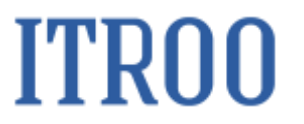

#### **7 Раздел «Операторы»**

#### **7.1 Раздел «Операторы» вкладка «Операторы»**

<span id="page-36-0"></span>В разделе «Операторы» на вкладке «Операторы» добавляются, редактируются и удаляются операторы, которые участвуют в компаниях.

#### **7.1.1 Добавление оператора**

Чтобы добавить оператора, необходимо:

- Перейти в раздел «Операторы» на вкладку «Операторы»;
- Нажать кнопку **. Откроется окно «Добавить оператора»**;

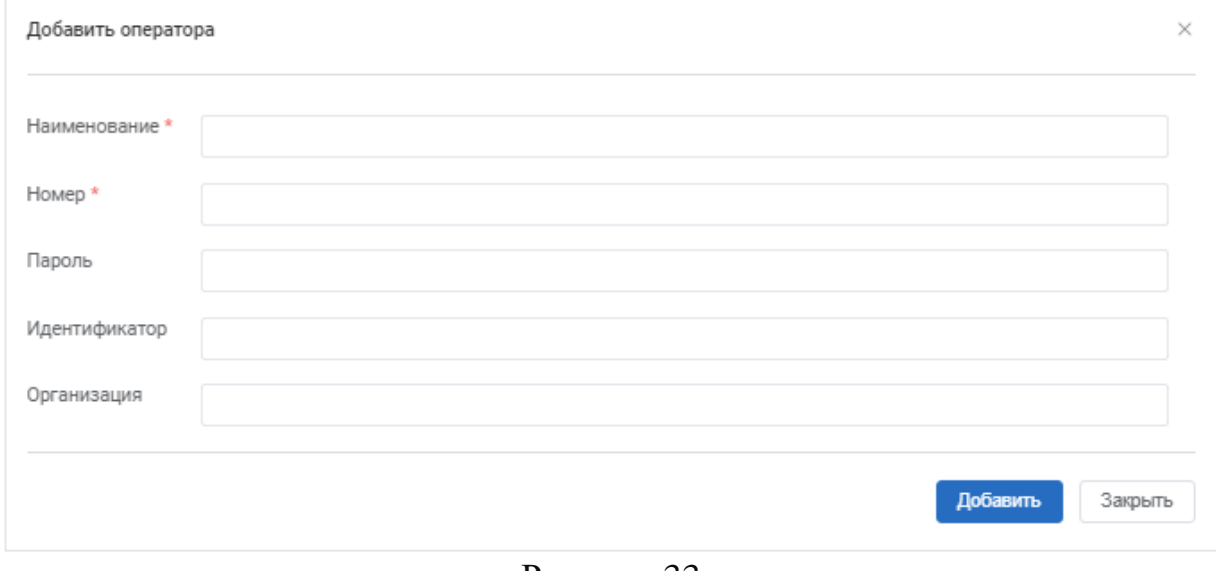

Рисунок 33

• Заполнить обязательное поле:

o Наименование. Указать наименование оператора;

o Номер. Указать номер оператора;

• Заполнить необязательное поле: Пароль, Идентификатор, Организация.

• Нажать кнопку «Добавить». Новый оператор отобразится в списке операторов на вкладке «Операторы».

• Нажать на созданного оператора в операторов. Отобразится блок «Умения оператора».

|                     | Vuena organisa<br>$Q_{1}$ / $1 - 1$ | 胤                                                                                                    |               |               |                                                                                                |     |                     | Gregoropa<br>$Q_1$          | $\frac{1}{2}$    |
|---------------------|-------------------------------------|----------------------------------------------------------------------------------------------------|---------------|---------------|------------------------------------------------------------------------------------------------|-----|---------------------|-----------------------------|------------------|
| 1. Between starting | Personal parent                     | Toyotamakeen                                                                                                    | Aproducing 11 | <b>NOTE</b>   | Howan                                                                                          | 191 | The development of  |                             |                  |
|                     |                                     | <b>STATISTICS</b>                                                                                                    |               | $\sim$        | $\rightarrow$                                                                                  |     | <b>Daniel Ave</b>   | $\mathcal{L}^{\mathcal{P}}$ |                  |
|                     |                                     | $\frac{1}{2} \left( \frac{1}{2} \right) = \frac{1}{2} \left( \frac{1}{2} \right) = \frac{1}{2} \left( \frac{1}{2} \right) = \frac{1}{2} \left( \frac{1}{2} \right) = \frac{1}{2} \left( \frac{1}{2} \right) = \frac{1}{2} \left( \frac{1}{2} \right) = \frac{1}{2} \left( \frac{1}{2} \right) = \frac{1}{2} \left( \frac{1}{2} \right) = \frac{1}{2} \left( \frac{1}{2} \right) = \frac{1}{2} \left( \frac{1}{2} \right) = \frac{1}{2} \left($ |               |               | $\overline{\phantom{a}}$                                                                       |     | <b>Contract</b>     | $\mathcal{S}$               | 444444444        |
|                     |                                     |                                                                                                    |               |               | $\equiv$                                                                                       |     | <b>Contract</b>     | $\mathcal{L}$               | Herselvi         |
|                     |                                     | to.                                                                                                    |               |               | ×                                                                                              |     | <b>Service</b>      | $\mathcal{L}$               |                  |
|                     |                                     | <b>SILLER</b>                                                                                                    |               |               | <b>SHE</b>                                                                                     |     | <b>Contract</b>     | $\mathcal{P}$               |                  |
|                     |                                     | The America                                                                                                    |               | ۰             | $\frac{1}{2}$                                                                                  |     | <b>Service</b>      | ×                           | <b>Drepampie</b> |
|                     |                                     | <b>SERVICE</b>                                                                                                    |               | ž             | ÷                                                                                              |     | <b>Contract</b>     | P.                          |                  |
|                     |                                     | The right                                                                                                    |               |               | $\frac{1}{2} \left( \frac{1}{2} \right) \left( \frac{1}{2} \right) \left( \frac{1}{2} \right)$ |     | <b>Service</b>      | $\mathcal{L}$               |                  |
|                     |                                     | <b>State Street</b>                                                                                                    |               | $\rightarrow$ | <b>STARR</b>                                                                                   |     | <b>Contract</b>     | $\mathcal{L}^{\mathcal{P}}$ |                  |
|                     |                                     | The processing                                                                                                    |               | u             | $\frac{1}{2}$                                                                                  |     | <b>Dominica</b> St. | s                           | 写                |
|                     |                                     |                                                                                                    |               |               | . .                                                                                            |     |                     | $\bullet$                   | Œ                |
|                     |                                     |                                                                                                    |               |               |                                                                                                |     |                     | $\mathcal{M}$               |                  |
|                     |                                     |                                                                                                    |               |               |                                                                                                |     |                     |                             | Democrat         |
|                     |                                     |                                                                                                    |               |               |                                                                                                |     |                     |                             |                  |
|                     |                                     |                                                                                                    |               |               |                                                                                                |     |                     |                             |                  |
|                     |                                     |                                                                                                    |               |               |                                                                                                |     |                     |                             | Herpins          |
|                     |                                     |                                                                                                    |               |               |                                                                                                |     |                     |                             |                  |
|                     |                                     |                                                                                                    |               |               |                                                                                                |     |                     |                             |                  |

**Рисунок 34**

• Нажать кнопку **в блоке «Умения оператора»**. Откроется окно

#### «Добавление умения»;

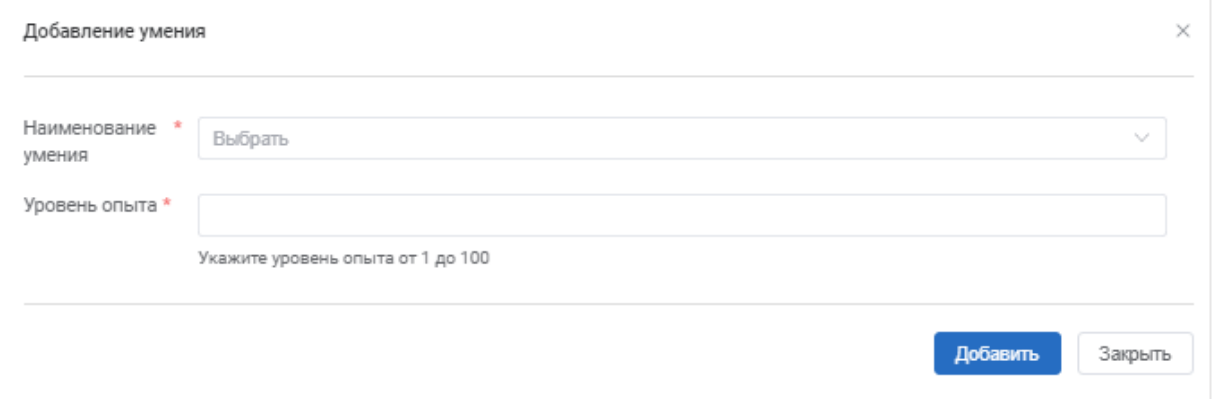

#### **Рисунок 35**

• Заполнить обязательное поле:

o Наименование умения. Выбирается из раскрывающегося списка. Можно выбрать только одно умение из списка;

o Уровень опыта. Указать уровень опыта от 1 до 100.

• Нажать кнопку «Добавить». Умение оператора будет добавлено в список умений оператора в блоке «Умения оператора». Появится информационное сообщение • Данные успешно добавлены

В блоке «Операторы» вкладки «Операторы» доступно удалить добавленные умения, нажав кнопку в строке умения.

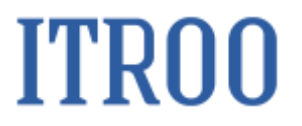

#### **7.1.2 Редактирование информации об операторе**

Чтобы отредактировать информацию об операторе, необходимо:

• Перейти в раздел «Операторы» на вкладку «Операторы»;

• Нажать кнопку В строке оператора, информацию о котором необходимо изменить. Откроется окно «Редактировать оператора»;

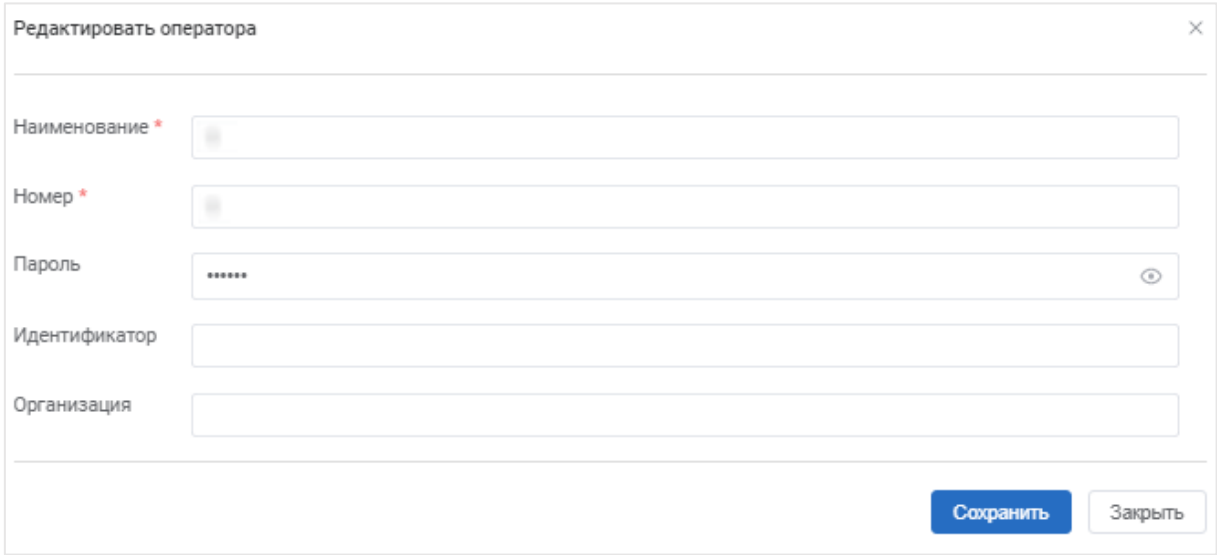

#### **Рисунок 36**

• Ввести изменения в поля в окне «Редактировать оператора» согласно правилам заполнения аналогичных полей в окне «Добавление оператора» (см.  $\pi$ [.7.1.1\)](#page-36-0);

• Нажать кнопку «Сохранить». Изменения отобразятся в списке операторов.

#### **7.1.3 Удаление оператора**

Чтобы удалить оператора, необходимо:

- Перейти в раздел «Операторы» на вкладку «Операторы»;
- Нажать кнопку **•** . Откроется окно «Удаление»;

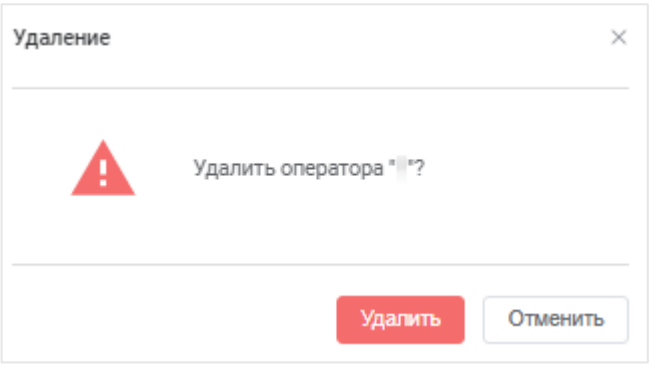

Рисунок 37

• Нажать кнопку «Удалить». Оператор будет удален из списка операторов на вкладке «Операторы». Появится информационное сообщение:

.

• Данные успешно удалены

### **7.2 Раздел «Операторы» вкладка «Умения»**

В разделе «Операторы» на вкладке «Умения» отображается сводных список доступных умений оператора, которые выбираются при наделении оператора каким-либо умением (см. п. [7.1.1\)](#page-36-0). Доступно добавлять новые умения, редактировать существующие умения и удалять ранее добавление умения оператора.

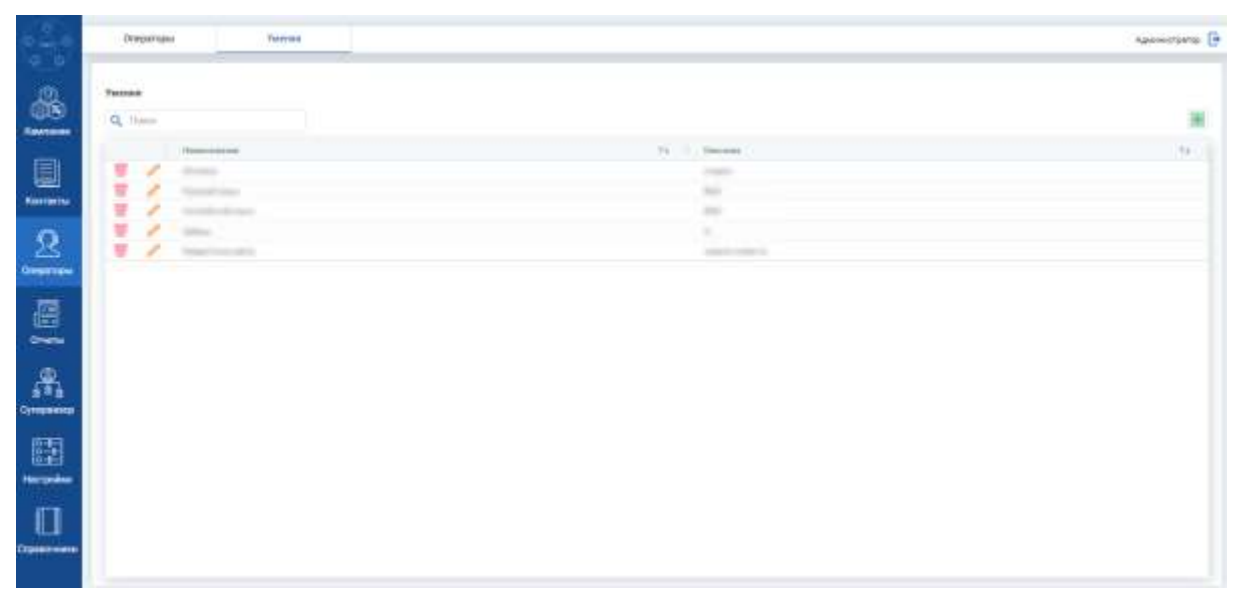

**Рисунок 38**

### **7.2.1 Добавление умений в сводный список умений оператора**

<span id="page-39-0"></span>Чтобы добавить умение оператора в сводный список умений оператора, необходимо:

- Перейти в раздел «Операторы» на вкладку «Умения»;
- Нажать кнопку **. Откроется окно «Добавить умение»**;

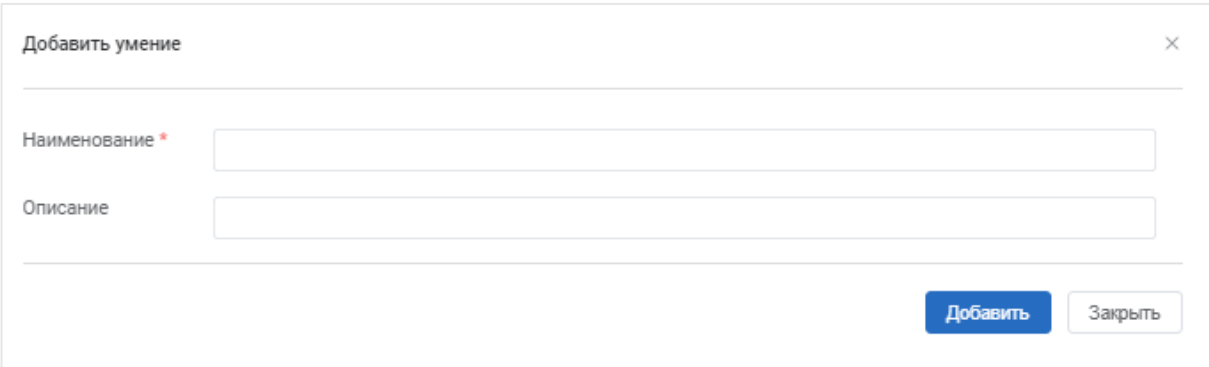

Рисунок 39

- Заполнить обязательное поле:
- o Наименование. Указать наименование нового умения;
- Заполнить необязательное поле: Описание.

• Нажать кнопку «Добавить». Новое умение отобразится в списке умений оператора на вкладке «Умения» раздела «Операторы»;

### **7.2.2 Редактирование информации об умении оператора**

Чтобы отредактировать информацию об умении оператора, необходимо:

• Перейти в раздел «Операторы» на вкладку «Умения»;

• Нажать кнопку В строке умения, информацию о котором необходимо изменить. Откроется окно «Редактировать умение»;

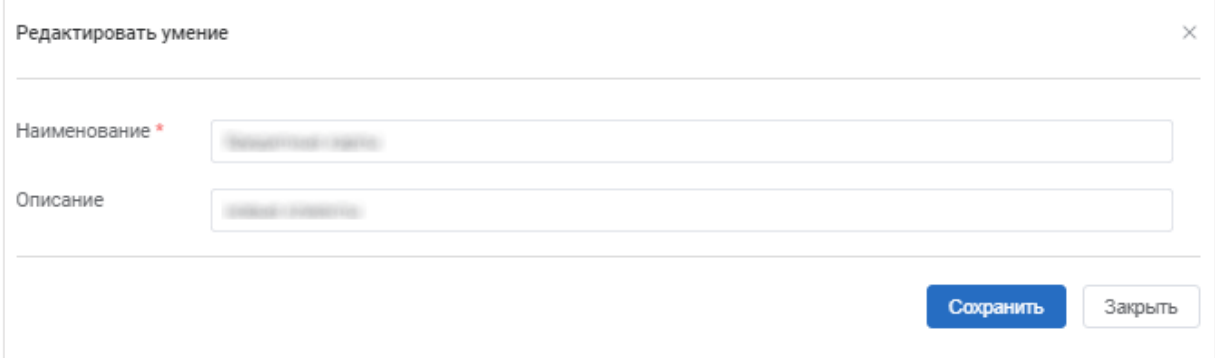

**Рисунок 40**

• Ввести изменения в поля в окне «Редактировать умение» согласно правилам заполнения аналогичных полей в окне «Добавление умения» (см.  $\pi$ [.7.2.1\)](#page-39-0):

• Нажать кнопку «Сохранить». Изменения отобразятся в списке умений оператора.

### **7.2.3 Удаление умения оператора из общего списка умений**

Чтобы удалить умение оператора из общего списка умений, необходимо:

- Перейти в раздел «Операторы» на вкладку «Умения»;
- Нажать кнопку **•** . Откроется окно «Удаление»;

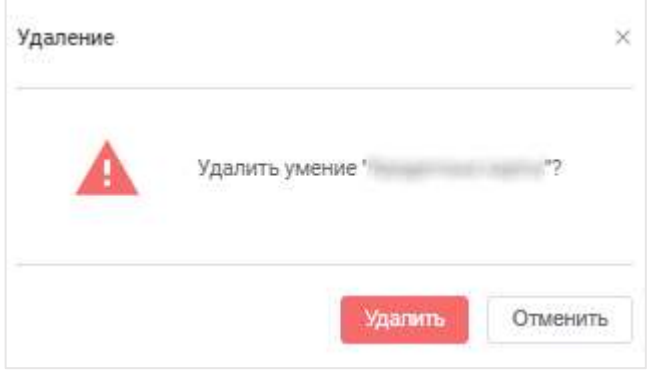

#### Рисунок 41

• Нажать кнопку «Удалить». Умение оператора будет удалено из списка умений оператора на вкладке «Умения» раздела «Операторы». Появится информационное сообщение:

• Данные успешно удалены

×

.

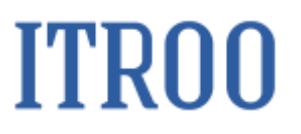

#### **8 Раздел «Кампании» вкладка «Коды завершения»**

На вкладке «Коды завершения» раздела «Кампании» отображаются коды завершения вызова, которые должны проставлять оператора по итогу совершенного звонка клиенту, а также отображаются коды заверения вызова, которые проставляются автоматически.

На вкладке «Коды завершения» доступно добавлять новые коды завершения вызова, изменять ранее добавленные коды, а также доступно коды совершенного вызова удалять.

#### <span id="page-42-0"></span>**8.1 Добавление кода завершённого вызова**

 $\overline{\phantom{a}}$ 

Чтобы добавить новый код завершенного вызова, необходимо:

• Перейти в раздел «Кампании» на вкладку «Коды завершения»;

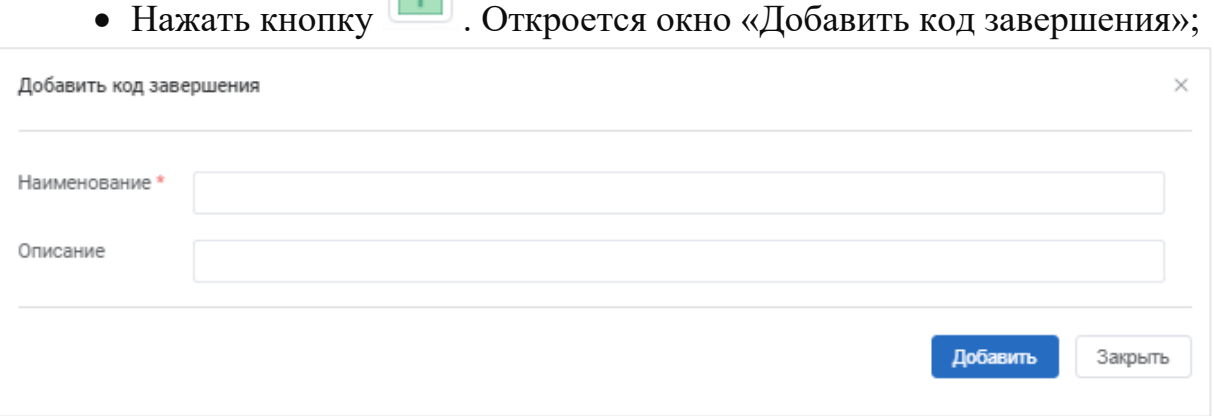

Рисунок 42

• Заполнить обязательное поле:

o Наименование. Указать наименование кода завершения вызова;

• Заполнить необязательное поле: Описание.

• Нажать кнопку «Добавить». Новый код завершения вызова отобразится в списке кодов на вкладке «Коды завершения».

#### **8.2 Редактирование информации о коде завершения вызова**

Чтобы отредактировать информацию о коде завершения вызова, необходимо:

• Перейти в раздел «Кампании» на вкладку «Коды завершения»;

• Нажать кнопку В строке кода завершения вызова, информацию о котором необходимо изменить. Откроется окно «Редактировать код завершения»;

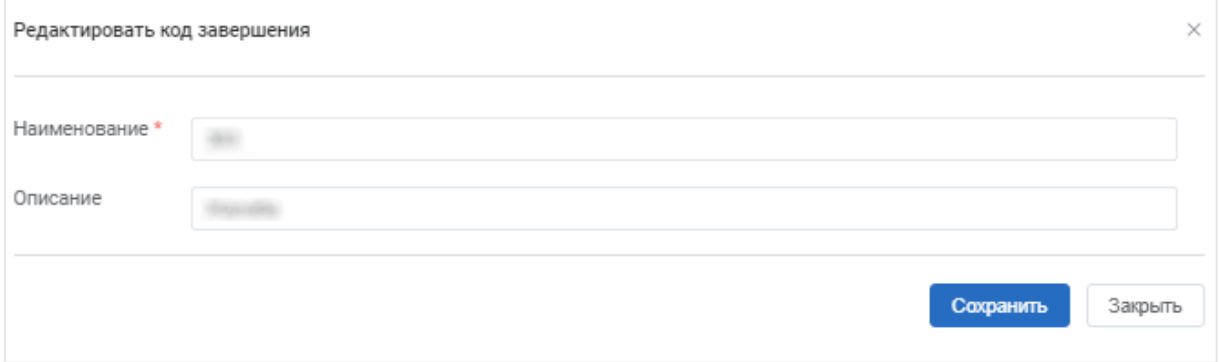

#### **Рисунок 43**

• Ввести изменения в поля в окне «Редактировать код завершения» согласно правилам заполнения аналогичных полей в окне «Добавление кода завершения» (см. п[.8.1\)](#page-42-0);

• Нажать кнопку «Сохранить». Изменения отобразятся в списке кодов завершения вызова.

#### **8.3 Удаление кода завершения вызова**

Чтобы удалить код завершения вызова необходимо:

- Перейти в раздел «Кампании» на вкладку «Коды завершения»;
- Нажать кнопку  **Сткроется окно «Удаление»**;

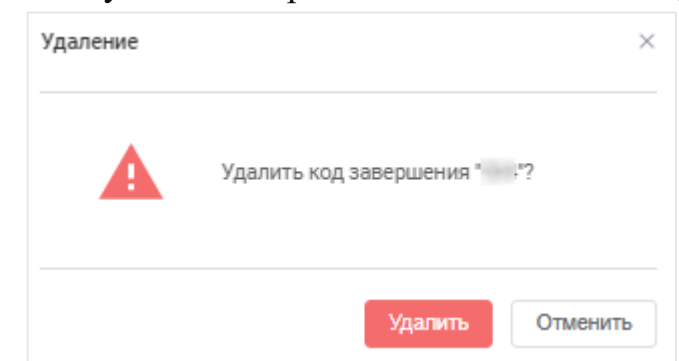

Рисунок 44

• Нажать кнопку «Удалить». Код завершения вызова будет удален из списка кодов завершения на вкладке «Коды завершения». Появится информационное сообщение: • Данные успешно удалены  $\times$ 

ВНИМАНИЕ: Возможность удаления кодов завершения вызова, которые проставляются автоматически, заблокирована.

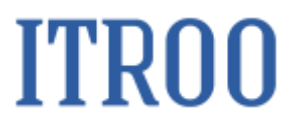

#### **9 Раздел «Кампании» вкладка «Группы кодов завершения»**

На вкладке «Группы кодов завершения» раздела «Кампании» отображаются группы кодов завершения вызова, которые включают в себя отдельные коды завершения вызовов клиентам.

На вкладке «Группы кодов завершения» доступно добавлять новые группы кодов завершения вызова, изменять ранее добавленные группы коды, а также доступно группы кодов совершенного вызова удалять.

#### **9.1 Добавление группы кода завершённого вызова**

 $\sim$ 

<span id="page-45-0"></span>Чтобы добавить новую группу кодов завершенного вызова, необходимо:

• Перейти в раздел «Кампании» на вкладку «Группы кодов завершения»;

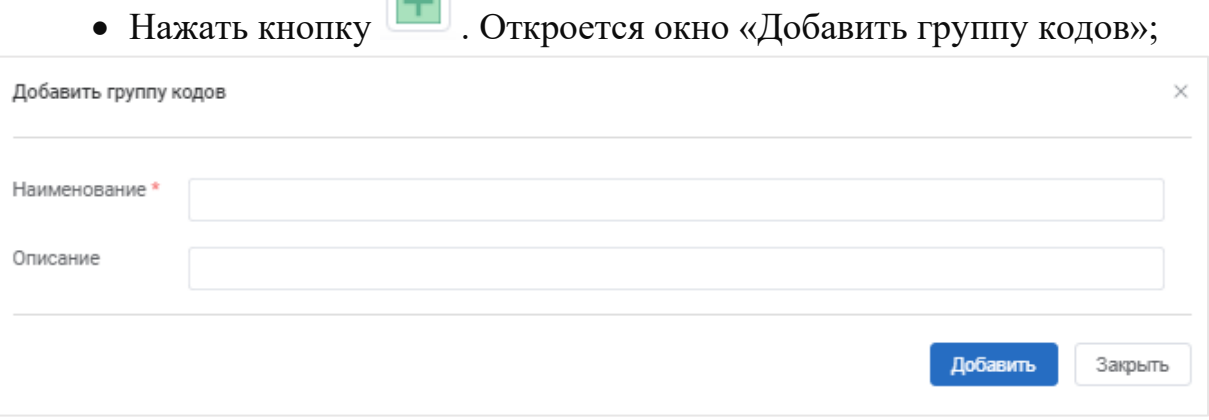

Рисунок 45

- Заполнить обязательное поле:
- o Наименование. Указать наименование группы кодов завершения

вызова;

• Заполнить необязательное поле: Описание.

• Нажать кнопку «Добавить». Новая группа кодов завершения вызова отобразится в списке кодов на вкладке «Группы кодов завершения»;

• Нажать на созданный код вызова. Отобразится блок «Коды завершения».

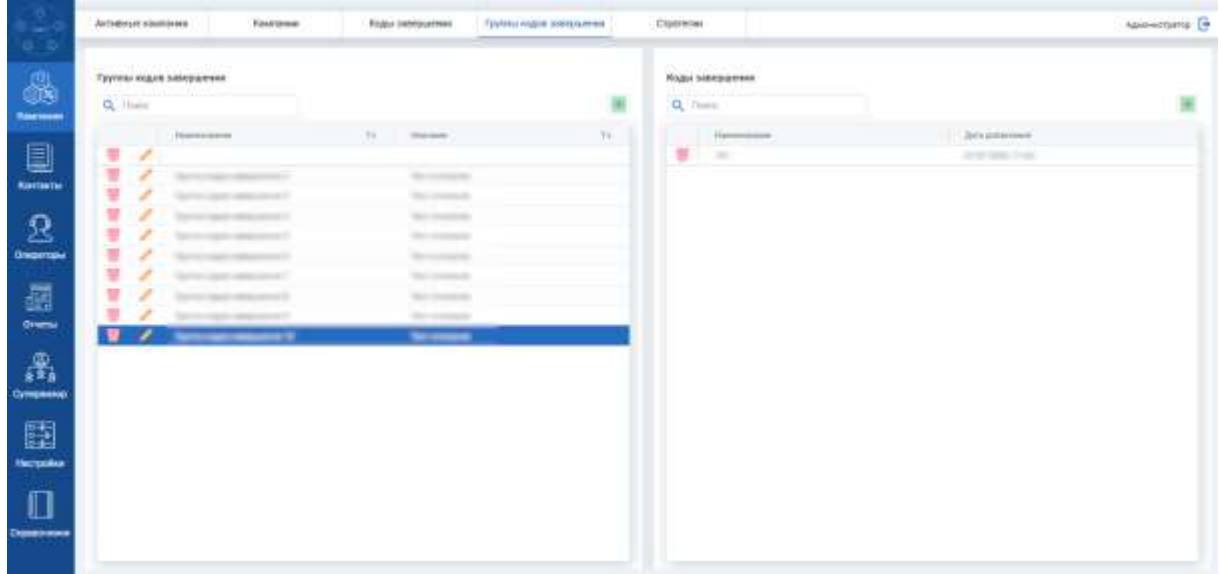

#### **Рисунок 46**

• Нажать кнопку **в блоке «Коды завершения»**. Откроется окно «Добавить код завершения в группу «Наименование группы кодов завершения»;

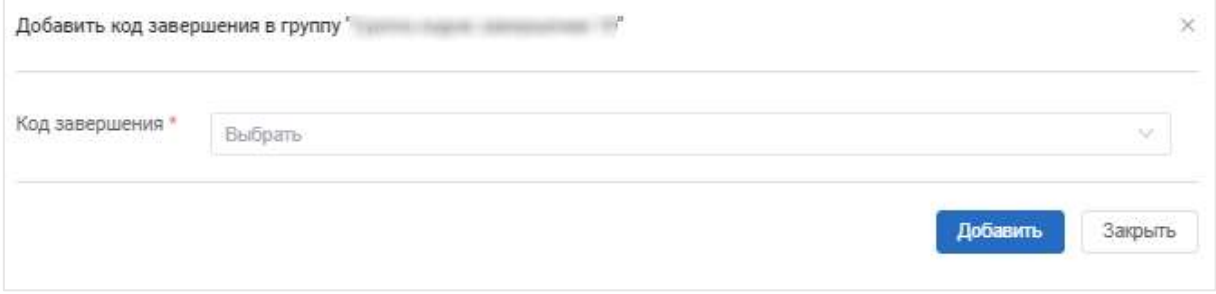

#### **Рисунок 47**

• Заполнить обязательное поле:

o Код завершения. Выбирается из раскрывающегося списка, который состоит из кодов завершения, содержащихся на вкладке «Коды завершения» вкладки «Кампании. Можно выбрать только один код завершения;

• Нажать кнопку «Добавить». Группа кодов завершения вызовов будет добавлена в список групп кодов завершения вызовов в блоке «Групп кодов завершения». Появится информационное сообщение • Данные успешно добавлены .

В блоке «Коды завершения» можно удалить код завершения из конкретной группы кодов завершения вызовов, нажав кнопку в строке

кода завершения, который входит в выбранную группу кодов завершения вызова.

#### **9.2 Редактирование информации о группе кодов завершения вызова**

Чтобы отредактировать информацию группе кодов завершения, необходимо:

• Перейти в раздел «Кампании» на вкладку «Группы кодов завершения»;

• Нажать кнопку В строке группы кодов завершения вызова, информацию, о которой необходимо изменить. Откроется окно «Редактировать группу кодов»;

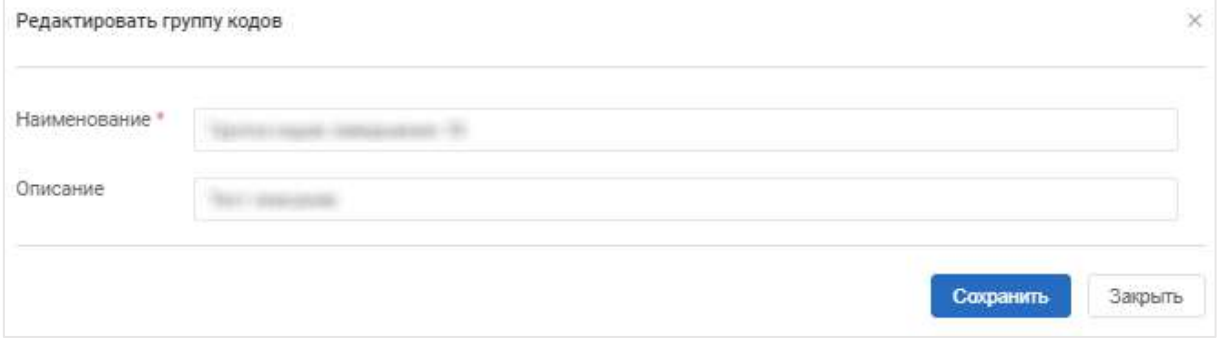

#### **Рисунок 48**

• Ввести изменения в поля в окне «Редактировать группу кодов» согласно правилам заполнения аналогичных полей в окне «Добавление группы кодов» (см. п[.9.1\)](#page-45-0);

• Нажать кнопку «Сохранить». Изменения отобразятся в списке групп кодов завершения вызова.

#### **9.3 Удаление группы кодов завершения вызова**

Чтобы удалить группы кодов завершения вызова, необходимо:

• Перейти в раздел «Кампании» на вкладку «Группы кодов завершения»;

• Нажать кнопку **•** . Откроется окно «Удаление»;

# **ITRO0**

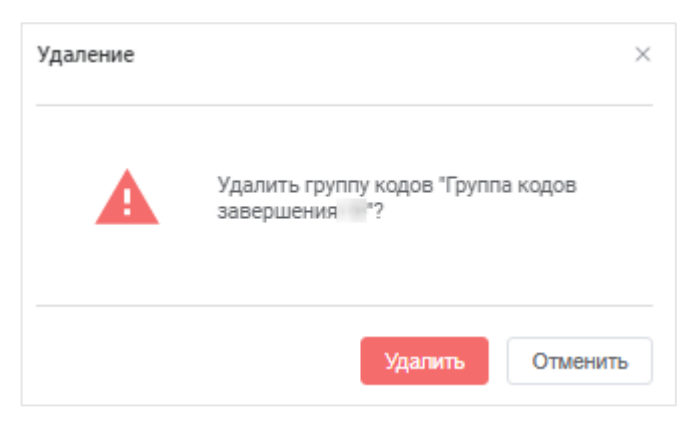

Рисунок 49

• Нажать кнопку «Удалить». Группа кодов завершения вызова будет удалена из списка групп кодов завершения вызова на вкладке «Группы кодов завершения». Появится информационное сообщение: • Данные успешно удалены  $\times$ 

.

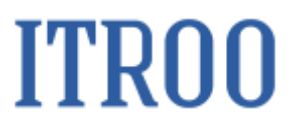

### **10 Раздел «Кампании» вкладка «Стратегии»**

В разделе «Компании» на вкладке «Стратегии» отображаются все стратегии компании. На вкладке «Стратегии» можно добавить новую стратегию, редактировать информацию о уже добавленной стратегии, а также доступно удалять стратегии компании.

#### <span id="page-49-0"></span>**10.1 Добавление новой стратегии компании**

Чтобы добавить новую стратегию компании, необходимо:

- Перейти в раздел «Кампании» на вкладку «Стратегии»;
- Нажать кнопку **. Откроется окно «Добавить стратегию»**;

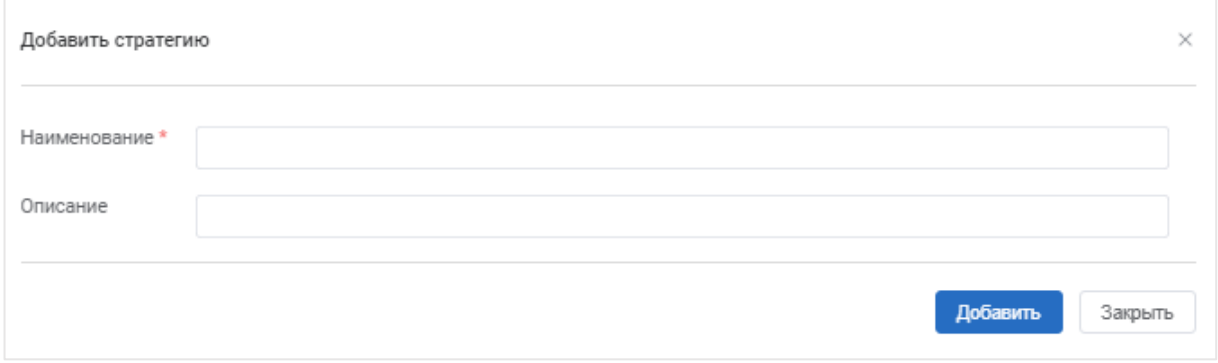

Рисунок 50

• Заполнить обязательное поле:

o Наименование. Указать наименование стратегии кампании;

• Заполнить необязательное поле: Описание.

• Нажать кнопку «Добавить». Новая стратегия отобразится в списке стратегий компании на вкладке «Стратегии»;

• Нажать на созданную стратегию. Отобразятся блоки «Настройка вызовов», «Настройки оператора», «Настройки результата вызова»;

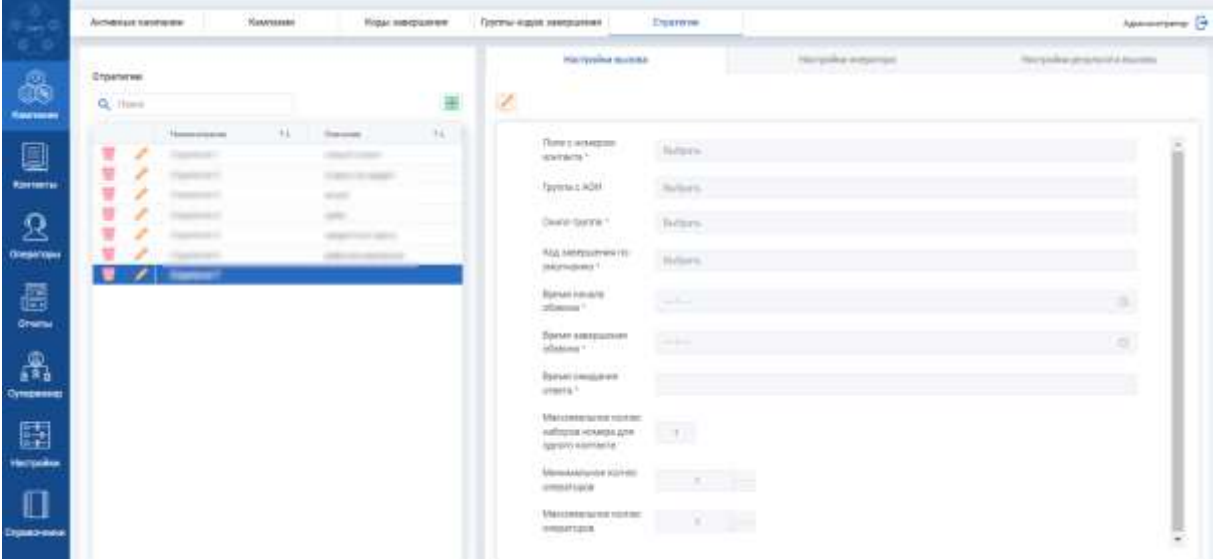

**Рисунок 51**

• Перейти в блок «Настройка вызовов» и нажать кнопку В. Поля в блоке станут доступны ля заполнения;

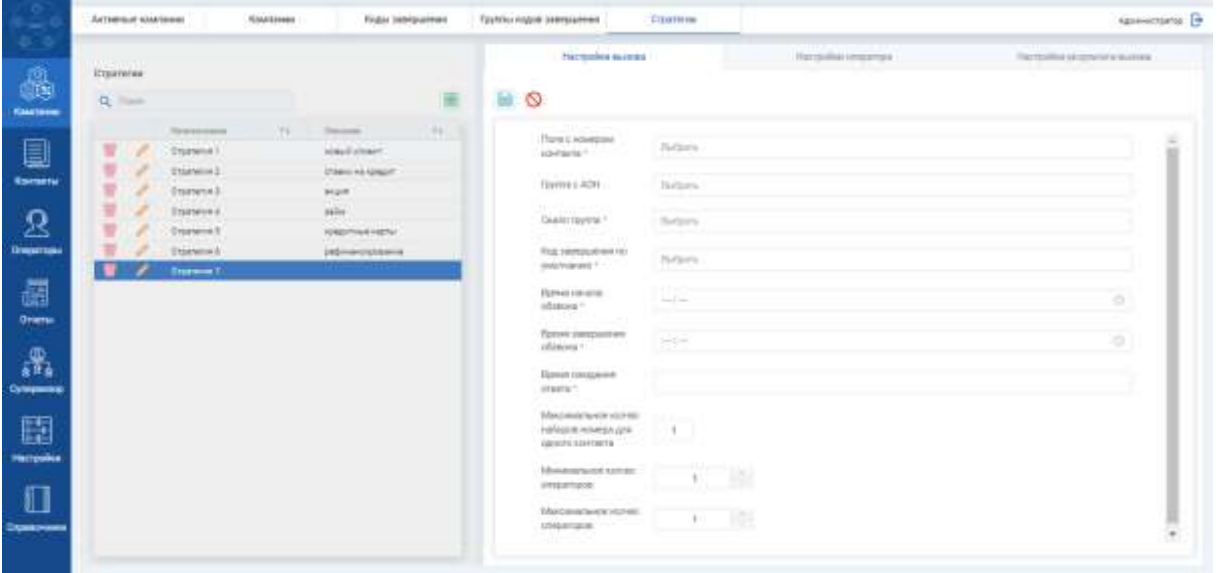

**Рисунок 52**

• Заполнить обязательные поля:

o Поле с номером контакта. Выбирается из раскрывающегося списка поля, которые будут использоваться;

o Скилл группа. Выбирается из раскрывающегося списка скилл стратегии;

o Код завершения по умолчанию. Выбирается из раскрывающегося списка код завершения по умолчанию;

o Время начала обзвона. Введите время начала обзвона клиентов по данной стратегии. Время указывается в формате: ЧЧ:ММ;

o Время завершения обзвона. Введите время окончания обзвона клиентов по данной стратегии. Время указывается в формате: ЧЧ:ММ;

o Время ожидания ответа. Укажите продолжительность ожидания ответа клиента при обзвоне.

• Заполнить необаятельные поля: Максимальное кол-во наборов номера для одного контакта, Минимальное кол-во операторов, Максимальное кол-во операторов.

• Нажать на кнопку . Данные введенные в блоке «Настройка вызовов» будут сохранены.

• Блок «Настройки оператора» необязательно заполнять;

• Перейти в блок «Настройки результата вызова». В данном блоке доступно настроить результат вызова для рабочих дней и результат вызова для выходных и праздничных дней.

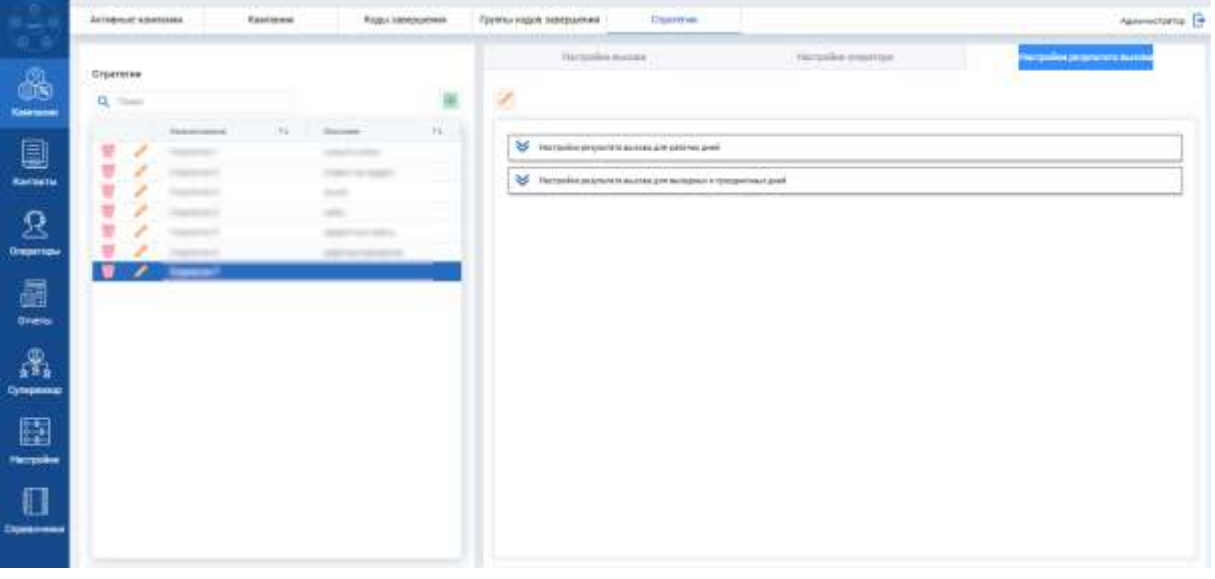

**Рисунок 53**

• Нажать на поле «Настроить результат вызова для рабочих дней». Станет доступна кнопка

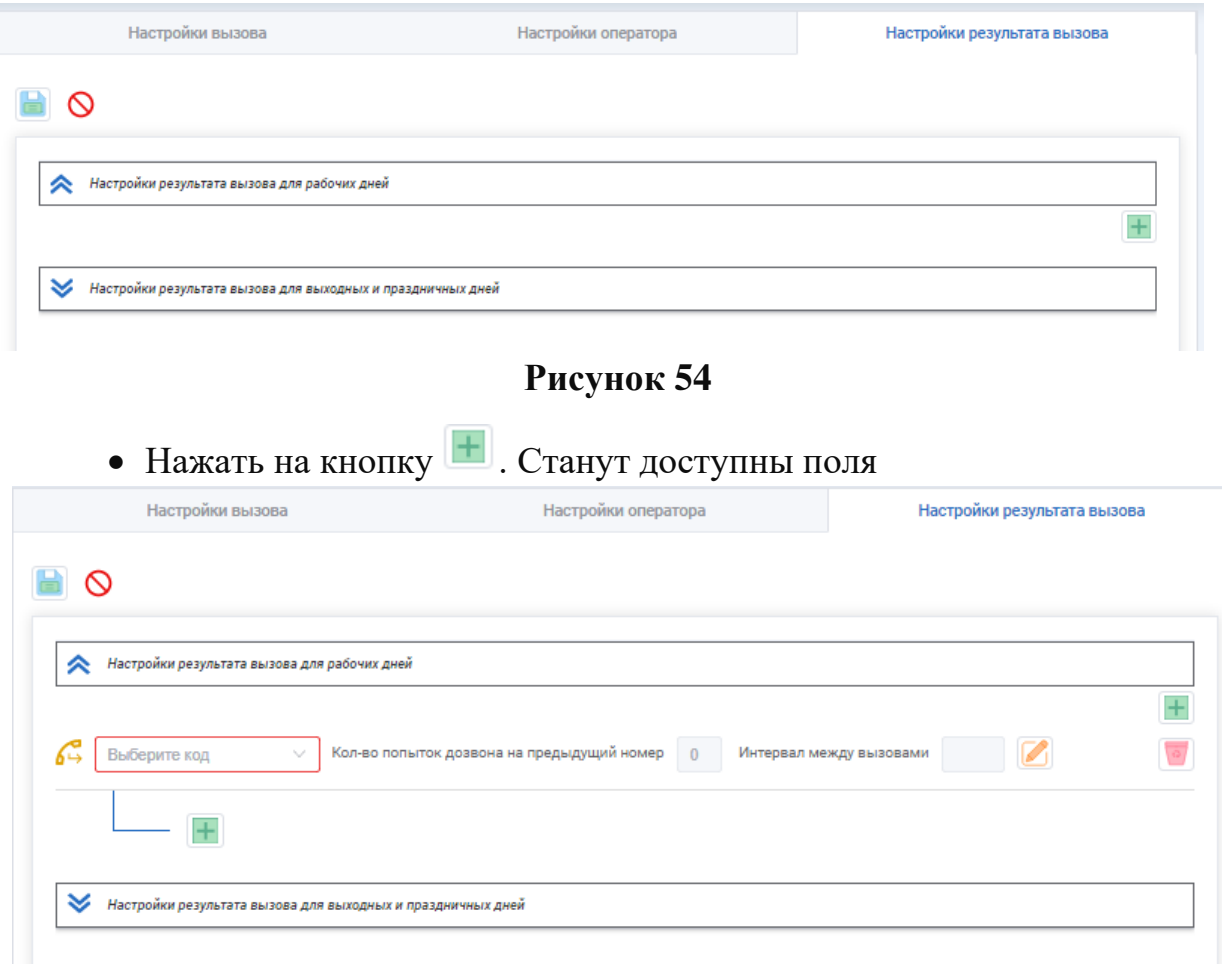

**Рисунок 55**

• В поле «Выберите код» необходимо выбрать код завершения вызова. В зависимости от кода завершения операторы будут дозваниваться по другому  $\overline{1}$ 

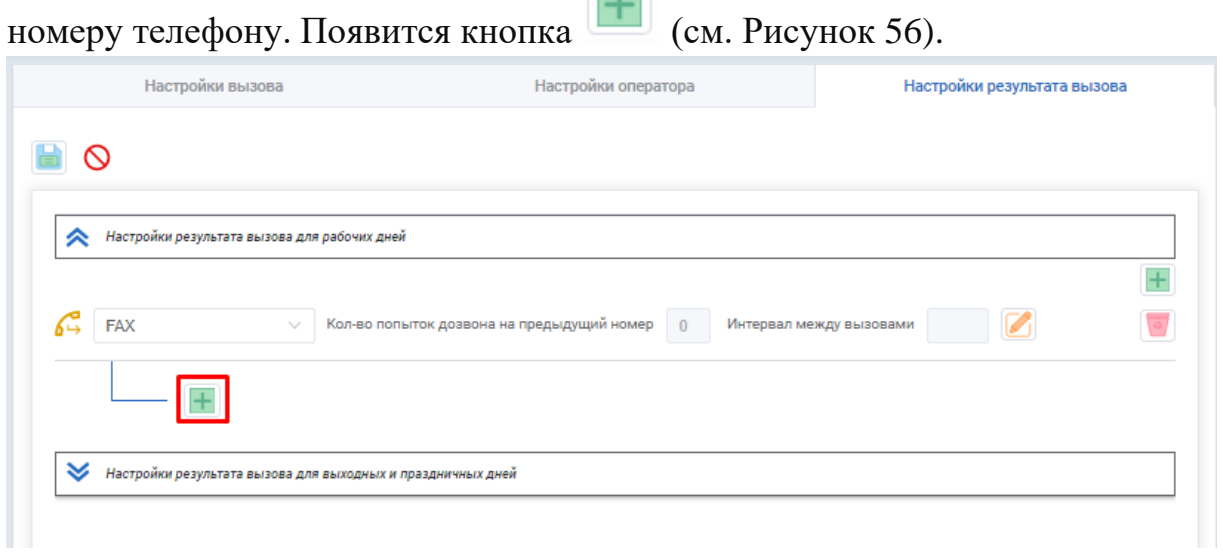

<span id="page-52-0"></span>**Рисунок 56**

• Нажать на кнопку **....** Появится дополнительное поле ввода

другого контактного номера телефона клиента;

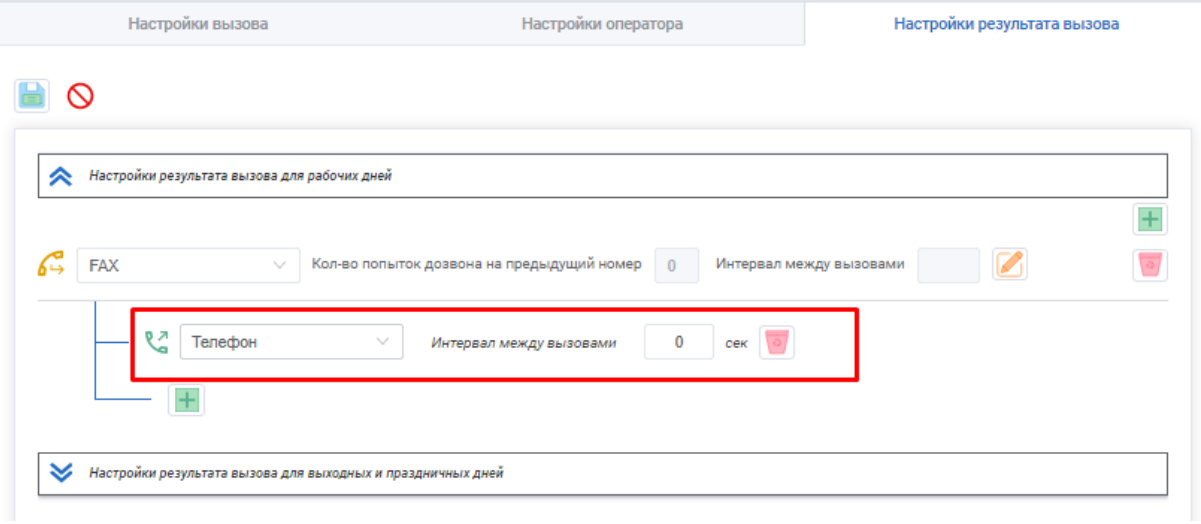

**Рисунок 57**

• В поле выберите из раскрывающегося списка тип телефона, куда будет осуществлен повторный звонок;

• В поле «Кол-во попыток дозвона на предыдущий номер» укажите количество попыток дозвона при первом звонке клиенту;

• Нажмите кнопку  $\Box$ . Откроется окно, показанное ниже, в котором можно настроить попытки соединения с контактом: указав количество попыток дозвона на предыдущий номер, а также с помощью ползунка в «Использовать общий интервал между вызовами Нет/Да» можно принять, что буде использоваться общий интервал между вызовами (ползунок в крайне правом положении) или можно передвинуть ползунок в крайнее левое положение указать произвольный интервал между вызовами. Значение указывается в секундах. Используйте кнопку «Добавить» для сохранения данных в веденных в окне «Настройки попыток соединения с контактом».

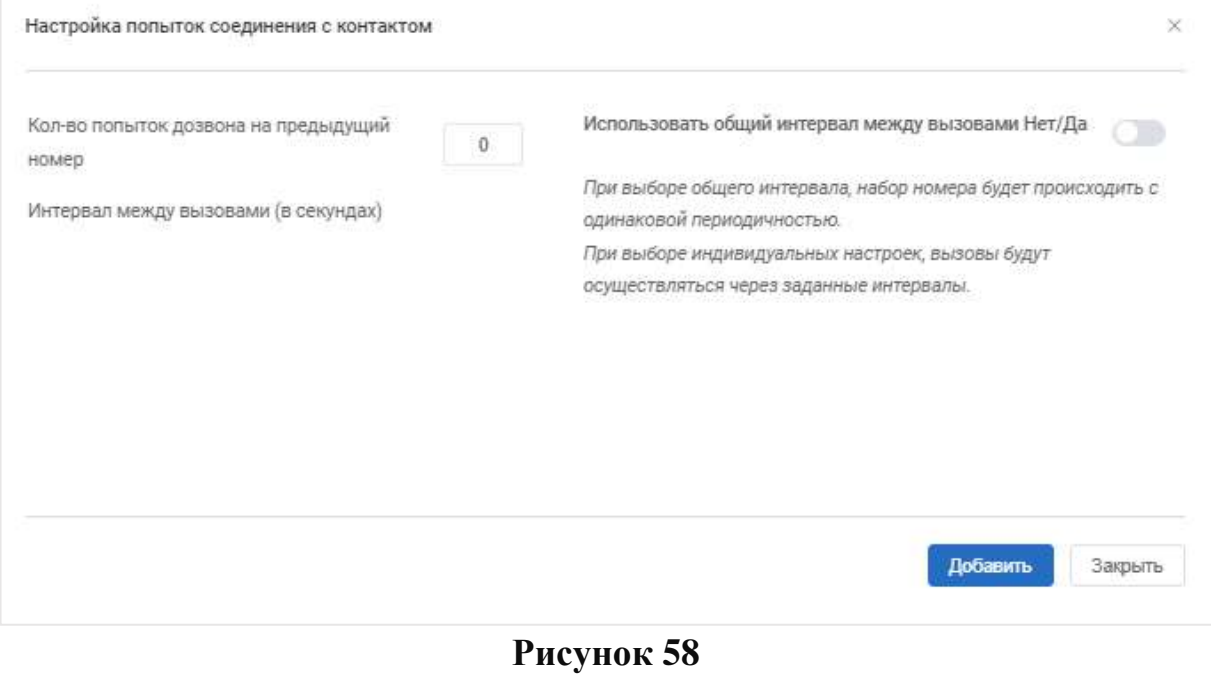

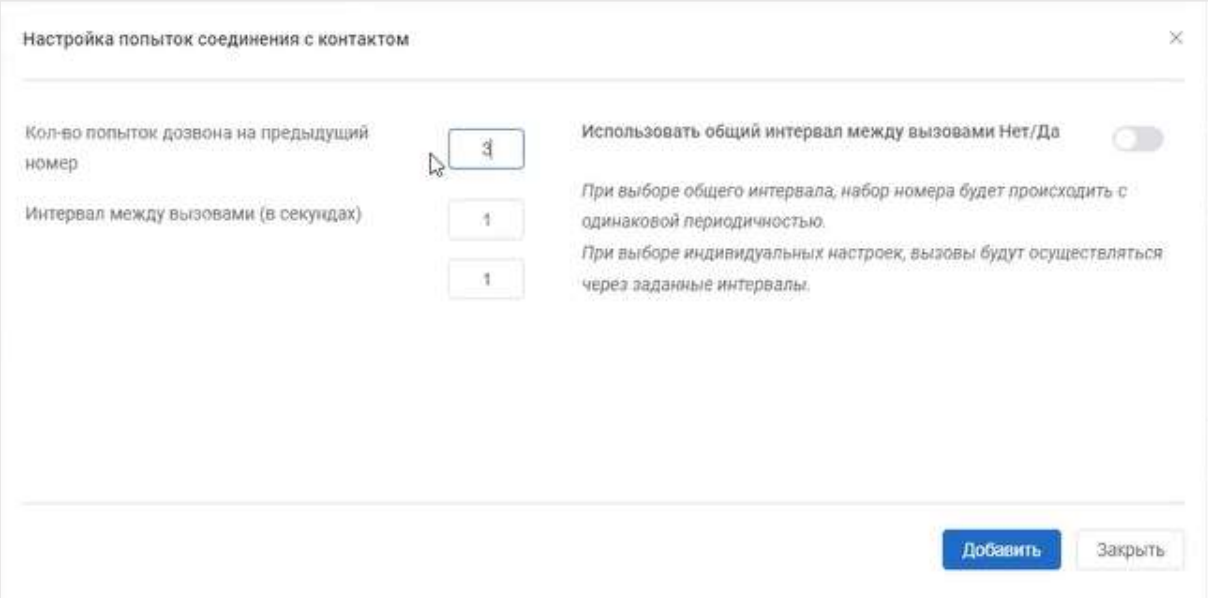

#### **Рисунок 59**

• В поле «Интервал между вызовами» укажите временной интервал между первым и повторным вызовом. Временной интервал указывается в секундах.

Примечание: Используйте кнопку для удаления введенных данных

в блоке «Настройки результата вызова». Используйте кнопку  $\mathcal{O}_1$ чтобы удалить одновременно все введенные данные до их сохранения в системе.

• Нажмите кнопку **для сохранения данных.** 

• Повторите аналогичные действия для настройки результата вызова для выходных и праздничных дней, нажав на кнопку «Настройки результата вызова для выходных и праздничных дней», что и действия при настройке результата вызова».

### **10.2 Редактирование информации о стратегии**

Чтобы отредактировать информацию о стратегии, необходимо:

• Перейти в раздел «Кампании» на вкладку «Стратегии»;

• Нажать кнопку В строке стратегии, информацию о которой необходимо изменить. Откроется окно «Редактировать стратегию»;

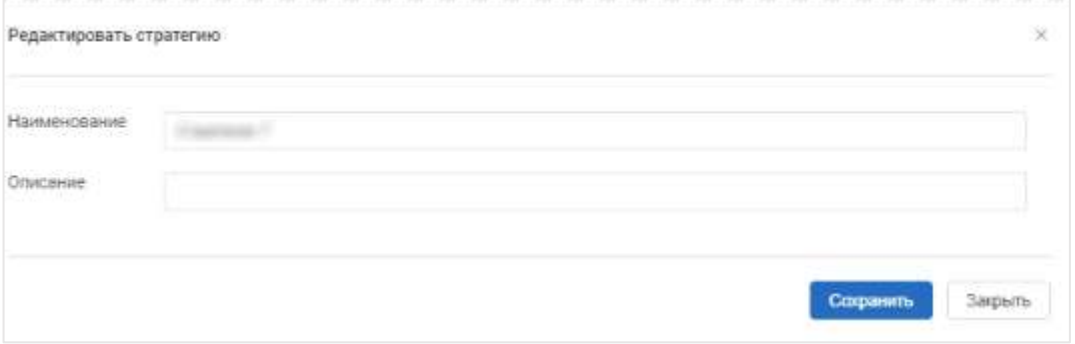

#### **Рисунок 60**

• Ввести изменения в поля в окне «Редактировать стратегию» согласно правилам заполнения аналогичных полей в окне «Добавление стратегии» (см. п[.10.1\)](#page-49-0);

• Нажать кнопку «Сохранить». Изменения отобразятся в списке стратегий кампании.

#### **10.3 Удаление стратегии кампании**

Чтобы удалить стратегию кампании, необходимо:

• Перейти в раздел «Кампании» на вкладку «Стратегии»;

• Нажать кнопку В в строке стратегии, которую нужно удалить. Откроется окно «Удаление»;

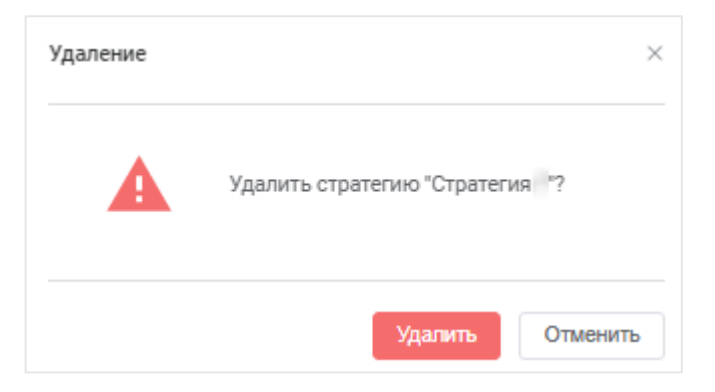

Рисунок 61

• Нажать кнопку «Удалить». Стратегия кампании будет удалена из списка стратегий на вкладке «Стратегии». Появится информационное

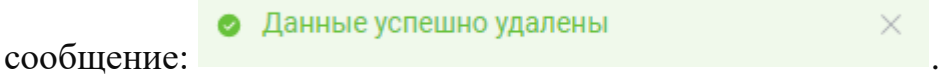

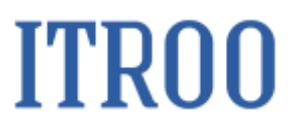

#### **11 Раздел «Операторы» вкладка «Умения»**

В разделе «Операторы» на вкладке «Умения» отображается сводных список доступных умений оператора, которые выбираются при наделении оператора каким-либо умением (см. п. [7.1.1\)](#page-36-0). Доступно добавлять новые умения, редактировать существующие умения и удалять ранее добавление умения оператора.

| œ                | Dragontaeu                                                                    | Yuterroom |  |                                     |      | Apoxicitiers: [# |
|------------------|-------------------------------------------------------------------------------|-----------|--|-------------------------------------|------|------------------|
|                  | <b>Technik</b><br>Q. Harry                                                    |           |  |                                     | ¥    |                  |
| U.               | Homepage<br>44444<br>s.<br><b>Brown</b><br>×<br><b>STATE</b><br>$\mathcal{L}$ |           |  | <b>Hard Co.</b><br>$\sim$<br>$\sim$ | $ +$ |                  |
| $\mathcal{L}$    | $\mathcal{E}$<br><b>SHOW</b><br>$\mathcal{L}$<br><b>Hotel</b>                 |           |  | ٠<br><b>CONTRACTOR</b>              |      |                  |
| 品名               |                                                                               |           |  |                                     |      |                  |
| Oympaexp<br>匷    |                                                                               |           |  |                                     |      |                  |
| <b>Northeast</b> |                                                                               |           |  |                                     |      |                  |
| Строективные     |                                                                               |           |  |                                     |      |                  |

**Рисунок 62**

#### **11.1 Добавление умений в сводный список умений оператора**

Чтобы добавить умение оператора в сводный список умений оператора, необходимо:

- Перейти в раздел «Операторы» на вкладку «Умения»;
- Нажать кнопку **. Откроется окно «Добавить умение»**;

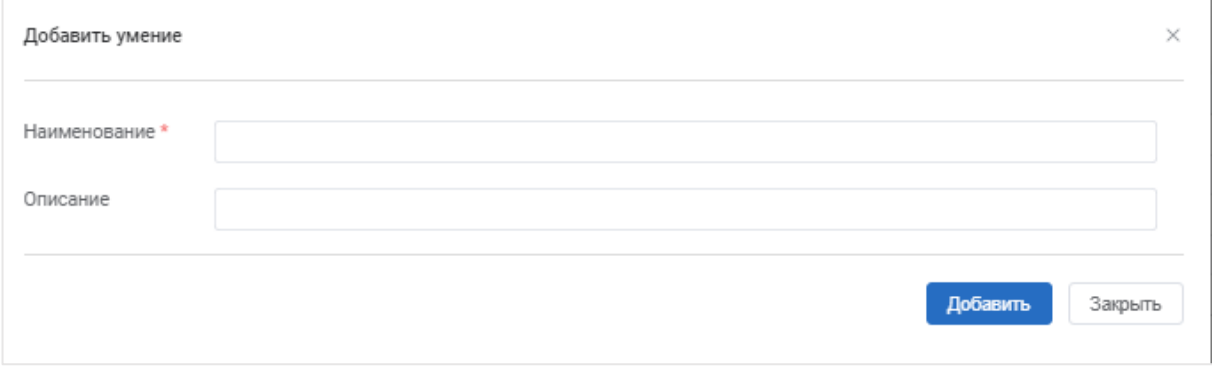

Рисунок 63

• Заполнить обязательное поле:

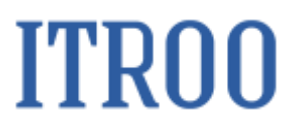

o Наименование. Указать наименование нового умения;

• Заполнить необязательное поле: Описание.

• Нажать кнопку «Добавить». Новое умение отобразится в списке умений оператора на вкладке «Умения» раздела «Операторы»;

#### **11.2 Редактирование информации об умении оператора**

Чтобы отредактировать информацию об умении оператора, необходимо:

• Перейти в раздел «Операторы» на вкладку «Умения»;

• Нажать кнопку  $\overline{\phantom{a}}$  в строке умения, информацию о котором необходимо изменить. Откроется окно «Редактировать умение»;

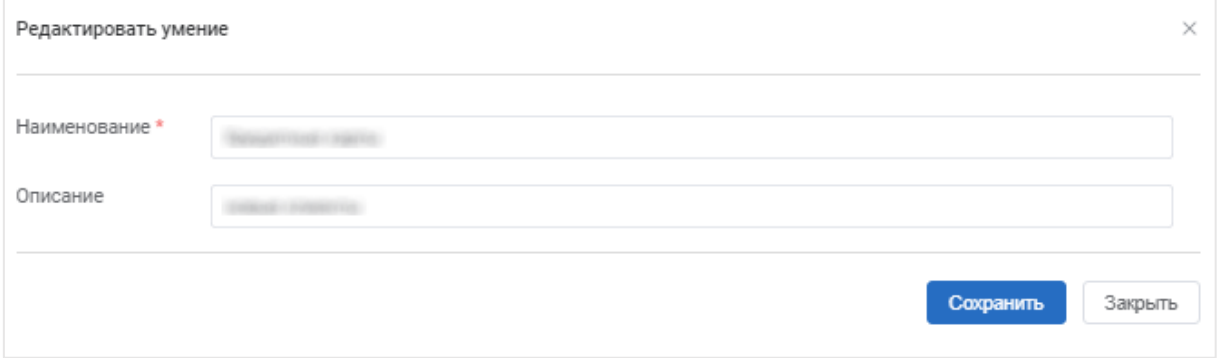

#### **Рисунок 64**

• Ввести изменения в поля в окне «Редактировать умение» согласно правилам заполнения аналогичных полей в окне «Добавление умения» (см.  $\pi$ [.7.2.1\)](#page-39-0);

• Нажать кнопку «Сохранить». Изменения отобразятся в списке умений оператора.

#### **11.3 Удаление умения оператора из общего списка умений**

Чтобы удалить умение оператора из общего списка умений, необходимо:

- Перейти в раздел «Операторы» на вкладку «Умения»;
- Нажать кнопку  $\bullet$ . Откроется окно «Удаление»;

## **ITRO0**

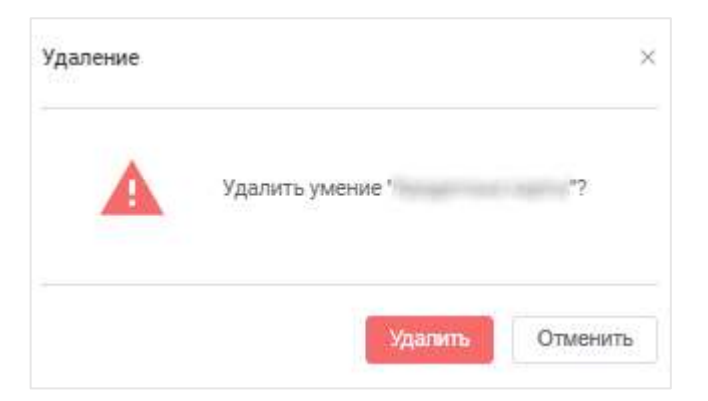

### Рисунок 65

• Нажать кнопку «Удалить». Умение оператора будет удалено из списка умений оператора на вкладке «Умения» раздела «Операторы». Появится информационное сообщение:

.

 $\times$ 

• Данные успешно удалены

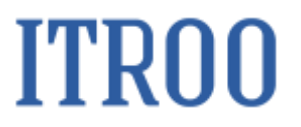

#### **12 Раздел «Кампании» вкладка «Кампании»**

В разделе «Кампании» на вкладке «Кампании» отображается сводных список всех кампаний заведенных в системе.

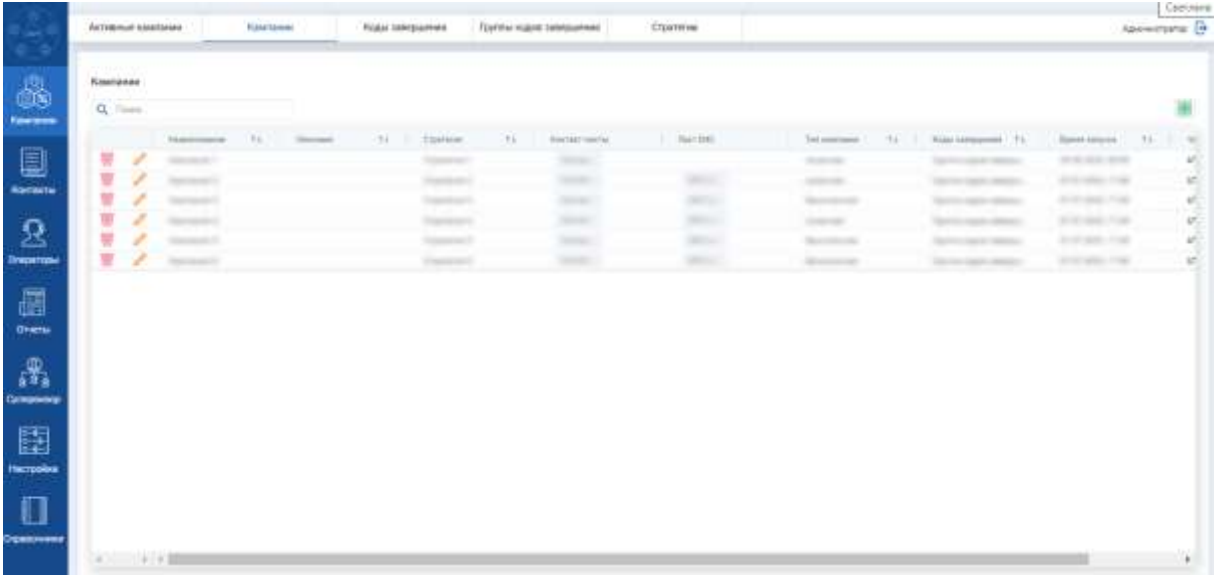

#### **Рисунок 66**

#### **12.1 Добавление кампании**

<span id="page-60-0"></span>Чтобы добавить новую кампанию в сводный список проводимых кампаний, необходимо:

- Перейти в раздел «Кампании» на вкладку «Кампании»;
- Нажать кнопку **+** . Откроется окно «Добавление кампании»;

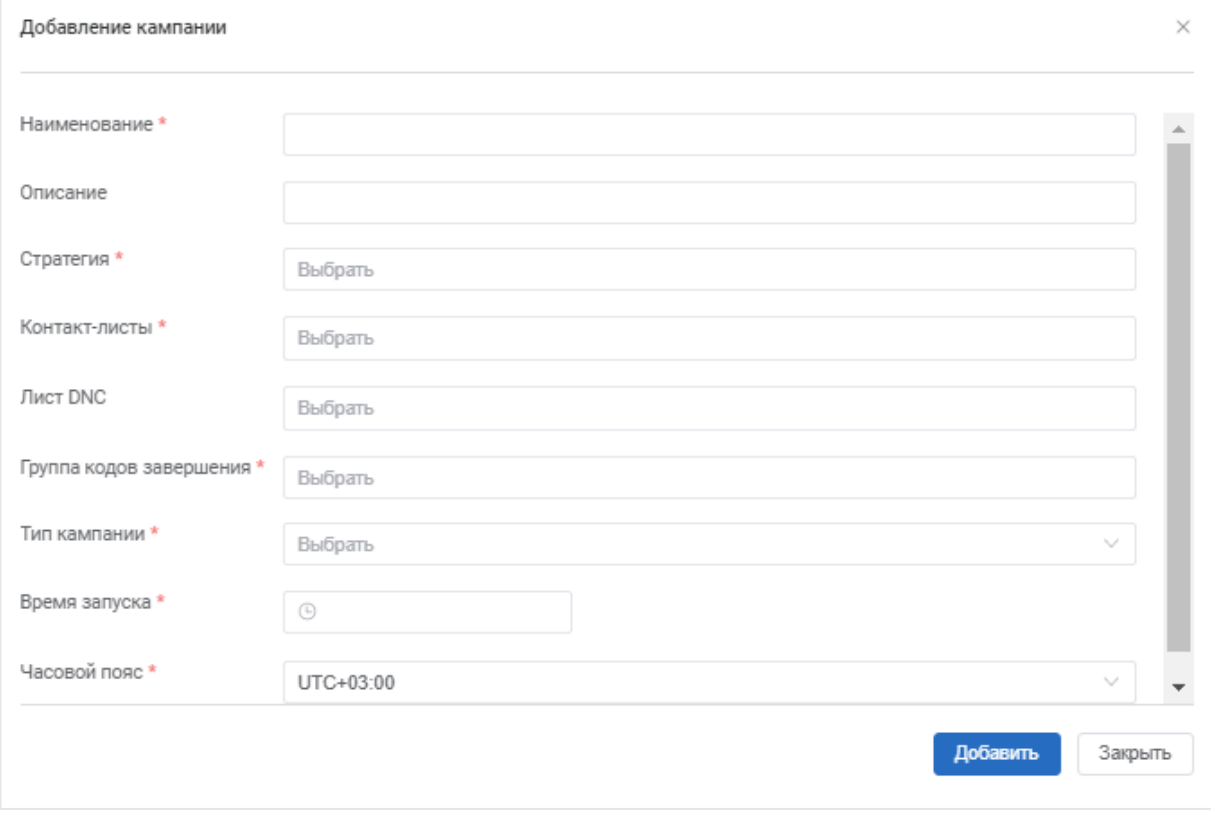

Рисунок 67

• Заполнить обязательные поля:

o Наименование. Указать наименование новой кампании;

o Стратегии. Выбрать из раскрывающегося списка стратегию проведения кампании;

o Контакт-листы. Выбрать из раскрывающегося списка контакт-лист или контакт-листы для данной кампании;

o Группы кодов завершения. Выбрать из раскрывающегося списка группу кодов завершения вызова. Можно выбрать только одну группу кодов завершения.

o Тип кампании. Выбрать из раскрывающегося списка типов кампании. Для выбора доступна два варианта:

- Конечная;
- Бесконечная.

o Время запуска. Указать время начала кампании.

o Часовой пояс. Выбрать из раскрывающегося списка часовой пояс места проведения кампании.

• Заполнить необязательное поле: Описание, Лист DNS,

• Нажать кнопку «Добавить». Новая кампания отобразится в списке проводимых кампании на вкладке «Кампании» раздела «Кампании».

#### **12.2 Редактирование информации о проводимой кампании**

Чтобы отредактировать информацию о проводимой кампании, необходимо:

• Перейти в раздел «Кампании» на вкладку «Кампании»;

• Нажать кнопку В строке кампании, информацию о которой необходимо изменить. Откроется окно «Редактирование кампании»;

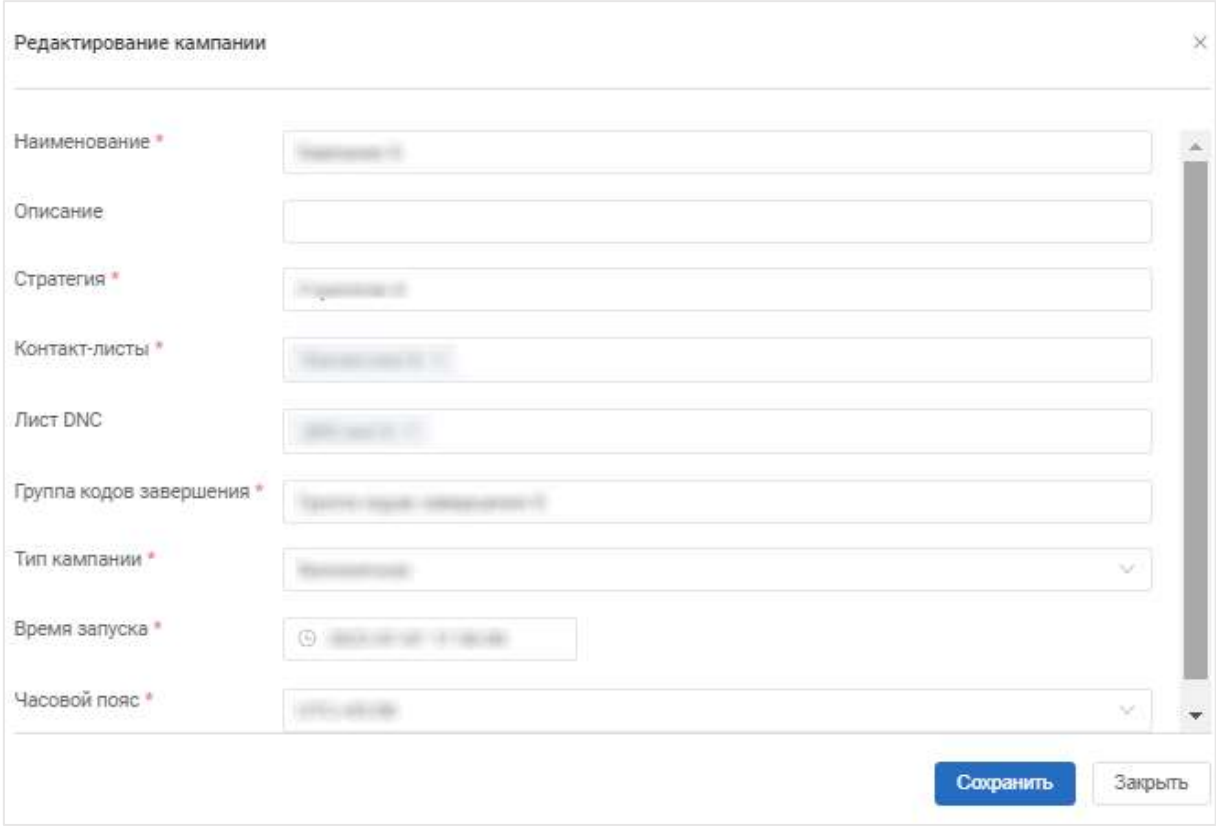

#### **Рисунок 68**

• Ввести изменения в поля в окне «Редактирование кампании» согласно правилам заполнения аналогичных полей в окне «Добавление кампании» (см. п[.12.1\)](#page-60-0);

• Нажать кнопку «Сохранить». Изменения отобразятся в списке проводимых кампаний.

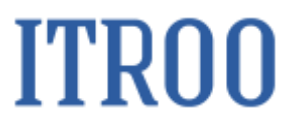

#### **12.3 Удаление кампании из общего списка проводимых кампаний**

Чтобы удалить кампанию из общего списка проводимых кампаний, необходимо:

• Перейти в раздел «Кампании» на вкладку «Кампании»;

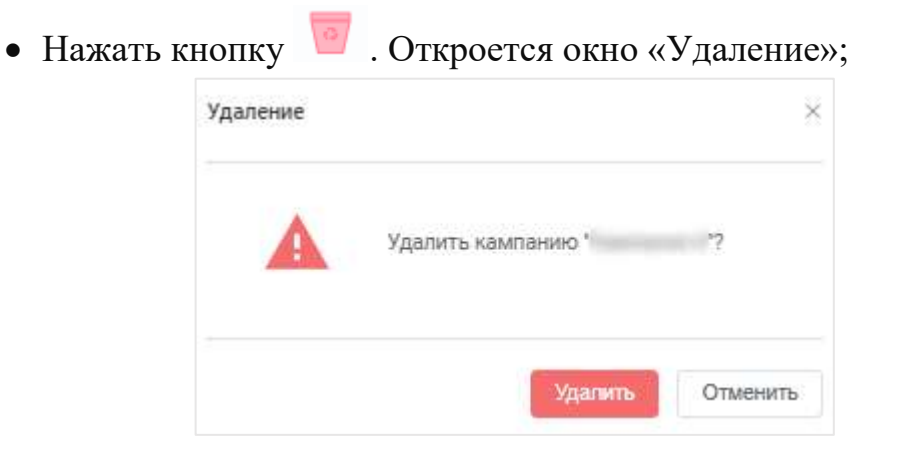

#### Рисунок 69

• Нажать кнопку «Удалить». Кампания будет удалено из списка проводимых кампаний на вкладке «Кампании» раздела «Кампании». Появится

• Данные успешно удалены информационное сообщение: .

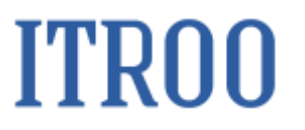

#### **13 Раздел «Справочники»**

#### **13.1 Раздел «Справочники» вкладка «Часовые пояса»**

В разделе «Справочники» на вкладке «Часовые пояса» отображается список часовых поясов, в которых проводятся кампании. На вкладке доступно добавлять новый часовой пояс. Редактировать часовые пояса и удалять часовые пояса из списка часовых поясов.

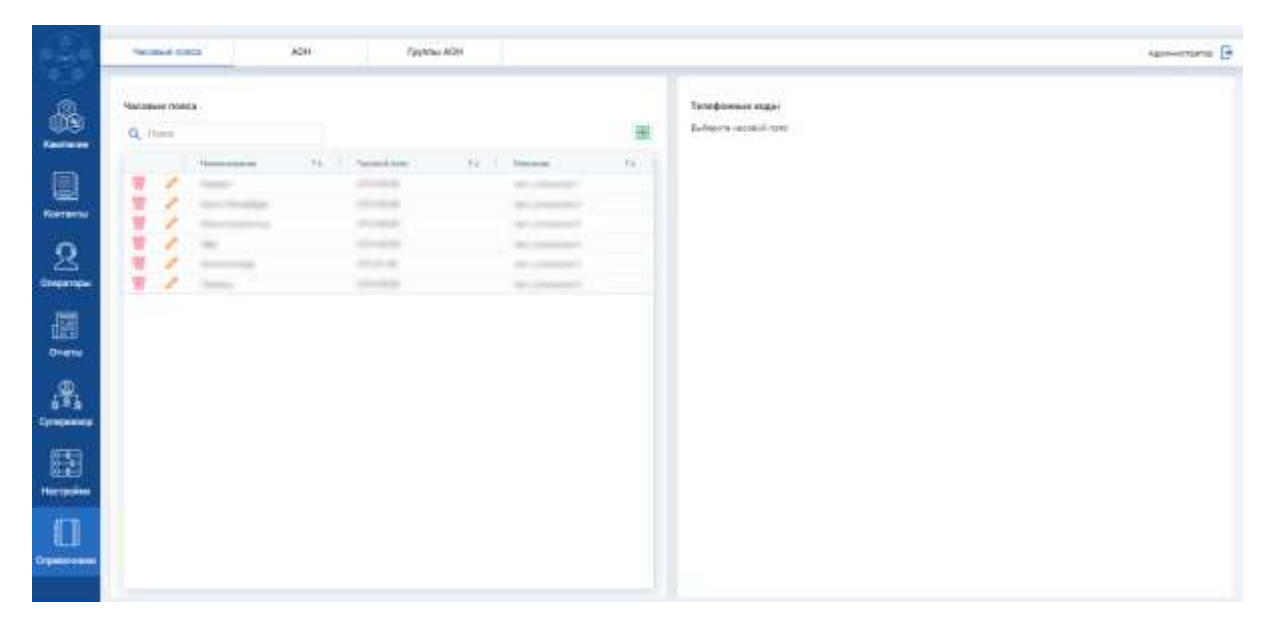

**Рисунок 70**

#### **13.1.1 Добавление часового пояса**

<span id="page-64-0"></span>Чтобы добавить новый часовой пояс в сводный список часовых поясов, необходимо:

• Перейти в раздел «Справочники» на вкладку «Часовые пояса»;

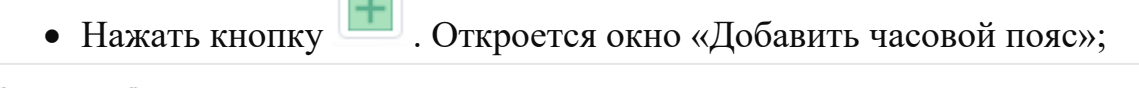

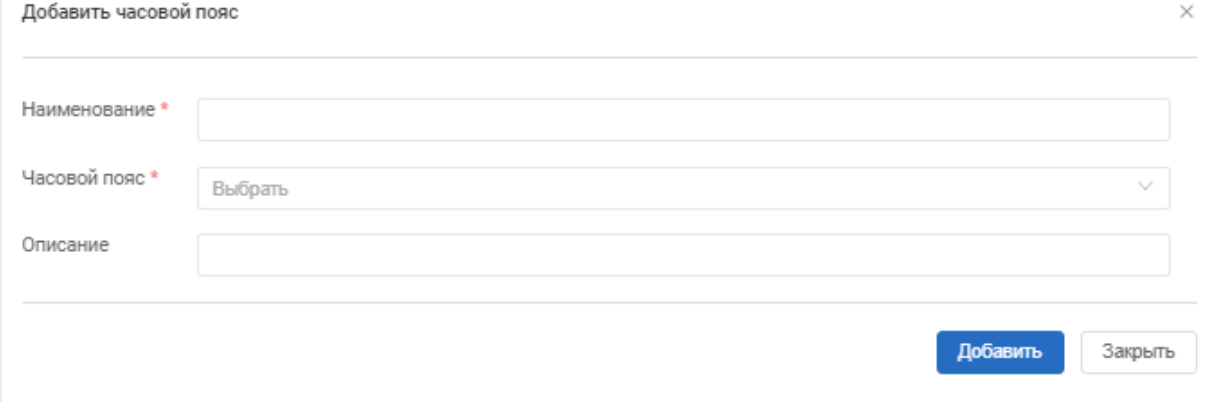

Рисунок 71

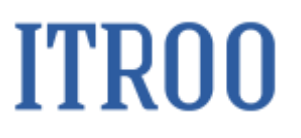

- Заполнить обязательные поля:
- o Наименование. Указать наименование часового пояса;

o Часовой пояс. Выбрать из раскрывающегося списка часовой пояс.

• Заполнить необязательное поле: Описание;

• Нажать кнопку «Добавить». Новый часовой пояс отобразится в списке часовых поясов на вкладке «Справочники» на вкладку «Часовые пояса».

• Нажать на строку созданного часового пояса. Станет доступен блок «Телефонные коды»;

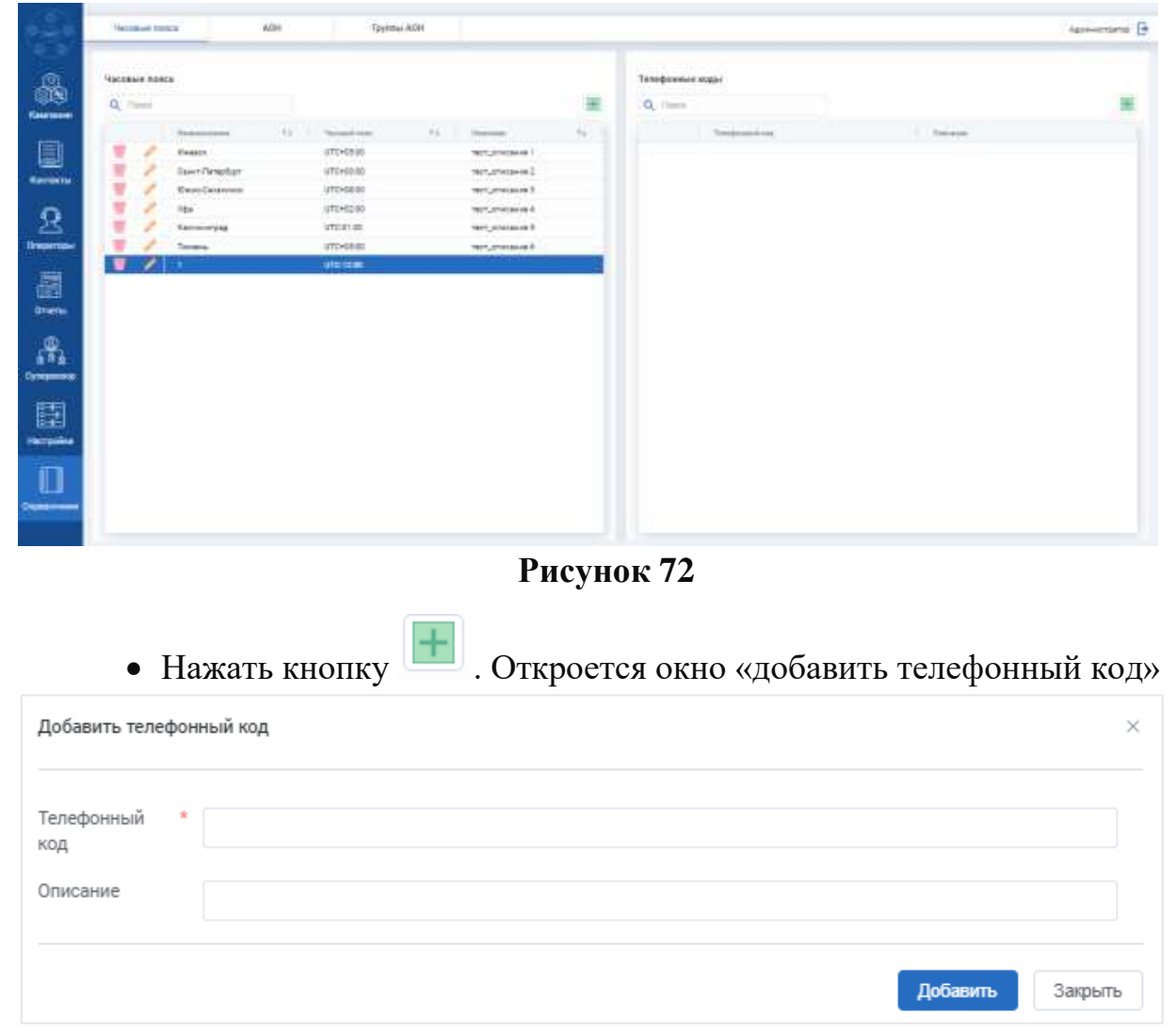

**Рисунок 73**

- Заполнить обязательные поля:
- o Телефонный код. Указать код телефонных номеров данного часового

пояса.

• Заполнить необязательное поле: Описание;

• Нажать кнопку «Добавить». Новый телефонный код будет добавлен к выбранному часовому поясу и отобразится в блоке «Телефонные коды».

#### **13.1.2 Редактирование информации о часовом поясе**

Чтобы отредактировать информацию о часовом поясе, необходимо:

• Перейти в раздел «Справочники» на вкладку «Часовые коды»;

• Нажать кнопку в строке часового пояса, информацию о котором необходимо изменить. Откроется окно «Редактировать часовой пояс»;

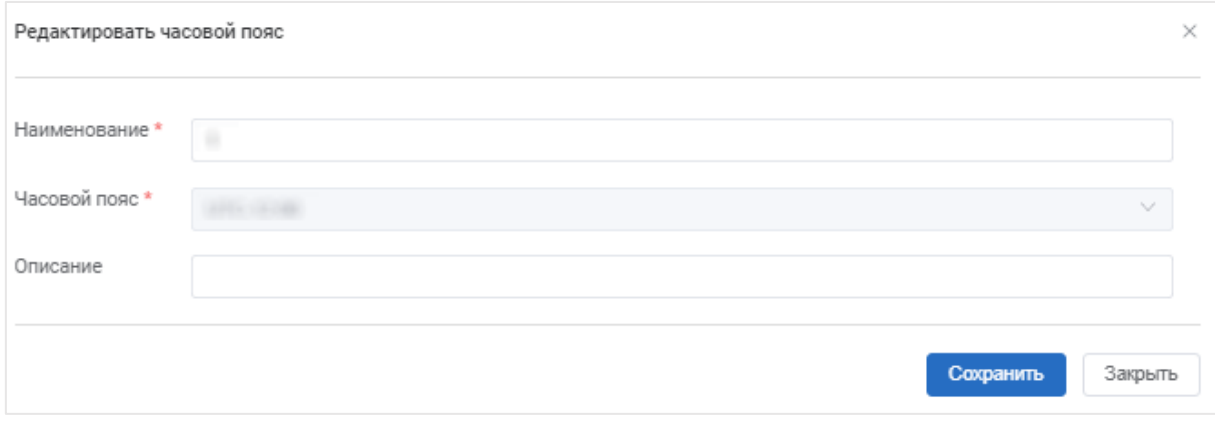

#### **Рисунок 74**

• Ввести изменения в поля в окне «Редактировать часовой пояс» согласно правилам заполнения аналогичных полей в окне «Добавить часовой пояс» (см. п[.13.1.1\)](#page-64-0);

• Нажать кнопку «Сохранить». Изменения отобразятся в списке часовых поясов.

#### **13.1.3 Удаление часового пояса**

Чтобы удалить часовой пояс из общего списка часовых поясов, необходимо:

- Перейти в раздел «Справочники» на вкладку «Часовые пояса»;
- Нажать кнопку  $\bullet$ . Откроется окно «Удаление»;

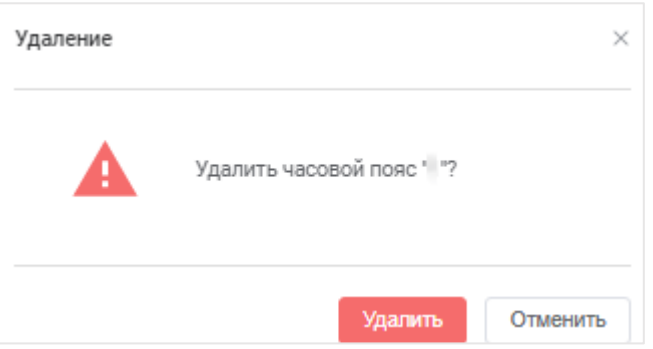

Рисунок 75

• Нажать кнопку «Удалить». Часовой пояс будет удален из списка часовых поясов на вкладке «Часовые пояса» раздела «Справочники». Появится информационное сообщение:

• Данные успешно удалены

#### **13.2 Раздел «Справочники» вкладка «АОН»**

В разделе «Справочники» вкладка «АОН» отображается список АОН.

.

### <span id="page-67-0"></span>**13.2.1 Добавление АОН**

Чтобы добавить АОН в сводный список АОН, необходимо:

- Перейти в раздел «Справочники» на вкладку «АОН»;
- Нажать кнопку **. Откроется окно «Добавить АОН»**;

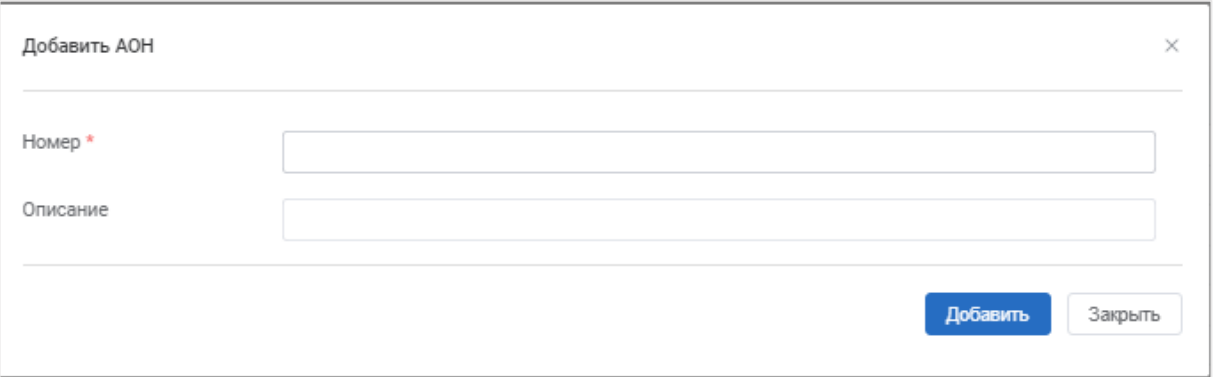

Рисунок 76

- Заполнить обязательные поля:
- o Номер. Указать номер АОН;
- Заполнить необязательное поле: Описание.

• Нажать кнопку «Добавить». Новый АОН номер отобразится в списке АОН на вкладке «Справочники» на вкладку «АОН».

#### **13.2.2 Редактирование АОН номера**

Чтобы отредактировать информацию об АОН номере, необходимо:

• Перейти в раздел «Справочники» на вкладку «АОН»;

• Нажать кнопку В строке номера АОН, информацию о котором необходимо изменить. Откроется окно «Редактировать АОН»;

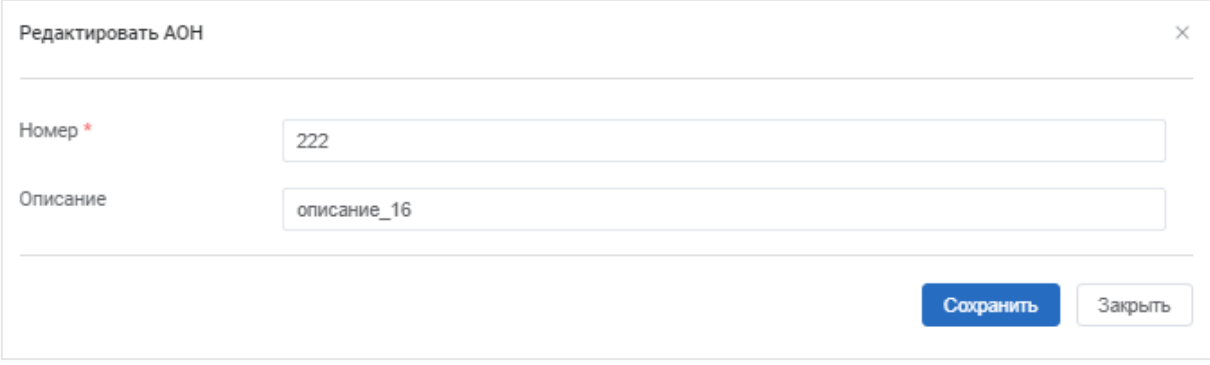

#### **Рисунок 77**

• Ввести изменения в поля в окне «Редактировать АОН» согласно правилам заполнения аналогичных полей в окне «Добавить АОН» (см. п[.13.2.1\)](#page-67-0);

• Нажать кнопку «Сохранить». Изменения отобразятся в списке АОН номеров.

#### **13.2.3 Удаление АОН номера**

Чтобы удалить АОН номер из общего списка АОН номеров, необходимо:

- Перейти в раздел «Справочники» на вкладку «АОН»;
- Нажать кнопку **•** . Откроется окно «Удаление»;

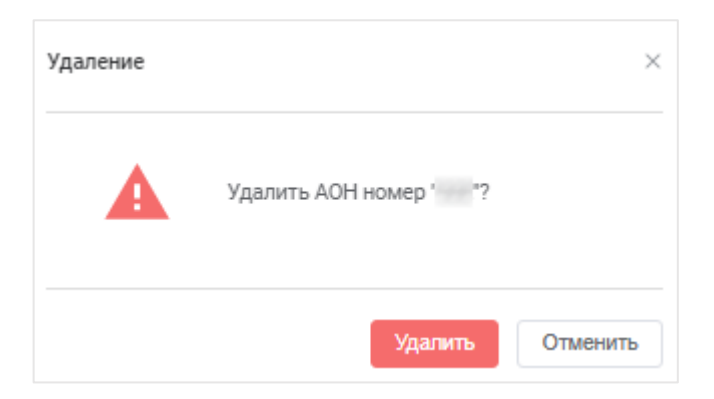

Рисунок 78

• Нажать кнопку «Удалить». Номер АОН будет удален из списка АОН номеров на вкладке «АОН» раздела «Справочники». Появится • Данные успешно удалены информационное сообщение: .

Чтобы удалить выборочное количество АОН номеров, необходимо:

• Перейти в раздел «Справочники» на вкладку «АОН»;

• В строках АОН номеров, которые необходимо удалить установить флажки, а далее необходимо нажать кнопку Удалить 2 залиси . Откроется окно «Удаление».

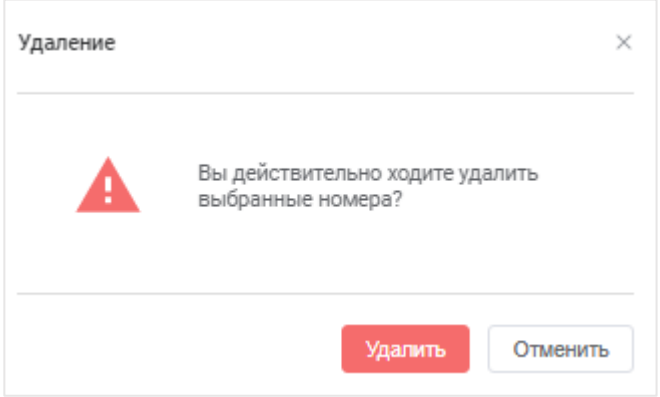

### **Рисунок 79**

• Нажать кнопку «Удалить». Выбранные АОН номера будет удалены из списка АОН номеров на вкладке «АОН» раздела «Справочники». Появится

информационное сообщение: .

• Данные успешно удалены

Примечание: Количество записей в наименовании кнопки Удалить 2 записи будет соответствовать количеству выбранных АОН номеров для удаления.

Чтобы удалить все записи в справочнике АОН номеров, необходимо:

• Перейти в раздел «Справочники» на вкладку «АОН»;

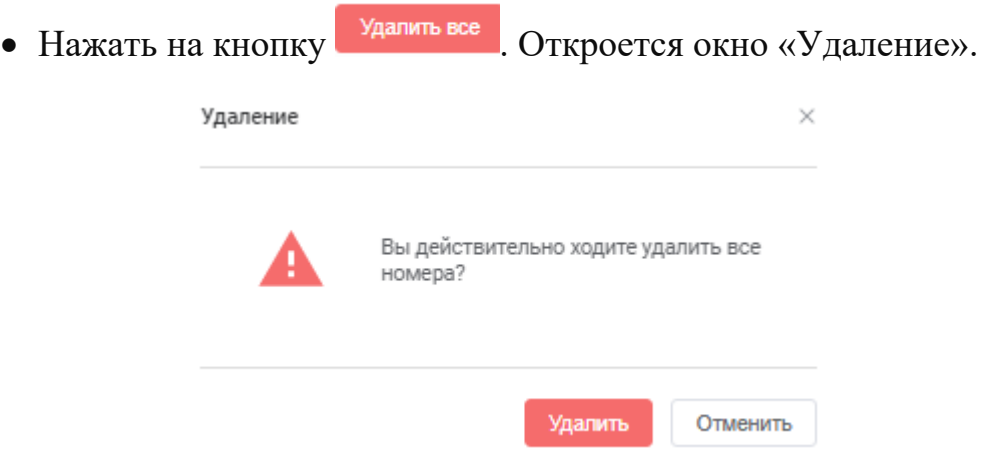

#### **Рисунок 80**

• Нажать кнопку «Удалить». Все АОН номера будет удалены из списка АОН номеров на вкладке «АОН» раздела «Справочники». Появится • Данные успешно удалены информационное сообщение: .

### **13.3 Раздел «Справочники» вкладка «Группы АОН»**

В разделе «Справочники» вкладка « Группы АОН» отображается список групп АОН.

### **13.3.1 Добавление группы АОН**

Чтобы добавить группу АОН в сводный список групп АОН, необходимо:

- Перейти в раздел «Справочники» на вкладку «Группы АОН»;
- Нажать кнопку  $\Box$ . Откроется окно «Добавление группы АОН»;

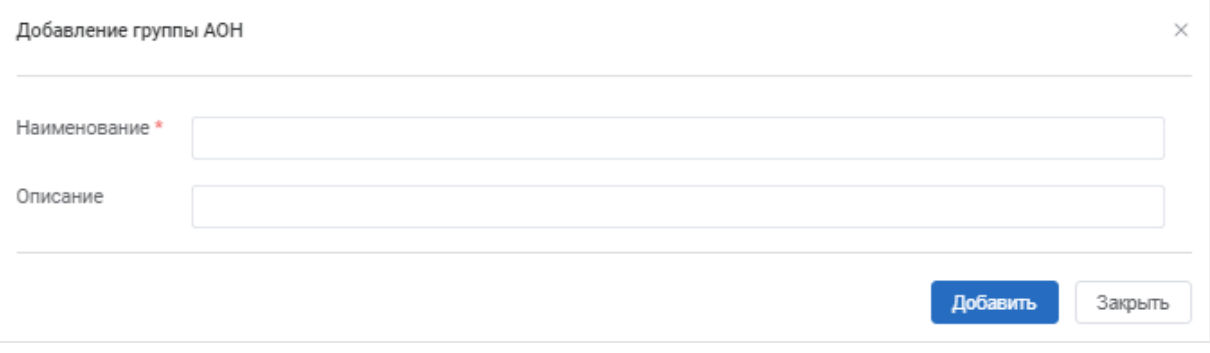

Рисунок 81

• Заполнить обязательные поля:

o Название. Указать наименование группы АОН;

• Заполнить необязательное поле: Описание.

• Нажать кнопку «Добавить». Новая группа АОН отобразится в списке групп АОН на вкладке «Справочники» на вкладку «Группы АОН»;

• Нажать на поле созданной группы АОН. Отобразится блок «Номера»;

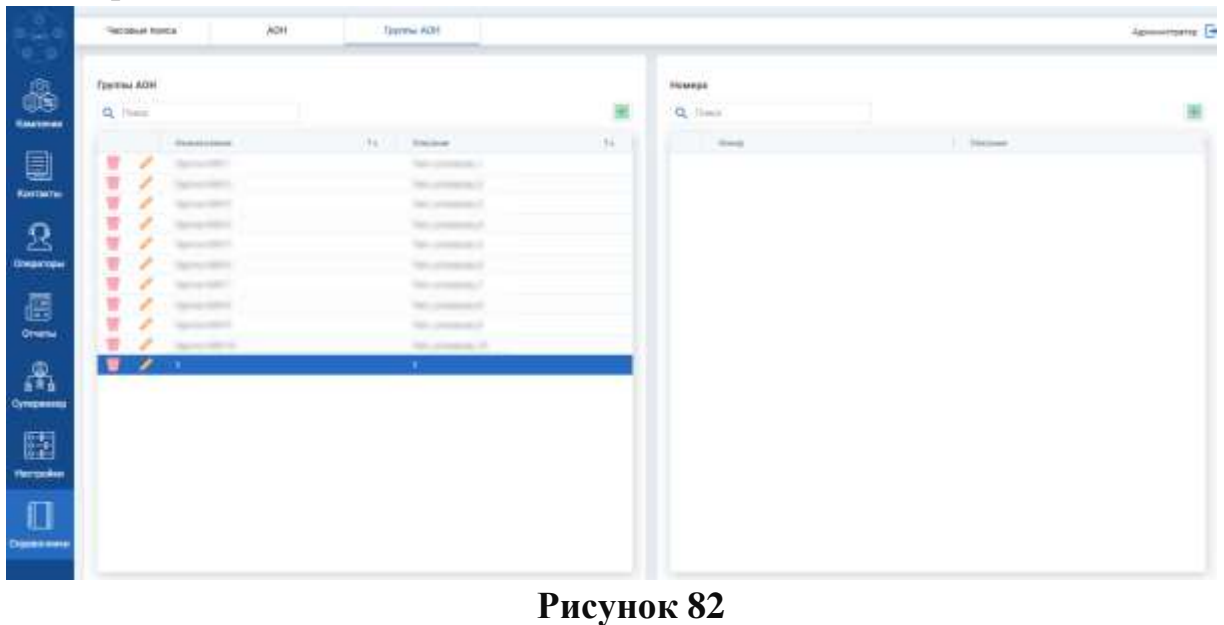

• Нажать на кнопку **в** блоке «Номера». Откроется окно

«добавить номер в группу «Наименование группы АОН»;

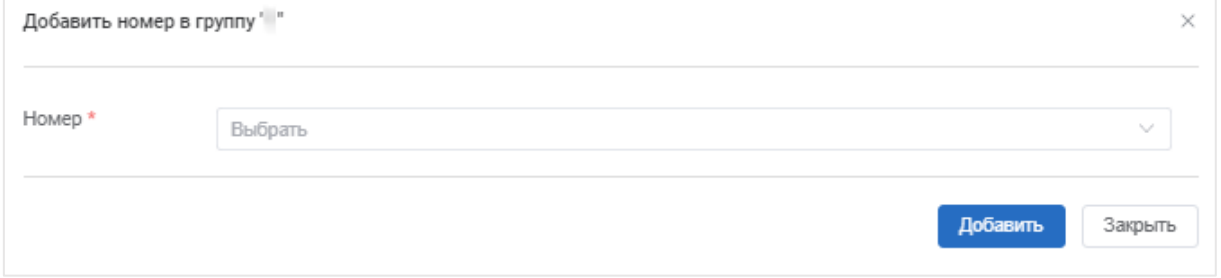

### **Рисунок 83**

• Заполнить обязательные поля:

o Номер. Выбрать из раскрывающегося списка;

• Нажать кнопку «Добавить». Номер будет присвоен данной группе АОН и отобразится в блоке «Номера»;

#### **13.3.2 Редактирование АОН номера**

Чтобы отредактировать информацию об АОН номере, необходимо:

• Перейти в раздел «Справочники» на вкладку «АОН»;
• Нажать кнопку  $\blacksquare$  в строке номера группе АОН, информацию о котором необходимо изменить. Откроется окно «Редактировать группу АОН»;

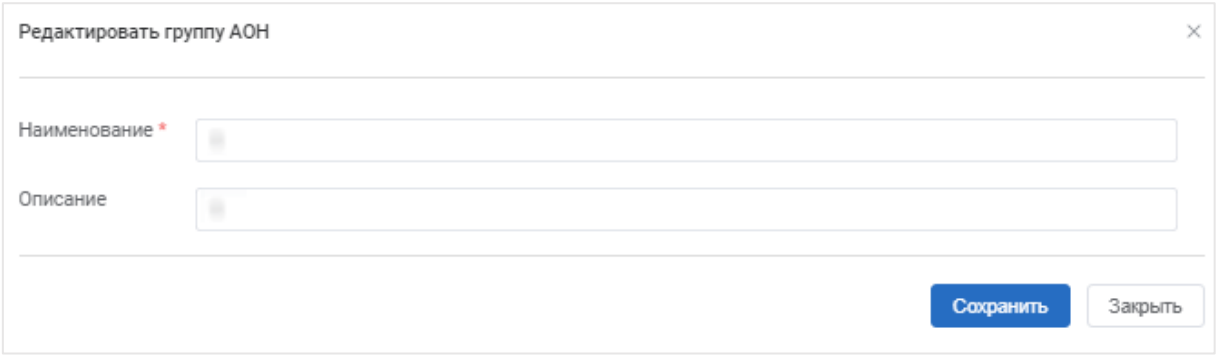

### **Рисунок 84**

• Ввести изменения в поля в окне «Редактировать группу АОН» согласно правилам заполнения аналогичных полей в окне «Добавление группы АОН» (см. п[.13.3.1\)](#page-70-0);

• Нажать кнопку «Сохранить». Изменения отобразятся в списке группы АОН.

### **13.3.3 Удаление группы АОН номера**

Чтобы удалить группу АОН номера из общего списка групп АОН номеров, необходимо:

- Перейти в раздел «Справочники» на вкладку «Группы АОН»;
- Нажать кнопку **•** . Откроется окно «Удаление»;

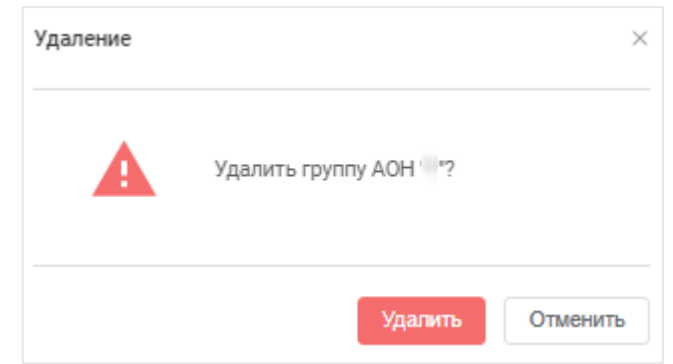

### Рисунок 85

• Нажать кнопку «Удалить». Группа АОН будет удален из списка групп АОН номеров на вкладке «Группы АОН» раздела «Справочники».

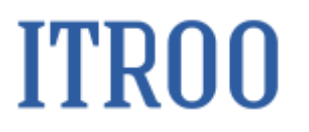

### Появится информационное сообщение:

• Данные успешно удалены

 $\times$ 

.

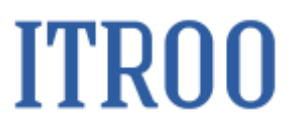

#### **14 Раздел «Контакты» вкладка «Управление перезвоном»**

В разделе «Контакты» на вкладке «Управление перезвоном» отображается список контактов для перезвона. На вкладке «Управление перезвоном» доступно добавление контактов для перезвона, редактирования контактов и удаление контактов.

| <b>D</b><br>069<br>e o | Управлению перевалистик |                             |                                                   | Исептет-листы |                   | DNC mecha |                                    | Korractes                    | Tionn               |                   | Администратор          |
|------------------------|-------------------------|-----------------------------|---------------------------------------------------|---------------|-------------------|-----------|------------------------------------|------------------------------|---------------------|-------------------|------------------------|
| 4                      |                         |                             | <b>SALE</b><br>mas pepa.<br>Управление перезвоном |               |                   |           |                                    |                              |                     |                   |                        |
| Кампании               |                         | Q. Stores                   |                                                   |               |                   |           |                                    |                              |                     |                   | 田己                     |
|                        |                         |                             | <b>TOWER</b>                                      | ti.           | Sampas<br>w       | TA        | 38                                 | $+11$<br>U.<br><b>Distri</b> | TA Pearmy           | 73<br>DOM N       | $+1$<br>Tymot covered. |
|                        | 矍                       | $\mathcal{L}$               | <b>CONTRACTOR</b>                                 |               |                   |           |                                    | ÷                            |                     | man. 14           | <b>COMMERCIAL</b>      |
|                        | W                       | $\mathcal{L}^{\mathcal{P}}$ | <b>HELMED</b>                                     |               |                   |           |                                    | <b>STORY</b>                 | <b>COMMERCIAL 7</b> | <b>The A</b>      | <b>STATISTICS</b>      |
|                        | W                       | J.                          | some or                                           |               |                   |           |                                    | <b>STATISTICS</b>            |                     | man in            | 212 235 211            |
|                        | Ŵ                       | ×                           | <b>MONEY</b>                                      |               |                   |           |                                    | . .                          | -                   | <b>TRANS</b>      | and and set            |
|                        | Ŵ                       | $\mathcal{L}$               |                                                   |               | <b>STATISTICS</b> |           | <b>CALCULATION</b><br><b>STATE</b> | <b>Scott of</b><br>۰         | -                   | <b>The A</b>      | and security           |
|                        | w                       | $\mathcal{L}$               | <b>STATISTICS</b>                                 |               |                   |           | ٠<br>÷                             | ÷<br>\$1,000                 | -                   | <b>Statute AV</b> | armination of          |
|                        |                         |                             |                                                   |               |                   |           |                                    |                              |                     |                   |                        |
|                        |                         |                             |                                                   |               |                   |           |                                    |                              |                     |                   |                        |
|                        | ×                       | <b>1 A (4 面)</b>            |                                                   |               |                   |           |                                    |                              |                     |                   |                        |

**Рисунок 86**

### **14.1 Добавление контакта для перезвона**

### **14.1.1 Ручное добавление контакта для перезвона**

<span id="page-74-0"></span>Чтобы добавить новый контактный номер в сводный список контактов, необходимо:

- Перейти в раздел «Контакты» на вкладке «Управление перезвоном»;
- Нажать кнопку **+** . Откроется окно «Добавить перезвон»;

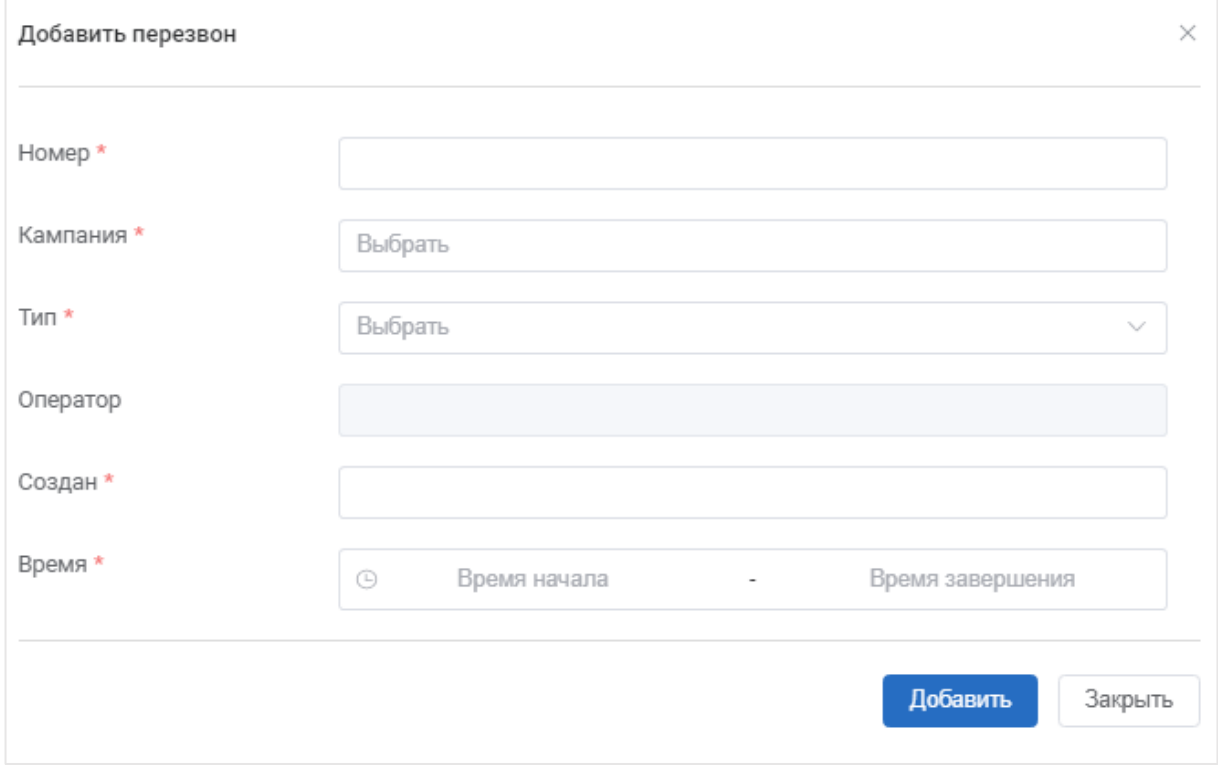

Рисунок 87

• Заполнить обязательные поля:

o Номер. Указать номер телефона для перезвона;

o Кампания. Из раскрывающегося списка выбрать кампания, в которой

будет использоваться данный перезвон;

o Тип. Из раскрывающегося списка выбрать тип перезвона;

o Создан. Указать дату создания перезвона;

o Время. Указать время начала и завершения перезвона.

• Заполнить необязательное поле: Оператор.

• Нажать кнопку «Добавить». Новый перезвон отобразится в списке перезвонов.

### **14.1.2 Загрузка перезвона**

Загрузка данных о перезвоне осуществляется аналогичным образом, что и загрузка контактов (см. п. [5.1.2\)](#page-27-0).

### **14.2 Редактирование информации о перезвоне**

Чтобы отредактировать информацию о перезвоне, необходимо:

• Перейти в раздел «Контакты» на вкладке «Управление перезвоном»;

• Нажать кнопку В строке перезвона, информацию о котором необходимо изменить. Откроется окно «Редактирование перезвона»;

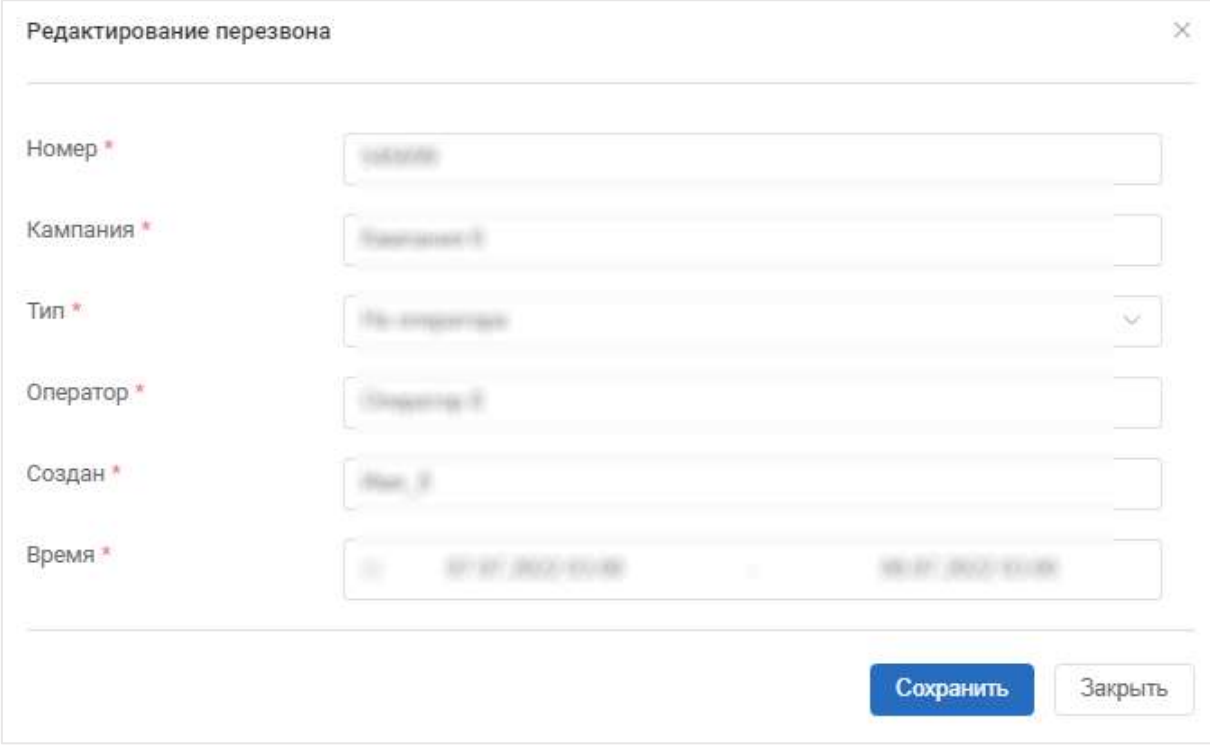

### **Рисунок 88**

• Ввести изменения в поля в окне «Редактирование перезвона» согласно правилам заполнения аналогичных полей в окне «м» (см. п. [14.1.1\)](#page-74-0);

• Нажать кнопку «Сохранить». Изменения отобразятся в списке перезвонов.

### **14.3 Удаление перезвона из общего списка перезвонов**

Чтобы удалить перезвон из общего списка перезвонов, необходимо:

- Перейти в раздел «Контакты» на вкладке «Управление перезвоном»;
- Нажать кнопку **•** . Откроется окно «Удаление»;

### **ITRO0**

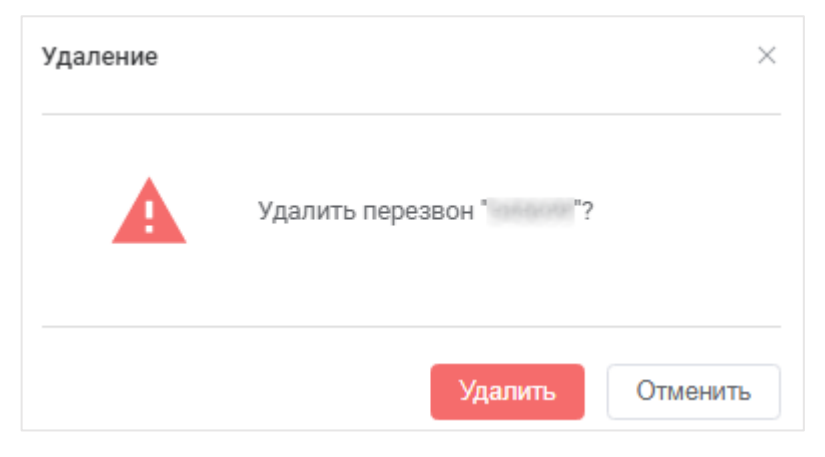

### Рисунок 89

• Нажать кнопку «Удалить». Перезвон будет удален из списка перезвонов. Появится информационное сообщение: • Данные успешно удалены  $\times$ .

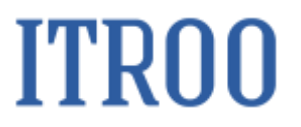

#### **15 Общие действия на страницах системы**

#### **15.1 Сортировка данных в таблице**

Для сортировки данных по информации из столбца, необходимо нажать на иконку с<sup>↑</sup> или  $\blacksquare$  в заголовке столбца.

| im t<br>$\circ$            | Активные кампании |          |            | Kawrigssen |                 | Кода: завершение |                   | Группы кодов эвоершения |               | Crowneres       |                              | Адмнистратор - |                                   |  |
|----------------------------|-------------------|----------|------------|------------|-----------------|------------------|-------------------|-------------------------|---------------|-----------------|------------------------------|----------------|-----------------------------------|--|
| m<br>谙<br><b>Изалтиния</b> | Кампанин          | Q. Those |            |            |                 |                  |                   |                         |               |                 |                              |                |                                   |  |
|                            |                   |          | Hansmakeer | 次半         | <b>Distance</b> | $+1$             | Crastrine         | 13                      | Alected Herry | <b>Jan Dist</b> | <b>HANGE</b><br>THI AMMARINE | 92             | <b>Lighting</b><br><b>Richard</b> |  |
| e                          |                   |          |            |            |                 |                  |                   |                         |               |                 |                              |                |                                   |  |
| Koutaktor                  | 빺                 |          |            |            |                 |                  |                   |                         |               |                 |                              |                |                                   |  |
|                            | ۷                 |          |            |            |                 |                  |                   |                         |               |                 |                              |                |                                   |  |
|                            | w                 |          |            |            |                 |                  |                   |                         |               |                 |                              |                |                                   |  |
| $\mathcal{R}$              | W                 |          |            |            |                 |                  |                   |                         |               |                 |                              |                |                                   |  |
| Операторы                  |                   |          |            |            |                 |                  | <b>STATISTICS</b> |                         |               |                 |                              |                |                                   |  |

Рисунок 90

При нажатии на иконку  $\uparrow$  данные сортируются сверху вниз в алфавитном порядке, если это текст, или по возрастанию, если данные указаны в цифрах. При нажатии на иконку данные сортируются снизу-вверх в алфавитном порядке, если это текст, и по убыванию, если данные указаны в цифрах.

### **15.2 Поиск информации в таблице**

Для поиска информации в таблице на страницах системы, необходимо ввести данные в поле поиска, показанное на рисунке ниже.

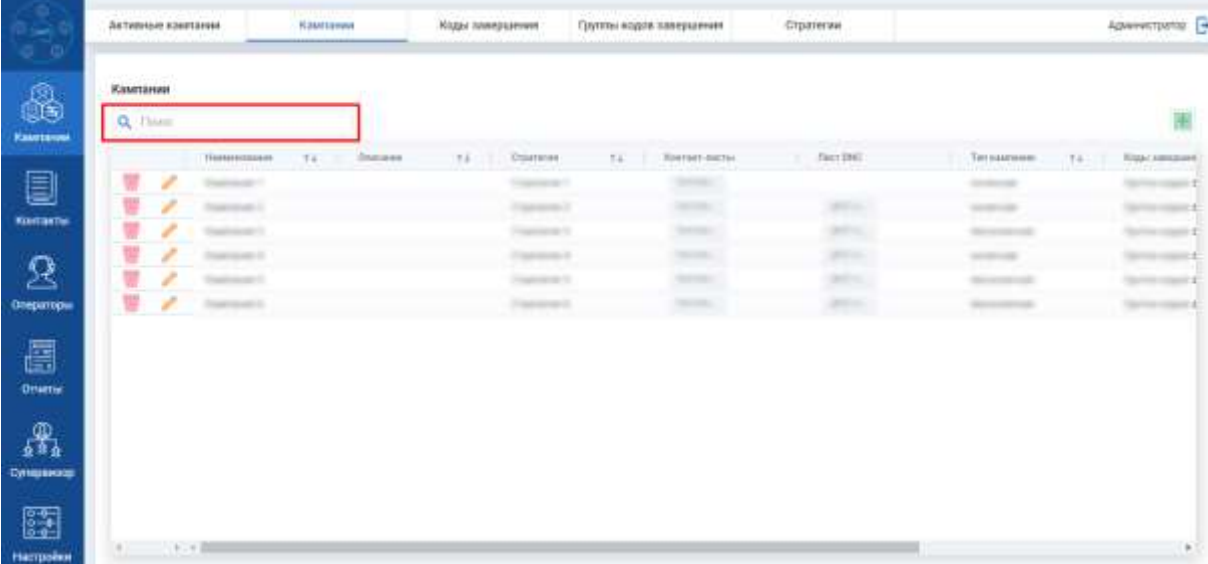

Рисунок 91

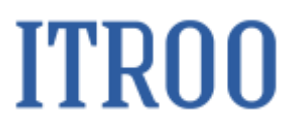

### **16 Выход из системы**

Чтобы выйти из системы, необходимо:

- нажать на кнопку  $\mathsf{F}_{\mathsf{H}}$  на любой странице. Откроется окно;
- нажать кнопку «Выйти».

### **6. Инструкция по установке ПО «Dialer»**

1. Для инсталляции системы должен быть установлен Docker (инструкция для установки на Ubuntu [https://docs.docker.com/engine/install/ubuntu/\)](https://docs.docker.com/engine/install/ubuntu/);

2. Создать папку в домашней директории (можно назвать «Dialer»);

3. Скопировать дистрибутив в созданную папку «Dialer»;

- 4. Распаковать дистрибутив в текущую папку;
- 5. Запустить инсталляцию ПО «Dialer», выполнив скрипт install.sh